# HP Officejet 6300 All-in-One series使用者指南

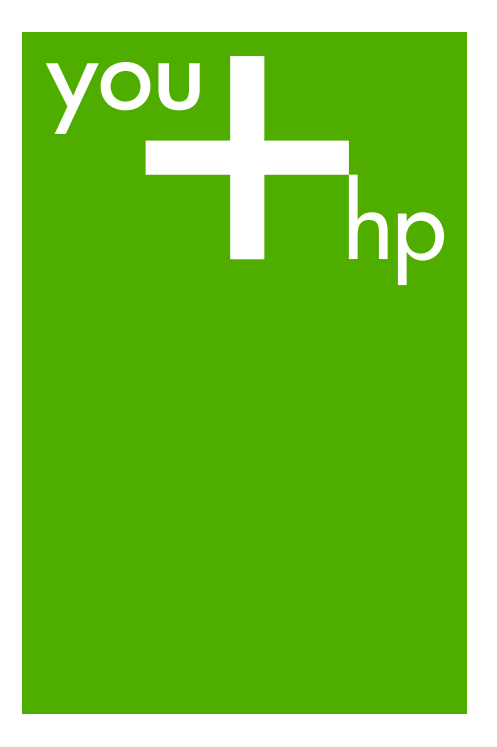

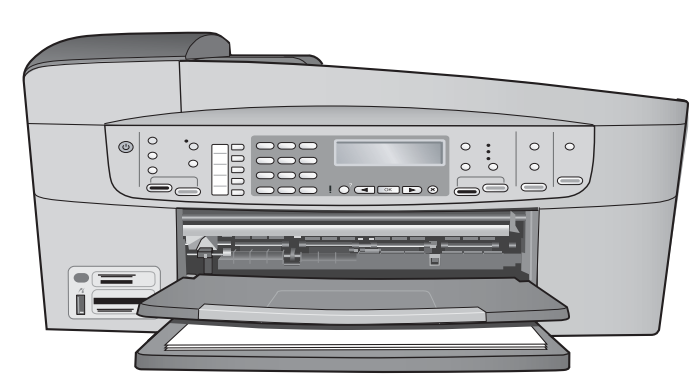

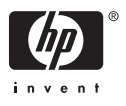

HP Officejet 6300 All-in-One series

使用者指南

#### © Copyright 2006 Hewlett-Packard Development Company, L.P.

本文件所含資訊如有變動,恕不另行通 知。

除非著作權法許可,否則未經事前書面 同意,不得逕行複製、改編或翻譯。

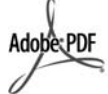

Adobe 和 Acrobat 標誌為 Adobe Systems Incorporated 在美國和/或其 他國家/地區的註冊商標或商標。

Windows®、Windows NT®、 Windows ME®、Windows XP® 和 Windows 2000® 是 Microsoft Corporation 在美國的註冊商標。

Intel® 和 Pentium® 是 Intel Corporation 的註冊商標。

Energy Star® 和 Energy Star logo® 是 美國環境保護局的 US 註冊商標。

文件編號:Q8061-90141

2006 年 2 月

### 注意

HP 產品與服務的保固範圍僅限於產品 與服務隨附的保固聲明中所提供的保固 項目。此處任何內容均不應解釋為額外 的保固。HP 對於本文件在技術上或編 輯上所含的錯誤或疏漏不負任何責任。

Hewlett-Packard Company 對於與本文 件有關、或由於其提供、執行,或由於 使用本文件及其所說明之程式資料所造 成之意外或衍生之損害不負任何責任。

附註: 法規相關資訊請[見技術資訊](#page-127-0)。

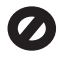

在許多地區複製以下項目為非法行為。 如有疑問,請與法律代表洽詢。

- 政府證照或文件:
	- 護照
	- 移民文件
	- 徵兵文件
	- 識別證、身份證或身份識別 佩章
- 官方票券:
	- 郵票
	- 糧票
- 政府單位出具的支票或匯票
- 鈔票、旅行支票或匯票
- 存款證明
- 有著作權之作品

### 安全資訊

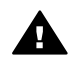

警告 為防範火災或電擊,請 勿將本產品暴露於雨水或任何 潮濕處所。

使用本產品時請務必遵守基本安全預防 措施,以降低遭受火災或電擊而受傷的 危險。

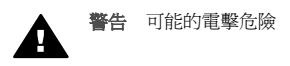

- 1. 詳閱並瞭解《安裝指南》中所有 的說明指示。
- 2. 將機器連接至電源時,只使用有 接地的插座。如果您不知道插座 是否有接地,請向合格的電氣技 師洽詢。
- 3. 遵守產品上所標示的所有警告和 指示。
- 4. 清潔前先將本產品從牆上插座拔 出。
- 5. 不要在有水的地方或您本身淋濕 時,安裝或使用本產品。
- 6. 將本產品牢固安裝於穩固平面。
- 7. 將本產品安裝於不會有人踩到電 源線或被電源線絆倒,電源線也 不會受損的安全處所。
- 8. 如果產品沒有正常執行,請參閱 螢幕「疑難排解」說明。
- 9. 機器內部沒有操作人員可自行維 修的零件。請由合格服務人員進 行維修。
- 10. 在通風良好的區域使用。
- 11. 只能與 HP 提供的電源轉接器搭 配使用。

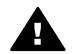

警告 當主電源故障時,本設 備將無法正常運作。

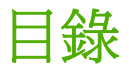

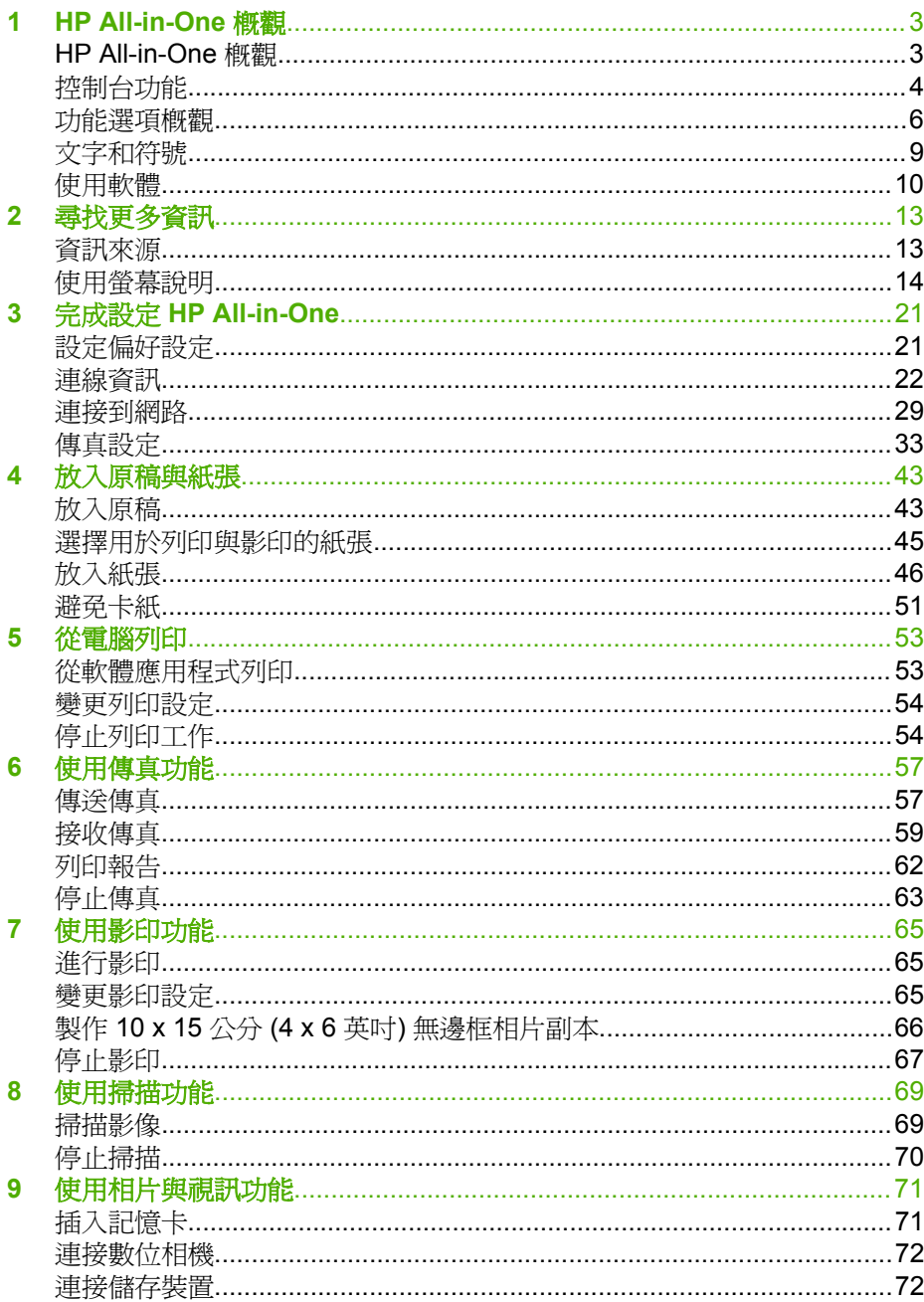

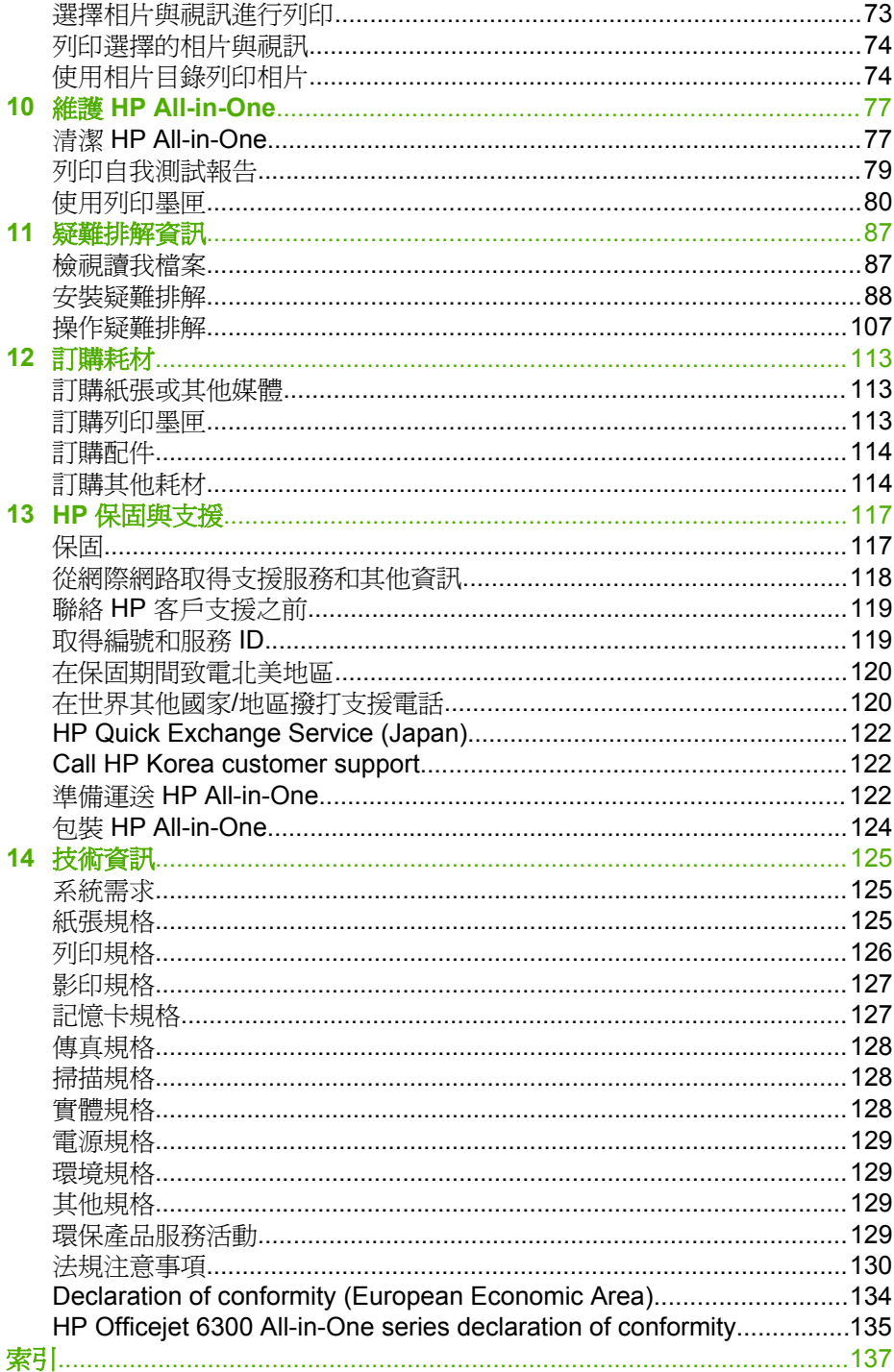

# <span id="page-5-0"></span>**1 HP All-in-One** 概觀

您不需啟動電腦便可以直接存取 HP All-in-One 的許多功能。透過 HP All-in-One,可以迅速輕鬆地完成如影印和傳送傳真等工作。

本節說明 HP All-in-One 硬體功能和控制台功能。

- HP All-in-One 概觀
- [控制台功能](#page-6-0)
- [功能選項概觀](#page-8-0)
- [文字和符號](#page-11-0)
- [使用軟體](#page-12-0)

## **HP All-in-One** 概觀

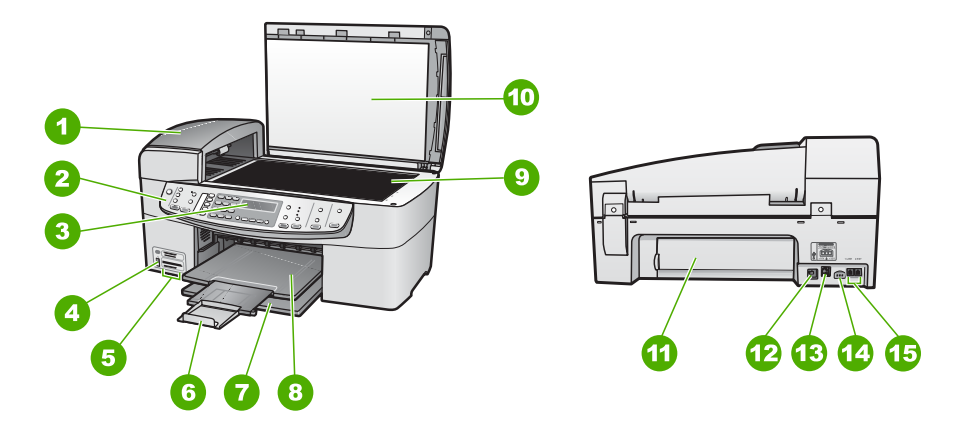

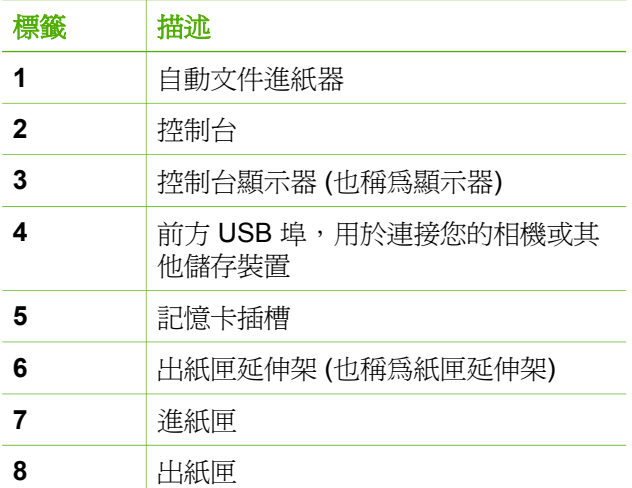

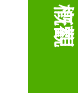

概觀

<span id="page-6-0"></span>(續)

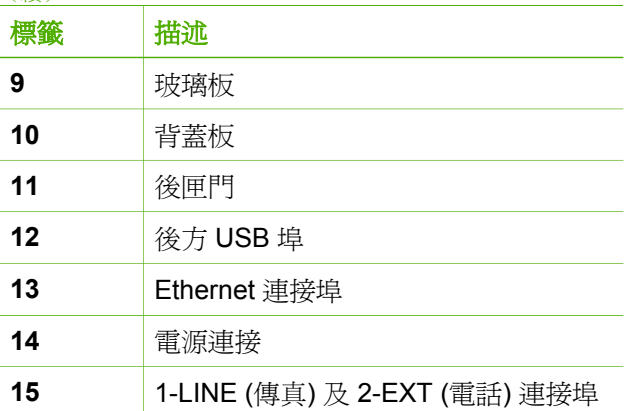

## 控制台功能

下列圖示和相關表格提供 HP All-in-One 控制台功能的快速參照。

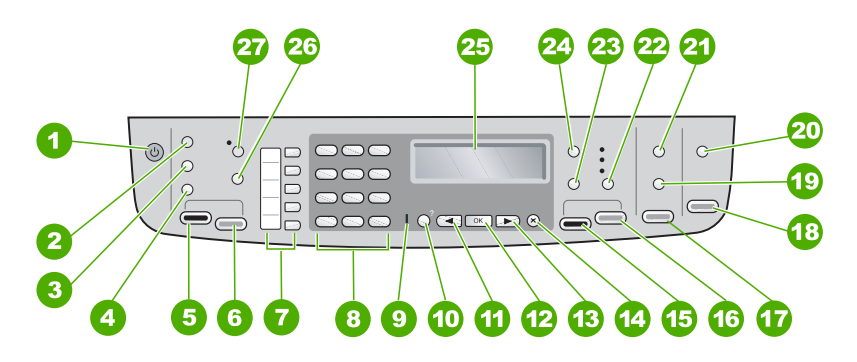

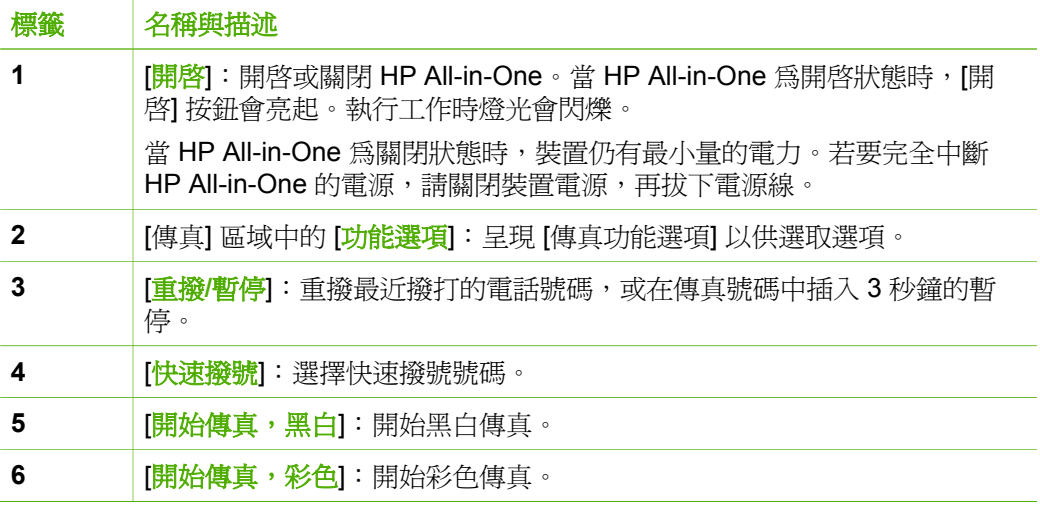

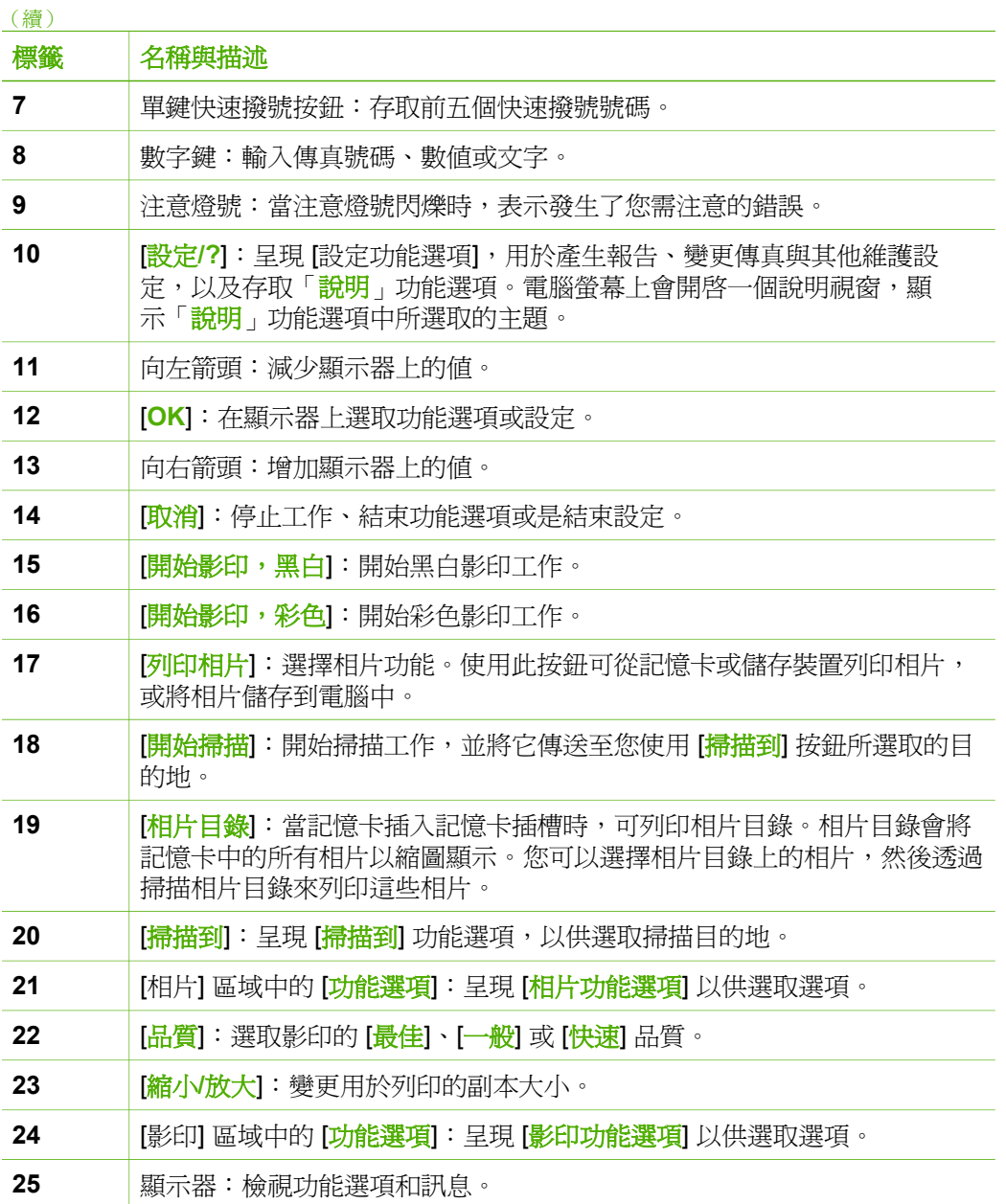

概觀

<span id="page-8-0"></span>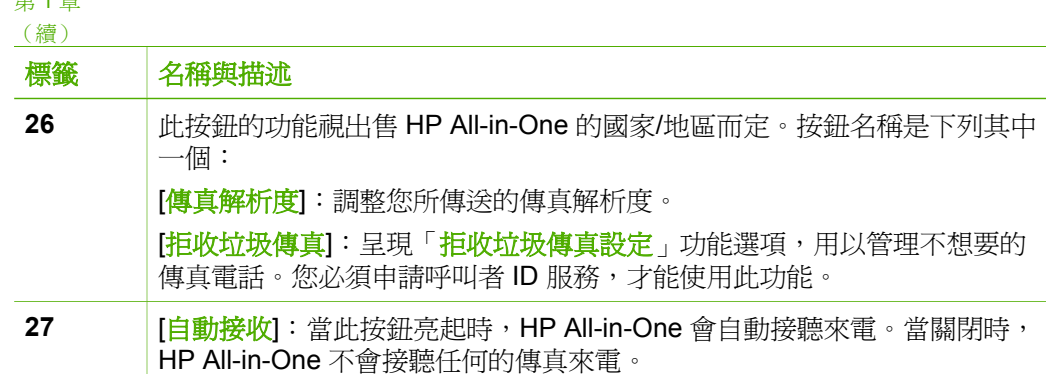

## 功能選項概觀

下列主題提供出現在 HP All-in-One 顯示器上之最上層功能選項的快速參照。

- 設定功能選項
- [說明功能選項](#page-9-0)
- [傳真功能選項](#page-9-0)
- [影印功能選項](#page-9-0)
- [掃描到功能選項](#page-10-0)
- [相片功能選項](#page-10-0)
- [相片目錄功能選項](#page-10-0)

### 設定功能選項

當您在控制台上按 [<mark>設定</mark>] 按鈕時,可以使用下列選項。

- 1. 說明
- 2. 列印報告
- 3. 快速撥號設定
- 4. 基本傳真設定
- 5. 進階傳真設定
- 6. 工具
- 7. 偏好設定
- 8. 網路設定
- 9. **Bluetooth**

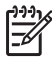

附註 只在連接 HP bt450、印表機及 PC 轉接器 (配有 Bluetooth® 無線 技術) 時,「**Bluetooth**」才會以功能選項出現。

第 1 章

### <span id="page-9-0"></span>說明功能選項

「<mark>說明</mark>」功能選項可以快速存取主要說明主題,當您按 [<mark>設定]</mark> 按鈕時可於 [設 定功能選項] 中取得此功能選項。以下是可用的選項。在您選取主題之後,該主 題即會出現在電腦螢幕上。

- 1. 如何使用
- 2. 錯誤訊息
- 3. 列印墨匣
- 4. 放入原稿和紙張
- 5. 一般疑難排解
- 6. 網路疑難排解
- 7. 使用傳真功能
- 8. 使用掃描功能
- 9. 取得支援
- 0. 產品概觀

### 傳真功能選項

當您在控制台上按 [<mark>功能選項</mark>] 按鈕時,可以使用下列選項。

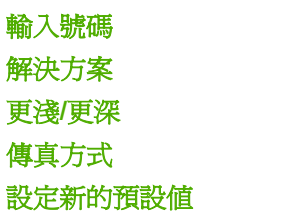

### 影印功能選項

當您在控制台上的 [影印] 區域中按 [<mark>功能選項</mark>] 按<del>鈕</del>時,可以使用下列選項。

份數 影印紙張大小 紙張類型 更淺**/**更深 增強功能 設定新的預設值

### <span id="page-10-0"></span>掃描到功能選項

當您按下 [<mark>掃描到</mark>] 按鈕時,雷腦上所安裝的軟體應用程式清單會出現在功能選 項中。請選擇您要使用的應用程式,以開啓和編輯掃描過的影像。這些選項會 根據電腦上所安裝的軟體應用程式而有所不同,可能會包括下列範例中的一或 多個應用程式。

只有在您將記憶卡插入前方 USB 連接埠其中一個插槽或連接的儲存裝置時, 才會顯示「記憶體裝置」選項。這可讓您將數位影本掃描到記憶卡或儲存裝 置。

HP Photosmart

Microsoft PowerPoint

Adobe Photoshop

HP Photosmart 共享

記憶體裝置

### 相片功能選項

當您在控制台上按 [相片] 區域中的 [<mark>功能選項</mark>] 按鈕時,可以使用下列選項。

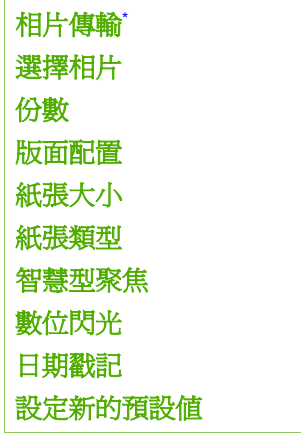

只有在裝置與網路連接時,才會顯示 [相片傳輸] 功能選項。

### 相片目錄功能選項

當您在控制台上按 [相片] 區域中的 [<mark>相片目錄</mark>] 按鈕時,可以使用下列選項。

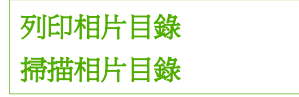

<span id="page-11-0"></span>相片目錄可讓您執行下列作業:

- 以索引百格式檢視記憶卡或儲存裝置中的相片。
- 輕鬆地從記憶卡或儲存裝置列印選取的相片。

### 文字和符號

設定快速撥號項目和傳真標頭資訊時,可以使用控制台數字鍵輸入文字和符 號。

在撥打傳真或電話號碼時,也可以使用數字鍵輸入符號。當 HP All-in-One 在 撥號時,它會編譯符號並依此做出回應。例如,如果在傳真號碼中輸入連字 號,則 HP All-in-One 會暫停一下然後才撥剩餘的號碼。如果在撥傳直號碼之 前要先撥外線,暫停功能便非常有用。

- 使用控制台上的數字鍵來輸入文字
- [撥打傳真號碼時的可用符號](#page-12-0)

### 使用控制台上的數字鍵來輸入文字

您可以使用控制台上的數字鍵來輸入文字或符號。

#### 輸入文字

1. 按對應名稱字母的數字鍵。例如,字母 a、b 和 c 對應數字 2,如下面的按 鈕所示。

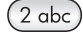

- 提示 連續按同一個按鈕多次,直到出現所需的字元為止。根據您的
- 語言及國家/地區設定,除了數字鍵上所顯示的字元,還可以使用其 他字元。
- 2. 當出現正確的字母時,請等候游標自動向右移到下一個位置,或按 ▶。按 對應名稱中下一字母的數字。您可連續按同一個按鈕多次,直到出現正確 的字母。每個字的第一個字母會自動設成大寫。

### 輸入空格、暫停或符號

**→** 若要插入空格,請按 [空格]。 若要輸入暫停,請按 [重撥**/**暫停]。數字序列中會出現一個破折號。 如要輸入符號 (如 「**@**」),請重複按 [符號] 按鈕來捲動可用符號清單:星 號 (「**\***」)、破折號 (「**-**」)、「**&**」、句號 (「**.**」)、斜線 (「**/**」)、括弧 「**( )**」、所有格符號 (「**'**」)、等號 (「**=**」)、數字符號 (「**#**」)、「**@**」、 底線 (「**\_**」)、加號 (「**+**」)、驚嘆號 (「**!**」)、分號 (「**;**」)、問號 (「**?**」)、逗號 (「**,**」)、冒號 (「**:**」)、百分比 (「**%**」),以及近似值符號 (「**~**」)。

<span id="page-12-0"></span>概觀

### 清除字母、數字或符號

➔ 如果按錯了,請按 清除,再輸入正確的值。 文字輸入完成後,請按 [**OK**] 來儲存輸入內容。

### 撥打傳真號碼時的可用符號

若要輸入符號 (例如 \*),請重複按 [<mark>符號</mark>] 捲動整個符號清單。下表提供您可用 於傳真或電話號碼序列、傳真標頭資訊及快速撥號項目中的符號。

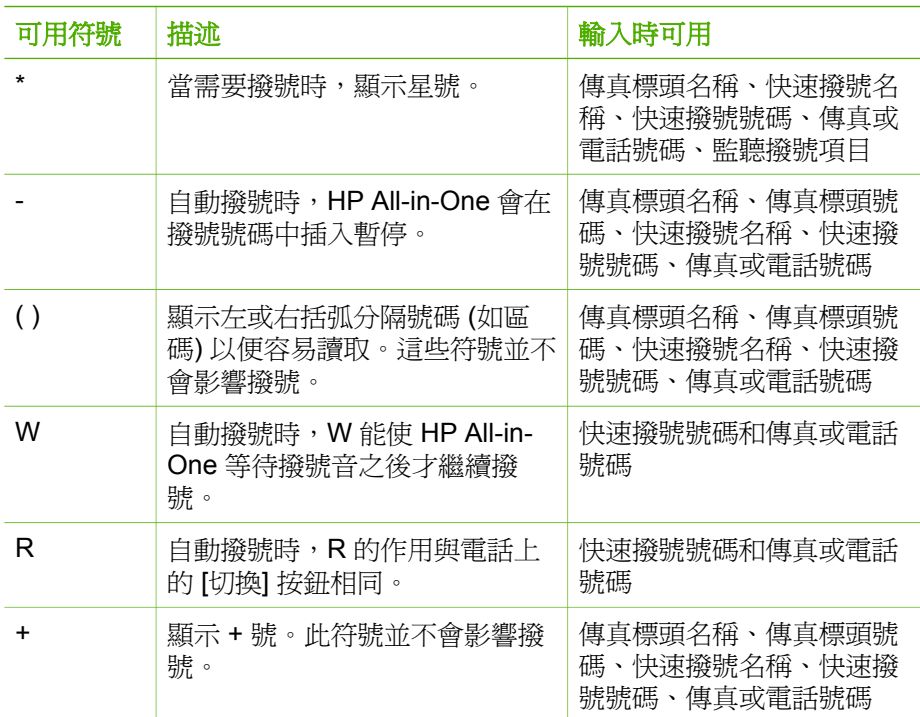

### 使用軟體

您可以使用 HP Photosmart 軟體 (Windows) 或 HP Photosmart Mac 軟體 (Mac) 存取許多無法在控制台使用的功能。

設定 HP All-in-One 時, 您的電腦上已安裝該軟體。如需詳細資訊,請參閱本 裝置隨附的《安裝指南》。

附註 Windows 使用者:如果選擇 HP Photosmart 軟體的最小安裝選 ₽ 項, 就只會安裝 HP Photosmart Essential 軟體, 而不會安裝完整的應用 程式 HP Photosmart Premier。如果雷腦的記憶體資源有限,則建議使 用 HP Photosmart Essential。HP Photosmart Essential 包括基本的相 片編輯功能,而不是完整安裝 HP Photosmart Premier 時所包含的標準 功能。

除非特別標明,否則本手冊及螢幕操作說明上所指的軟體,均表示兩種 版本的 HP Photosmart 軟體。

依作業系統 (OS) 存取不同的軟體。例如,若使用 Windows 電腦, HP Photosmart 軟體的進入點就是「HP 解決方案中心」。若使用 Mac, HP Photosmart Mac 軟體的進入點就是 「HP Photosmart Studio] 視窗。此外,進入 點可作爲軟體和服務的啓動點。

#### 在 **Windows** 電腦上開啟 **HP Photosmart** 軟體

- 1. 請選擇下列一種方法:
	- 在 Windows 桌面上,連按兩下「HP 解決方案中心」圖示。
	- 在 Windows 工作列最右邊的系統工作列上,連按兩下「HP 數位影像 監視器」圖示。
	- 在工作列上,按一下「開始」,指向「程式集」或「所有程式」,選 擇「HP」,然後按一下「HP 解決方案中心」。
- 2. 如果安裝有多部 HP 裝置,請選取 HP All-in-One 標籤。

附註 在 Windows 電腦上,「HP 解決方案中心」提供的功能會根據所 ⊯ 安裝的裝置而有不同。「HP 解決方案中心」只顯示與所選擇裝置相關的 圖示。如果所選擇的裝置沒有某個功能,該功能的圖示將不會顯示在 「HP 解決方案中心」。

提示 如果電腦上的「HP 解決方案中心」中未顯示任何圖示,可能是軟

體安裝時發生錯誤。若要修正此問題,請從 Windows [控制台] 中完全解 除安裝 HP Photosmart 軟體;接著重新安裝軟體。如需詳細資訊,請參 閱 HP All-in-One 隨附的螢幕操作說明。

### 在 **Mac** 上開啟 **HP Photosmart Mac** 軟體

1. 在 Dock 中按一下 [HP Photosmart Studio] 圖示。 [HP Photosmart Studio] 視窗便會出現,您可以在其中管理、編輯和共用相 片。

 $\frac{1}{2}$ 附註 在 Mac 中, HP Photosmart Mac 提供的功能會根據所安裝的 裝置而不同。

- 2. 在 HP Photosmart Studio 工作列中,接一下「Devices (裝置)」。 即出現「HP Device Manager」視窗。
- 3. 在「Select Device (選擇裝置)」區域中, 按一下 HP All-in-One 的圖示。 您可以在此處掃描、影印和執行維護程序,例如檢查列印墨匣的墨水存 量。

<span id="page-15-0"></span>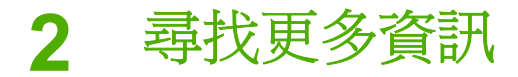

您可以透過各種印刷手冊和螢幕操作說明上的資源,取得有關安裝與使用 HP All-in-One 的資訊。

# 資訊來源

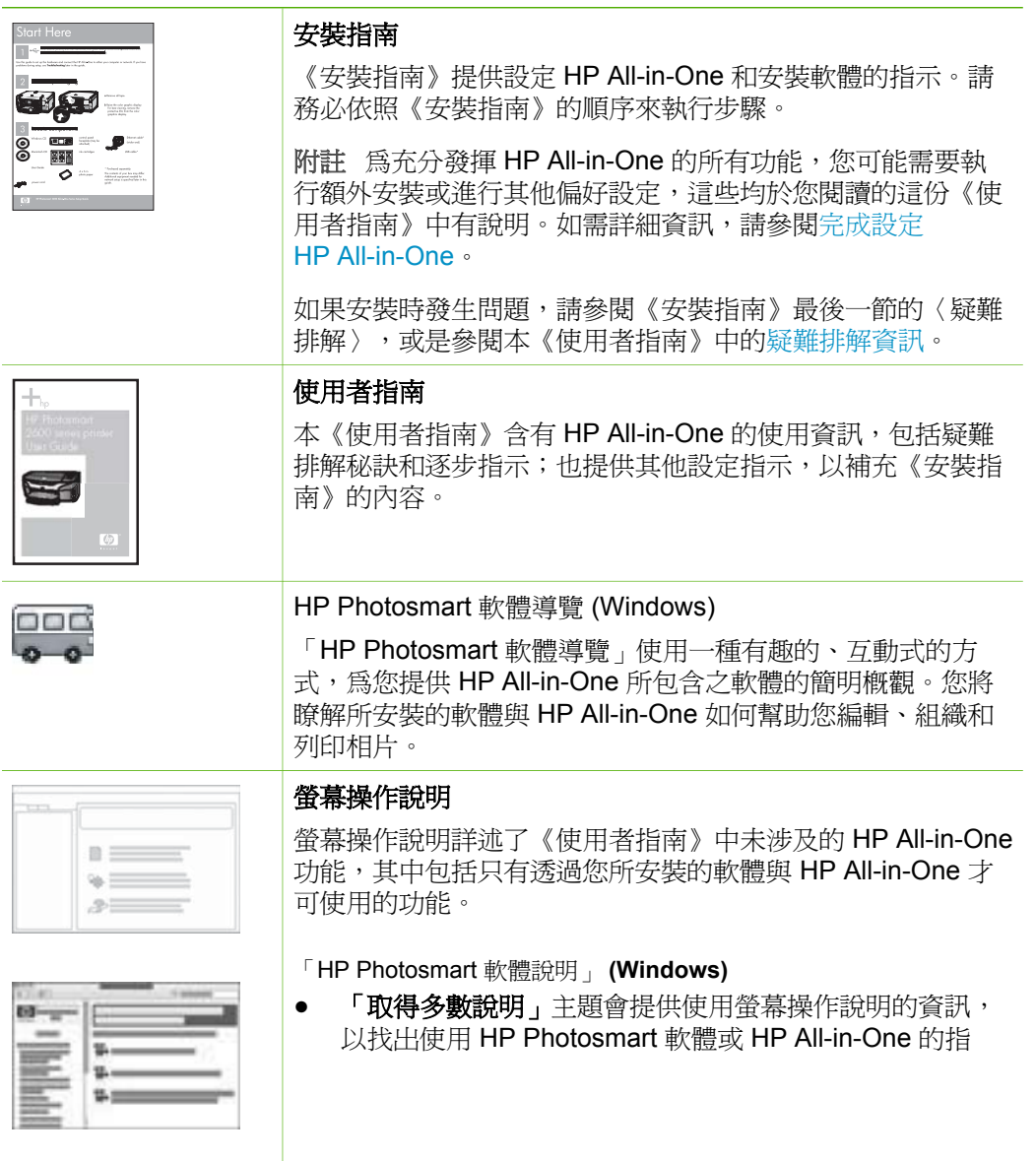

<span id="page-16-0"></span>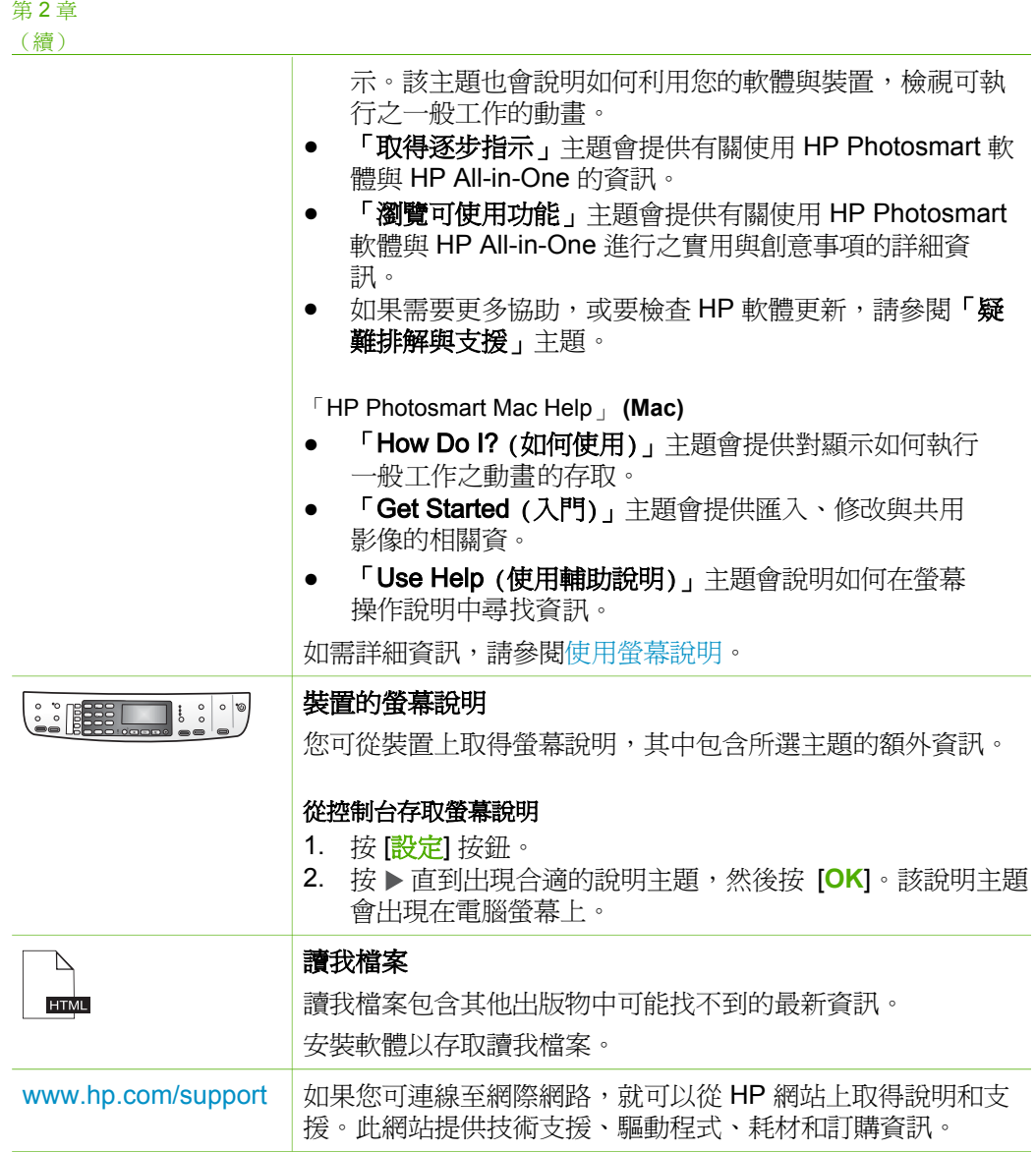

# 使用螢幕說明

本《使用者指南》會說明部分可用的功能,讓您能夠開始使用 HP All-in-One。 如需瞭解 HP All-in-One 支援的所有功能,請瀏覽裝置隨附的螢幕操作說明。

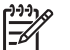

附註 螢幕操作說明也提供疑難排解主題,可幫助您解決使用 HP All-in-One 時可能遇到的所有問題。

在 Windows 電腦上與在 Mac 上, 存取與使用螢幕說明的方式會有些微不同。 以下各節包含這兩種說明系統的指引資訊。

尋找更多資訊

事找更多資訊

### 在 **Windows** 電腦上使用說明

本節解釋如何在 Windows 電腦上存取螢幕說明,告訴您如何使用說明系統的 導覽、搜尋和索引功能,找出所需的特定資訊。

在 **Windows** 電腦上存取「HP Photosmart 軟體說明」

- 1. 在「HP 解決方案中心」中,按一下 [HP All-in-One] 標籤。
- 2. 在「裝置支援」區域中,按一下「線上指南」或「疑難排解」。
	- 按一下「螢幕指南」後,即會出現快顯功能選項。您可以選擇開啟整 個說明系統的歡迎頁,也可以只查看有關 HP All-in-One 的說明。
	- 如果按「 疑難排解」,會開啟「疑難排解與支援」頁面。

下圖標示出各功能,幫助您使用說明。

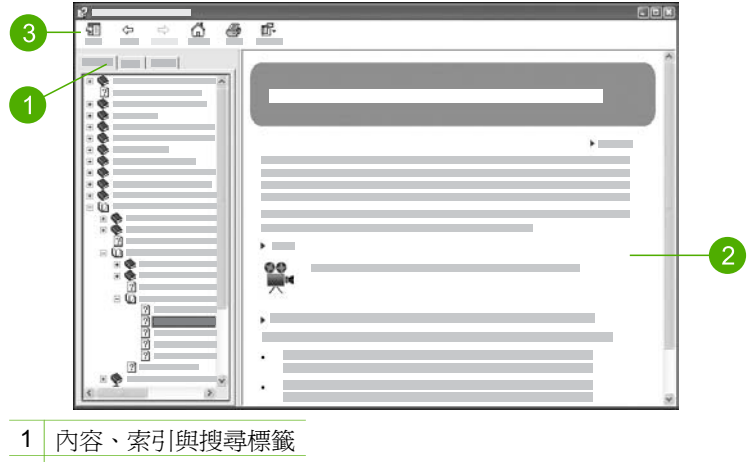

- 2 顯示區域
- 3 說明工具列

### 內容、索引與搜尋標籤

「內容」、「索引」和「搜尋」標籤可讓您在「**HP Photosmart** 軟體說明」中 尋找任何主題。

● 「內容」

「內容」標籤利用由上到下的方式檢視說明主題,類似書籍的目錄。若要 找尋單一功能 (如列印相片) 的所有相關資訊,這是很有效的方法。

- 有關可從 HP All-in-One 控制台使用之工作與功能的資訊,請開啟靠近 清單底端的「6300 series 說明」書本。
- 有關 HP All-in-One 的疑難排解資訊,請依序開啓「疑難排解與支援」 和「6300 series 疑難排解」書本。
- 「內容」標籤列出的其他書本則提供 HP Photosmart 軟體的使用資 訊,幫助您在 HP All-in-One 上完成工作。

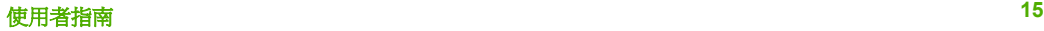

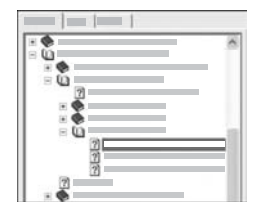

具有子主題的章節,會在清單中以一個書本 圖示來表示。若要檢視書中的子主題清單, 請按一下書本圖示旁邊的 **+** 號 (若此小節已 展開,**+** 號就會變為 **-** 號)。若要檢視某一主 題中的資訊,請按「內容」標籤上的書本名 稱或主題名稱;所選取的主題就會出現在右 側的顯示區域中。

「索引」

「索引」標籤提供與「HP Photosmart 軟體說明」各主題相關的索引項目 清單,以字母順序排列。

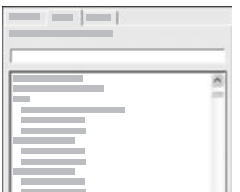

您可以使用清單右側的捲軸來檢視不同的項 目,或是直接在清單上方的文字方塊中輸入 關鍵字。隨著您輸入文字,索引項目清單便 跟著變化,列出以輸入文字開頭的項目。

當見到與想找的主題相關的索引項目後,請連按兩下該項目。

- 若與此主題相關的說明主題只有一個,此主題會出現在右方的顯示區 域中。
- 若適用的主題不只一個,便會出現「找到的主題」對話方塊。連按兩 下對話方塊中列出的任一主題,即可在顯示區域中檢視該主題。
- 「搜尋」

「搜尋」標籤可讓您在整個說明系統中搜尋特定文字,例如「無邊框列 印」。

提示 如果輸入的某些文字很常見 (例如「無邊框列印」中的「列 印」),則可以在要搜尋的字詞組合周圍加上引號。如此可提升搜尋 精確度,讓搜尋結果的相關度更高。這時只會傳回包含「無邊框列 印」這個詞組的主題,而不是把有「無邊框」與「列印」的主題都 傳回。

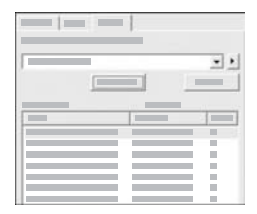

輸入搜尋條件之後,按一下「列出主題」, 即可檢視包含所輸入字詞或詞組的所有說明 主題。結果會列於一個三欄表格中。每一列 都包含主題的「標題」、在「說明」中所處 的「位置」,以及根據與搜尋條件相關程度 所給定的「順序」。

根據預設,結果會依照「順序」來排序,以便與搜尋條件最相關的主題列 在最上面。您亦可按一下各欄表頭,根據「標題」或「位置」排序結果。 若要檢視某一主題的內容,請在搜尋結果表格中,連按兩下該列。所選取 的主題會出現在右側的顯示區域中。

### 顯示區域

說明視窗右側的顯示區域,可顯示您在左側標籤中所選的說明主題。說明主題 包括描述性文字、逐步指示,有時還有實用插圖。

- 主題通常包括說明系統中其他主題的連結,以便找到更多資訊。有的連結 會在顯示區域中自動開啟新主題;而有時適用的主題可能不只一個,此時 會出現「找到的主題」對話方塊。連按兩下對話方塊中列出的任一主題, 即可在顯示區域中檢視該主題。
- 有些主題所包含的詳細指示或額外資訊,無法立刻於此頁面中看到。此時 請看頁面右上方是否有「顯示所有」或「隱藏所有」文字。若有,則表示 此頁隱藏了更多資訊。隱藏的資訊會以帶有箭頭的深藍色文字來表示。按 一下深藍色文字即可檢視隱藏的資訊。
- 有些主題會包含動畫,教您使用特定功能。這些動畫以攝影機圖示表示, 後面接著「告訴我如何操作」等文字。按下「告訴我如何操作」連結後, 會開啟新視窗播放動畫。

### 說明工具列

說明工具列包含的按鈕可讓您瀏覽說明的各個主題,如下所示。您可以在已經 檢視過的主題之間前後瀏覽,也可以按「首頁」按鈕返回「HP Photosmart 軟 體說明」中的主要頁面。

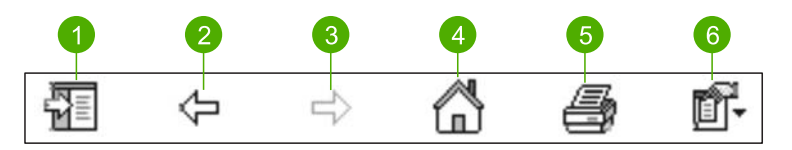

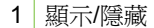

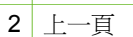

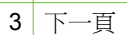

- 4 首頁
- 5 列印
- 
- 6 選項

說明工具列亦包含改變電腦上螢幕說明顯示方式的按鈕。舉例來說,如果右側 顯示區域需要更多空間來檢視說明主題,可以按一下「 隱藏」按鈕,隱藏「內 容」、「索引」與「搜尋」標籤。

最後,「列印」按鈕可讓您列印電腦螢幕上目前顯示的頁面。按「列印」時, 如果在左側能看到「內容」標籤,便會顯示「列印主題」對話方塊。您可以選 擇只列印目前在顯示區域中檢視的主題,或是列印目前的主題以及與它相關聯 的所有子主題。如果在說明視窗右側看到的是「索引」或「搜尋」標籤,就無 法使用這個功能。

### 在 **Mac** 上使用說明

本節解釋如何在 Mac 上存取螢幕說明,告訴您如何瀏覽和搜尋說明系統,找出 所需的特定資訊。

存取 「HP Photosmart Mac Help」

→ 在 HP Photosmart Studio 的「Help」(輔助說明)選單中選擇「HP Photosmart Mac Help」。

會出現「HP Photosmart Mac Help」。下圖標示出可協助您使用說明的各 項功能。

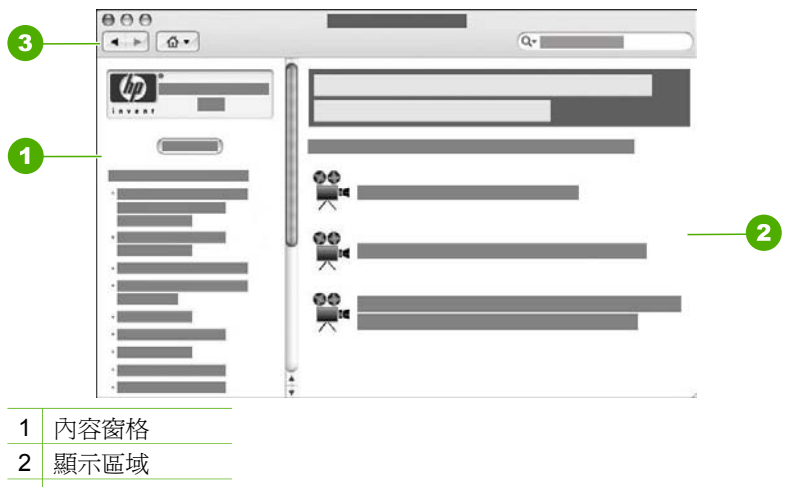

3 輔助說明工具列

### **Contents (**內容**)** 窗格

「HP Photosmart Mac Help」 會在輔助說明檢視程式中開啓,並分成兩個窗 格。當您第一次開啟輔助說明時,左側窗格會包含輔助說明中與 HP All-in-One 和軟體相關的章節列表。

- 如需可從 HP All-in-One 控制台使用之工作與功能的相關資訊,請連按兩下 「6300 series 說明」一節。
- 如需 HP All-in-One 的疑難排解相關資訊,請連按兩下「6300 series 疑難 排解」一節。
- 「 Contents 」 (內容) 窗格中所列出的其他章節,則會提供使用 HP Photosmart Mac 軟體以完成工作的相關資訊。

選擇要檢視的輔助說明章節後,「Contents」(內容) 窗格即會改變,以類似書 籍目錄的由上到下檢視方式來顯示該章節中的主題。若要找尋單一功能 (如列 印相片) 的所有相關資訊,這是很有效的方法。

### 顯示區域

右側窗格中的顯示區域可顯示您從「Contents」(內容) 窗格所選的輔助說明主 題。輔助說明主題包括敘述性文字與逐步指示,有時還有實用插圖。

- 「HP Photosmart Mac Help」中的多數主題,都包括如何從 HP All-in-One 控制台及 HP Photosmart Mac 軟體使用功能的相關資訊。請用顯示區右側 的捲動軸來檢視特定主題的所有內容。有時不捲動捲軸將無法看見某些重 要資訊。
- 主題通常包含其他說明主題的連結或參照,以便找到更多資訊。
	- 若相關主題位於說明中的同一章節,該主題便會自動於顯示區域中開 啟。
	- 若相關主題是出現於說明的不同章節中,則目前的主題會提供一份參 照,告訴您需開啟哪些章節。若要檢視說明的其他章節,請在左側的 「Contents」(內容)窗格中按一下「Main Menu」(主選單),然後 按一下適當的章節。您可以使用「Contents (內容)」窗格中所出現的 主題清單來尋找相關主題,也可以搜尋主題 (如下一節所述)。
- 有些主題會包含動畫,教您使用特定功能。這些動畫以攝影機圖示表示, 後面接著「告訴我如何操作」等文字。按下攝影機圖示後,會開啓新視窗 播放動畫。

### 輔助說明工具列

輔助說明工具列包含的按鈕可讓您瀏覽說明的各個主題,如下所示。您可以在 已檢視過的主題之間前後瀏覽,也可以按「首頁」按鈕來存取「HP Photosmart Mac Help」的其他章節。

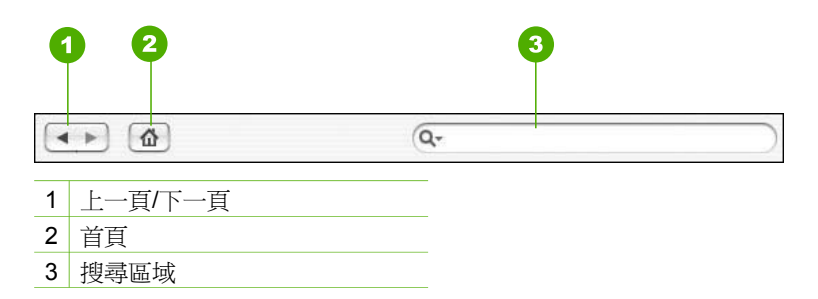

說明工具列也包含一個文字方塊,可讓您在整個說明系統中搜尋特定文字,例 如「無邊框列印」。

輸入搜尋條件之後,按鍵盤上的 Rerurn,即可檢視包含所輸入字詞或詞組的所 有主題的列表。結果會列於一個多欄表格中。每一列都包含「Topic」(主題) 的 標題和「Relevance」(相關度) (根據與搜尋條件的相關程度)。若您使用的是 OS 10.2.8 或 10.3.x, 則搜尋結果也會包括說明中包含該主題的「Location 」(位 置)。

根據預設,結果會依照「Relevance」(相關度)排序,以便將最符合搜尋條件 的主題列在最上面。您亦可按一下各欄表頭,根據「Topic」(主題) 或

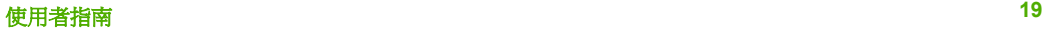

「Location」(位置) (OS 10.2.8 或 10.3.x) 排序結果。若要檢視某一主題的內 容,請在搜尋結果表格中連按兩下該行。即會出現所選的主題。

# <span id="page-23-0"></span>**3** 完成設定 **HP All-in-One**

在完成《安裝指南》中的步驟後,請參考本節協助您完成設定 HP All-in-One。 本節包含與裝置設定相關的重要資訊,包括設定偏好設定的資訊。

- 設定偏好設定
- [連線資訊](#page-24-0)
- [連接到網路](#page-31-0)
- [傳真設定](#page-35-0)

### 設定偏好設定

您可以變更 HP All-in-One 上的設定,以便根據您的偏好設定運作。您可以設 定一般裝置偏好設定,例如,用於顯示訊息的語言以及在顯示器上的日期和時 間。也可以將裝置設定還原成購買時的設定。此操作會消除您已經設定的任何 新預設值。

- 設定語言和國家/地區
- 設定日期和時間
- [調整音量](#page-24-0)

### 設定語言和國家**/**地區

語言和國家/地區的設定會決定 HP All-in-One 使用哪種語言在顯示器上顯示訊 息。通常,當您第一次設定 HP All-in-One 時即會設定語言和國家/地區。但 是,您也可以依下列程序隨時變更設定。

### 設定語言和國家**/**地區

- 1. 按 [設定]。
- 2. 按 [**7**],然後按 [**1**]。 即選擇「偏好設定」,然後選擇「設定語言和國家**/**地區」。
- 3. 按 ◀ 或 ▶ 捲動語言。當您要使用的語言出現時,請按 [OK]。
- 4. 出現提示時,請按 [**1**] 代表「是」,或按 [**2**] 代表「否」
- 5. 按 ◀ 或 ▶ 椦動國家/地區。當想要選取的國家/地區出現時,請按 **[OK]**。
- 6. 出現提示時,請按 [**1**] 代表「是」,或按 [**2**] 代表「否」。

### 設定日期和時間

您可以從控制台設定日期和時間。日期和時間的格式,依據語言和國家/地區的 設定而定。傳送傳真時,目前的日期和時間會作爲傳真標頭的一部份,與姓名 和傳真號碼同時傳出。

附註 在某些國家/地區,法律規定必須在傳真標頭上加上日期與時間戳 ÊÃ 記。

如果 HP All-in-One 切斷雷源超渦 72 小時,您必須重設日期和時間。

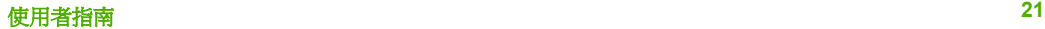

### <span id="page-24-0"></span>設定日期與時間

- 1. 按 [設定]。
- 2. 按 [**6**],然後按 [**3**]。 即選擇「工具」,然後選擇「日期和時間」。
- 3. 在數字鍵上輸入正確的數字,以輸入年、月、日。依據國家/地區設定而 定,可以使用不同的順序輸入日期。
- 4. 輸入小時和分鐘。
- 5. 如果您的時間顯示是 12 小時制格式,請按 [1] 表示上午,或 [2] 表示下 午。

新的日期與時間設定會出現在顯示器上。

### 調整音量

HP All-in-One 提供三種層級可供調整鈴響和喇叭音量。鈴響音量是電話鈴聲的 音量。喇叭音量則是其他項目的音量,例如撥號聲、傳真聲和按鍵嗶聲。預設 設定為「小聲」。

### 從控制台調整音量

- 1. 按 [設定]。
- 2. 按 [**4**],然後再次按 [**4**]。 即選擇「基本傳真設定」,然後選擇「鈴聲和嗶聲音量」。
- 3. 按 ▶ 以選取下列其中一個選項:「小聲」、「大聲」或「關閉」。
- 4. 按 [**OK**]。

### 連線資訊

您可以使用 HP All-in-One 做為獨立的影印機、傳直機和相片印表機,或是將 HP All-in-One 連接到電腦或 Bluetooth 裝置, 以啓用列印與其他軟體功能。下 列章節中會說明您可以使用的不同連線選項。

- [支援的連線類型](#page-25-0)
- 使用 USB [纜線連線](#page-25-0)
- 使用 [Ethernet](#page-25-0) 連線
- 使用 HP bt450、印表機及 PC 轉接器 (配有 [Bluetooth®](#page-25-0) 無線技術) 淮行連 [接](#page-25-0)
- 設定 [HP All-in-One](#page-27-0) 的 Bluetooth 安全性
- 使用 Bluetooth® [連線從您的電腦列印](#page-28-0)
- [使用印表機共享](#page-30-0)

完成設定

### <span id="page-25-0"></span>支援的連線類型

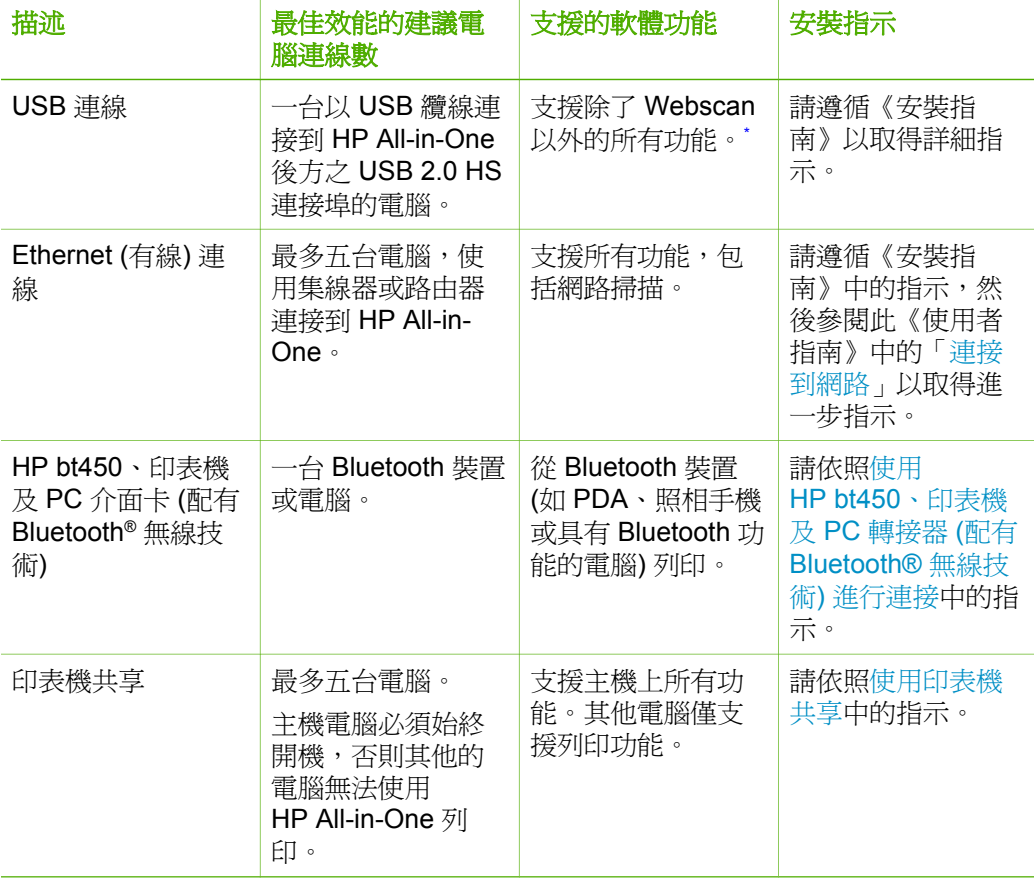

如需 Webscan 的詳細資訊,請參閱螢幕操作說明。

### 使用 **USB** 纜線連線

有關使用 USB 纜線將電腦連接到後方 USB 埠的詳細指示,請參閱 HP All-in-One 隨附的《安裝指南》。

### 使用 **Ethernet** 連線

HP All-in-One 同時支援速度為 10 Mbps 與 100 Mbps 的 Ethernet 網路連線。 如需將 HP All-in-One 連接到 Ethernet (有線) 網路的詳細資訊,請先參考裝置 隨附的《安裝指南》。然後,參[閱連接到網路](#page-31-0)以取得其他指示。

### 使用 **HP bt450**、印表機及 **PC** 轉接器 **(**配有 **Bluetooth®** 無線技術**)** 進行連接

HP bt450、印表機及 PC 轉接器 (配有 Bluetooth® 無線技術) 可讓您不必使用纜 線連線,即可從大多數的 Bluetooth 裝置列印影像到 HP All-in-One。只要將

HP bt450 插入到前方 USB 埠, 即可從 Bluetooth 裝置 (如 PDA 或照相手機) 列印。

附註 您也可以使用 Bluetooth 技術,從電腦列印到 HP All-in-One。

### 將 **HP bt450** 連接到 **HP All-in-One**

1. 將 HP bt450 插入前方 USB 埠 (如下圖所示)。

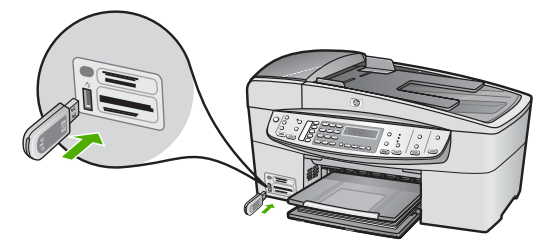

2. 有些 Bluetooth 裝置會在互相通訊以及連線時交換裝置位址。此外,有些 Bluetooth 裝置也會在連線後顯示印表機的名稱。如果您不要預設名稱顯示 為 HP All-in-One 的名稱,可以變更裝置名稱。 視情況適當執行下列操作:

### 找出 **HP All-in-One** 的裝置位址

- a. 按 [設定]。
- b. 按 [**9**],然後按 [**1**]。 即選擇「**Bluetooth**」,然後選擇「裝置位址」。會顯示「裝置位 址」,它是唯讀的。
- c. 若要將位址輸入至裝置中,請遵循 Bluetooth 裝置隨附的指示。

#### 從預設值中變更 **HP All-in-One** 的裝置名稱

- a. 按 [設定]。
- b. 按 [**9**],然後按 [**2**]。 即選擇「**Bluetooth**」,然後選擇「裝置名稱」。

附註 HP All-in-One 出廠時預先定義的名稱為「**Officejet 6300 Series**」。

- c. 使用數字鍵輸入新的名稱。
- d. 當您完成 HP All-in-One 名稱的輸入之後,請按 [**OK**]。 當您連接至 HP All-in-One 進行列印時,您輸入的名稱將出現在 Bluetooth 裝置上。
- 3. 按 [**OK**] 退出 [設定功能選項]。

完成設定

### <span id="page-27-0"></span>設定 **HP All-in-One** 的 **Bluetooth** 安全性

您可以透過 HP All-in-One 的「**Bluetooth**」功能選項啟用印表機安全性設 定。按控制台上的 [設定],並且從 [設定功能選項] 選擇「**Bluetooth**」。從 「**Bluetooth**」功能選項,您可以:

- 在使用者從 Bluetooth 裝置列印至 HP All-in-One 之前,必須先經過總金鑰 驗證。
- 使範圍內的 Bluetooth 裝置可以或無法偵測到 HP All-in-One。
- 使用總金鑰驗證 Bluetooth 裝置
- 設定讓 Bluetooth 裝置可偵測到 HP All-in-One
- 重設 [HP All-in-One](#page-28-0) 的 Bluetooth 設定

### 使用總金鑰驗證 **Bluetooth** 裝置

您可以將 HP All-in-One 的安全性等級設定為「低」或「高」。

- 「<mark>低」:HP All-in-One</mark> 不需要總金鑰。範圍內的仟何 Bluetooth 裝置都可 以列印到印表機。

附註 預設的安全性設定為「低」。低層級安全性不需要驗證。

● 「<mark>高」:允許裝置傳送列印工作至 HP All-in-One 之前,它需要來自</mark> Bluetooth 裝置的總金鑰。

附註 HP All-in-One 出廠時就有設定成四個零 "0000" 的預先定義總金 鑰。

### 設定 **HP All-in-One** 需要總金鑰驗證

- 1. 按 [設定]。
- 2. 按 [**9**],然後按 [**3**]。 **即選擇「Bluetooth」,然後選擇「總金鑰」。**
- 3. 使用數字鍵輸入新的總金鑰。

附註 總金鑰的長度必須是1至4個字元,而且只可以包含數字。

- 4. 完成輸入總金鑰後,按 [**OK**]。 即顯示「**Bluetooth**」功能選項。
- 5. 按 [**5**] 選擇「安全層級」。
- 6. 按 [**OK**] 選擇「高」。 高等級的安全性需要驗證。 現在已設定 HP All-in-One 的總金鑰驗證。

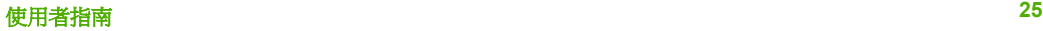

#### <span id="page-28-0"></span>設定讓 **Bluetooth** 裝置可偵測到 **HP All-in-One**

您可以將 HP All-in-One 設定爲「<mark>全部可見」Bluetoot</mark>h 裝置 (開放) 或任何人 「不可見」 (私人)。

- 「全部可見」:範圍內的任何 Bluetooth 裝置都可以列印至 HP All-in-One。
- 「不可見」:只有已儲存 HP All-in-One 裝置位址的 Bluetooth 裝置才可以 列印至其中。

附註 HP All-in-One 出廠時的預設存取設定層級為「全部可見」。

### 將 **HP All-in-One** 設定為 **[**不可見**]**

- 1. 按 HP All-in-One 控制台上的 [設定]。
- 2. 按 [**9**],然後按 [**4**]。 即選擇「**Bluetooth**」,然後選擇「可見性」。
- 3. 按 ▶ 選擇 「不可見」, 然後按 [OK]。 未儲存其裝置位址的 Bluetooth 裝置無法使用 HP All-in-One。

### 重設 **HP All-in-One** 的 **Bluetooth** 設定

您可以將 HP All-in-One 上的所有 Bluetooth 設定重設為出廠時的預設值。

54

附註 如果想要所有的 HP All-in-One Bluetooth 設定回到出廠設定值, 請只選擇「重設 **Bluetooth**」。

### 重設 **Bluetooth** 設定

- 1. 按 HP All-in-One 控制台上的 [設定]。
- 2. 按 [**9**],然後按 [**6**]。 即選擇「**Bluetooth**」,然後選擇「重設 **Bluetooth**」。

#### 使用 **Bluetooth®** 連線從您的電腦列印

Bluetooth 連線提供一種快速便捷的方式,不用纜線就能從具有 Bluetooth 功能 的電腦列印影像。您可以利用 Bluetooth 連線存取許多與利用 USB 連線相同的 列印功能。例如,您可以檢查印表機狀態以及列印墨匣中估計的剩餘墨水存 量。

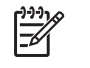

附註 利用 Bluetooth 連線可執行唯一的軟體功能,即列印。掃描和軟體 型傳真無法透過 Bluetooth 連線完成。不過,仍可以使用獨立的影印和 傳真功能。

在列印之前,您必須將 HP bt450、印表機及 PC 介面卡 (配有 Bluetooth® 無線 技術) 連接到 HP All-in-One。

### **Windows** 使用者

您必須有 Windows XP,並安裝 Microsoft Bluetooth® Protocol Stack 或 Widcomm Bluetooth<sup>®</sup> Protocol Stack, 才能連接 HP All-in-One。您的雷腦可能 同時具有 Microsoft Stack 或 Widcomm Stack, 但只用其中一個來連接 HP Allin-One。

- **Microsoft Stack**: 若雷腦上安裝了 Windows XP Service Pack 2, 便具有 Microsoft Bluetooth® Protocol Stack。Microsoft Stack 可自動安裝外部 Bluetooth® 轉接器。若 Bluetooth® 轉接器支援 Microsoft Stack, 卻沒有進 行自動安裝,這表示您的電腦沒有 Microsoft Stack。請參閱 Bluetooth® 轉 接器隨附的文件,檢查它是否支援 Microsoft Stack。
- Widcomm Stack: 如果您使用已內建 Bluetooth<sup>®</sup> 的 HP 電腦,或是已安 裝 HP bt450,雷腦上就會有 Widcomm Stack。若您使用 HP 雷腦且插上 HP bt450,則它會使用 Widcomm Stack 自動安裝。

### 使用 **Microsoft Stack** 安裝和列印

- 1. 確認已經在電腦上安裝 HP All-in-One 軟體。
	- 附註 安裝此軟體的目的是確定 Bluetooth® 連線可以使用印表機驅 動程式。因此,若您已經安裝軟體,就不需重新安裝。若想同時使 用 USB 與 Bluetooth® 連接 HP All-in-One,請先安裝 USB 連線。如 需詳細資訊,請參閱《安裝指南》。但若不想使用 USB 連線,請選 「連線類型」 畫面上的 「直接連接至電腦」。此外,在 「立即 連接裝置」 畫面中,勾選位於畫面底部 「如果您無法立即連接裝 置...」 旁邊的核取方塊。
- 2. 將 HP bt450 連接到 HP All-in-One 的前方 USB 連接埠。
- 3. 若雷腦使用外部 Bluetooth® 轉接器,請確定雷腦已開啓,並已將 Bluetooth® 轉接器插入電腦的 USB 連接埠。若您已安裝 Windows XP 及 Service Pack 2, 就會自動安裝 Bluetooth® 驅動程式。當提示選擇 Bluetooth® 設定檔時,請選 「HCRP」。 若電腦內建 Bluetooth®,只要確定電腦有開啟即可。
- 4. 在 Windows 工作列上,按一下「開始」,然後按一下「印表機和傳 真」。
- 5. 連按兩下 「新增印表機」 圖示。
- 6. 按「下一步」,然後選擇「Bluetooth 印表機」。
- 7. 依照螢幕上的指示完成安裝。
- 8. 依您的需要,列印到任何一台印表機。

### 使用 **Widcomm Stack** 安裝和列印

1. 確認已經在電腦上安裝 HP All-in-One 軟體。

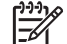

附註 安裝此軟體的目的是確定 Bluetooth® 連線可以使用印表機驅 動程式。因此,若您已經安裝軟體,就不需重新安裝。若想同時使 用 USB 與 Bluetooth® 連接 HP All-in-One,請先安裝 USB 連線。如 需詳細資訊,請參閱《安裝指南》。但若不想使用 USB 連線,請選

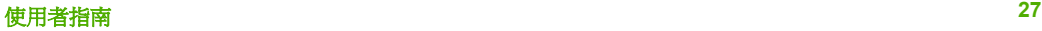

「連線類型」 畫面上的 「直接連接至電腦」。此外,在 「立即 連接裝置」 畫面中,勾選位於畫面底部 「如果您無法立即連接裝 置...」 旁邊的核取方塊。

- <span id="page-30-0"></span>2. 將 HP bt450 連接到 HP All-in-One 的前方 USB 埠。
- 3. 按一下位於桌面上或工作列中的 「我的 Bluetooth 芳鄰」 圖示。
- 4. 按一下 「檢視範圍內的裝置」。
- 5. 發現可用的印表機之後,連按兩下 HP All-in-One 的名稱來完成安裝。
- 6. 依您的需要,列印到任何一台印表機。

### **Mac** 使用者

您可以將 HP All-in-One 連接到內建 Bluetooth® 的 Mac,或安裝外部 Bluetooth® 擴充模組。

### 使用 **Bluetooth®** 進行安裝與列印

- 1. 確認已經在電腦上安裝 HP All-in-One 軟體。
- 2. 將 HP bt450 連接到 HP All-in-One 的前方 USB 連接埠。
- 3. 按控制台上的 [<mark>開啓</mark>] 按鈕,以關閉 HP All-in-One,然後再按一次以開啓裝 置。
- 4. 將 Bluetooth® 轉接器連接到電腦並開啟。確定您已經安裝轉接器隨附的軟 體。或者,若電腦已內建 Bluetooth®,只要打開電腦即可。
- 5. 從「Applications:Utilities」(應用程式:工具程式) 資料夾開啟「Printer Setup Utility」(印表機設定工具程式)。

附註 此工具程式在 10.3 和之後的版本稱作「Printer Setup Utility」 ........<br>(印表機設定工具程式); 在 10.2.x. 版本稱作「Print Center」(列印中 心)。

- 6. 從彈出式選單中選擇「Bluetooth」,接著按一下「新增」。 電腦即開始搜尋 HP All-in-One。
- 7. 在印表機清單中選擇 HP All-in-One,然後按一下「Add」(新增)。 HP All-in-One 即新增到印表機清單中。
- 8. 依您的需要,列印到任何一台印表機。

### 使用印表機共享

如果您的電腦位於網路上,而且網路上的另一台電腦已透過 USB 纜線連接 HP All-in-One,您就可以利用印表機共享,在該印表機上進行列印。

直接連接到 HP All-in-One 的電腦會作為印表機的「主機」,並具有完整的軟 體功能。另一台電腦作為「用戶端」,只能執行列印功能。您必須在主機電腦 或 HP All-in-One 的控制台上執行其他功能。

### 在 **Windows** 電腦上啟用印表機共享

➔ 請參考電腦隨附的使用者指南,或參閱 Windows 螢幕操作說明。

### <span id="page-31-0"></span>在 **Mac** 上啟用印表機共享

- 1. 在用戶端電腦與主機電腦上執行以下動作:
	- a. 在 Dock 中按一下「系統偏好設定」, 或從「Apple」選單中選擇「系 統偏好設定」。 「系統偏好設定」視窗便會出現。
	- b. 在「Internet 與網路」區域中,按一下「共享」。
	- c. 在「Services」(服務)標籤上,接一下「Printer Sharing」(印表機共 用)。
- 2. 在主機電腦上執行以下動作:
	- a. 在 Dock 中按一下「系統偏好設定」, 或從「Apple」選單中選擇「系 統偏好設定」。

「系統偏好設定」視窗便會出現。

- b. 在「硬體」區域中,按一下「列印與傳真」。
- c. 依作業系統 (OS), 執行下列其中一項動作:
	- (OS 10.2.8 或 10.3.x) 在「列印」標籤上, 按一下「Share my printers with other computers (與其他電腦共享我的印表機)」核取 方塊。
	- (OS 10.4.x) 按一下「共享」, 再按一下「Share this printer with other computers (與其他雷腦共享此印表機)」核取方塊,然後選擇 要共享的印表機。

### 連接到網路

本節說明如何將 HP All-in-One 連接至網路,以及排解與網路連線相關的問 題。如需網路用語的定義以及列印或變更網路設定的相關資訊,請參考 HP Allin-One 隨附的螢幕操作說明。

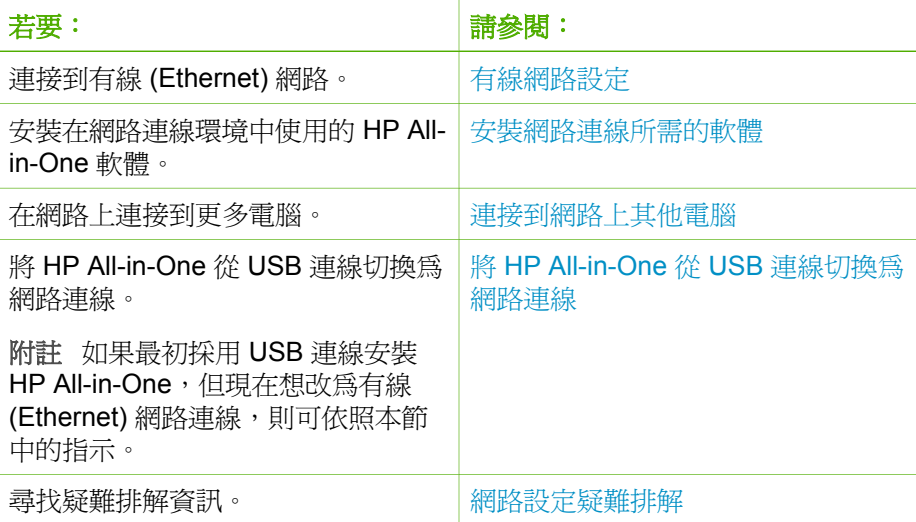

### <span id="page-32-0"></span>有線網路設定

本節說明如何使用 Ethernet 纜線將 HP All-in-One 連接到 Ethernet 路由器、交 換機或無線路由器,以及安裝網路連線的 HP All-in-One 軟體。這稱為有線網 路或 Ethernet 網路。

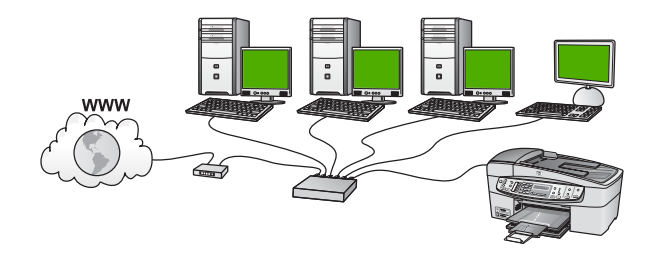

### 有線網路所需項目

將 HP All-in-One 連接到網路之前,請確定您已具備所有必要材料。

- □ 正常運作的 Ethernet 網路, 包括一台 Ethernet 路由器、交換機、或是具有 Ethernet 連接埠的無線路由器。
- ❑ CAT-5 Ethernet 纜線。

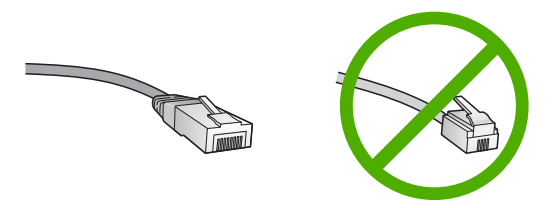

雖然標準的 Ethernet 纜線看起來和標準電話纜線相似,但是它們是不能互 相交換使用的。每一種纜線都有不同數目的電線,而且都有一個不同的接 頭。Ethernet 纜線接頭 (也稱為 RJ-45 接頭) 比較寬和比較厚,而且在末端 一定有 8 個接點。而電話接頭有 2 到 6 個接點。

- ❑ 連線到 Ethernet 或無線路由器的桌上型電腦或筆記型電腦。
	- 附註 HP All-in-One 支援速度為 10 Mbps 和 100 Mbps 的 Ethernet lz 網路。如果您正要購買或已經購買網路介面卡 (NIC),請確認它能夠 以其中一種速度運作。
- □ HP 建議採用寬頻網際網路,如電纜或 DSL 網路。若要直接從 HP All-in-One 上存取 HP Photosmart 共享,則需使用實頗網際網路連線。

### 將 **HP All-in-One** 連接到網路

HP All-in-One 的背面有 Ethernet 連接埠。

### <span id="page-33-0"></span>將 **HP All-in-One** 連接到網路

1. 由 HP All-in-One 的後方拔下黃色插頭。

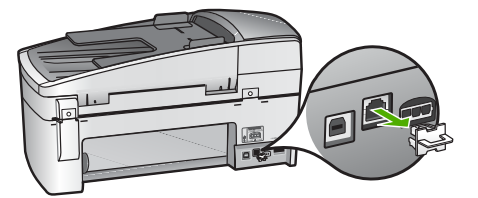

2. 將 Ethernet 纜線連接到 HP All-in-One 背面的 Ethernet 連接埠。

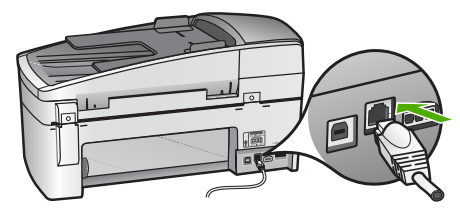

3. 將 Ethernet 纜線的另一端連接至 Ethernet 路由器、交換機或無線路由器。

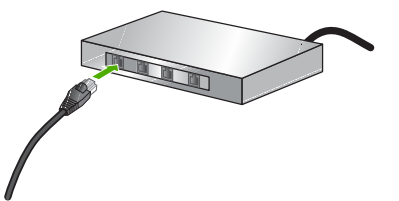

4. 將 HP All-in-One 連接到網路後, 即可安裝軟體 (如下一節所述)。

### 安裝網路連線所需的軟體

使用本節將 HP All-in-One 軟體安裝在 Windows 或 Mac 電腦上,但該電腦需 已連接到網路。安裝軟體之前,請確定您已依上一節所述連結 HP All-in-One。

附註 **1** 如果電腦設定為連接至多台網路磁碟機,在安裝軟體之前,請確 定電腦目前已連接至這些磁碟機。否則,HP All-in-One 安裝軟體可能會 採用其中一個保留磁碟機代碼,造成無法存取電腦上的網路磁碟機。

附註 **2** 根據電腦的作業系統、可用空間大小和處理器速度,安裝過程可 能需要 20 到 45 分鐘。

### 在 **Windows** 電腦上安裝 **HP All-in-One** 軟體

- 1. 結束電腦上所有執行中的應用程式,並停用所有防火牆或病毒偵測軟體。
- 2. 將 HP All-in-One 隨附的 Windows 光碟插入電腦的光碟機中,然後遵循螢 幕操作指示。

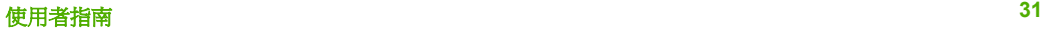

- 3. 如果出現與防火牆相關的對話方塊,請執行下列步驟:
	- 「使安裝停止的問題」畫面表示有防火牆或防間諜軟體程式正在執 行,這可能會干擾 HP 軟體安裝程式。為取得最佳結果,請在安裝過程 中暫時停用防火牆或防間諜軟體程式。請參閱您所用防火牆的說明文 件,以獲取相關指示。安裝完成後,您可以重新啟用防火牆或防間諜 軟體程式。

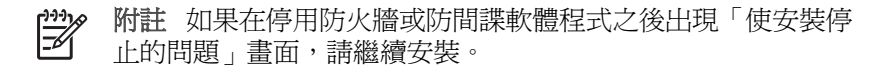

- 「關於防火牆的注意事項」 表示已啟用 Microsoft 網際網路連線防火牆 或 Windows 防火牆。請按一下「下一步」,以允許安裝程式開啓所需 的連接埠並繼續安裝。如果顯示了有關 Hewlett-Packard 所發佈程式的 「Windows 安全警報」,請解除對此程式的封鎖。
- 4. 在「連線類型」畫面,選擇 「透過網路連接」,然後按「下一步」。 安裝程式在網路上搜尋 HP All-in-One 時,會出現「搜尋中」書面。
- 5. 在「找到印表機」畫面上,確定印表機描述正確。 若在網路上找到一台以上的印表機,則會出現「找到印表機」畫面。選擇 想要連接的 HP All-in-One。 若要參閱 HP All-in-One 上的裝置設定,請列印網路組態頁:
	- a. 按 [設定]。
	- b. 按 [**8**] 選擇「網路設定」。
	- c. 按 [**1**]。

如此會選擇「列印網路設定」,接著列印網路組態頁。

- 6. 如果裝置的說明正確,請選擇 「是,安裝這部印表機」。
- 7. 當出現提示時,請重新啟動電腦,完成安裝程序。 安裝完軟體後,HP All-in-One 已經準備好可供使用。
- 8. 若您先前關閉了電腦上的防火牆或病毒偵測軟體,請將它們重新啟動。
- 9. 若要測試網路連線,請移至您的電腦並列印 HP All-in-One 的自我測試報 告。

### 在 **Mac** 上安裝 **HP All-in-One** 軟體

- 1. 結束 Mac 上執行的所有應用程式。
- 2. 將 HP All-in-One 隨附的 Mac 光碟插入 Mac 的光碟機中。
- 3. 按兩下 HP All-in-One 的「installer」(安裝程式) 圖示。
- 4. 在「認證」視窗中,輸入「管理者」密碼以存取 Mac 或網路。 安裝程式會尋找 HP All-in-One 裝置。
- 5. 在「HP Installer (HP 安裝程式)」視窗中,選擇語言和您要連接的 HP Allin-One。
- 6. 請依照螢幕上的指示完成所有的安裝步驟,包括「Setup Assistant」 (設定 輔助程式)。
	- 安裝完軟體後,HP All-in-One 已經準備好可供使用。
- 7. 若要測試網路連線,請移至您的 Mac 並列印 HP All-in-One 的自我測試報 告。

<span id="page-35-0"></span>如需詳細資訊,請參閱:

- [列印自我測試報告](#page-81-0)
- [網路設定疑難排解](#page-100-0)

### 連接到網路上其他電腦

如果您在 HP All-in-One 所連線的網路上還有其他電腦,則可以在每台電腦上 安裝 HP 軟體之後,搭配其他雷腦使用 HP All-in-One。在網路上設定 HP Allin-One 後, 新增其他雷腦時就不需要再重新設定。

如需詳細資訊,請參閱:

[安裝網路連線所需的軟體](#page-33-0)

### 將 **HP All-in-One** 從 **USB** 連線切換為網路連線

如果最初是採用 USB 連線安裝 HP All-in-One,可在以後切換到 Ethernet 網路 連線。若您已經了解如何連接網路,即可使用下列一般指示。

### 切換 **USB** 連線至有線 **(Ethernet)** 網路連線

- 1. 拔掉 HP All-in-One 背面的 USB 連線。
- 2. 將 Ethernet 纜線的一頭插入 HP All-in-One 後方的 Ethernet 連接埠,另一 頭插入路由器、交換機或無線路由器上可用的 Ethernet 連接埠。
- 3. 執行安裝光碟,選擇「新增裝置」,然後選擇「透過網路」。
- 4. (僅適用於 Windows) 安裝宗成後,請開啓「控制台」中的「印表機和傳 真」,並刪除之前由 USB 安裝的印表機。

如需詳細資訊,請參閱:

- 將 [HP All-in-One](#page-32-0) 連接到網路
- [安裝網路連線所需的軟體](#page-33-0)

### 傳真設定

在完成《安裝指南》的所有步驟後,請使用本節的指示完成傳真設定。請保留 《安裝指南》以便日後使用。

本節將說明如何設定 HP All-in-One, 讓 HP All-in-One 能與共用同一條電話線 的設備和服務搭配使用,順利進行傳真。

提示 您也可以使用「傳真設定精靈」(Windows) 或「Fax Setup Utility (傳真設定工具程式)」(Mac),快速設定一些重要的傳真設定,例如接聽 模式及傳直標頭資訊。您還可以藉中與 HP All-in-One 一起安裝的軟體, 存取「傳真設定精靈」(Windows) 或「Fax Setup Utility (傳真設定工具 程式)」(Mac)。在執行「傳真設定精靈」(Windows) 或「Fax Setup Utility (傳真設定工具程式)」(Mac) 之後,請按照本節的程序完成傳真設 定。
# 設定 **HP All-in-One** 傳真

設定 HP All-in-One 進行傳真之前,請確定在同一條電話線上使用哪一種類型 的設備或服務。從下表中第一欄,選擇適用於住家或辦公室的設備和服務組 合。接著在第二欄中尋找適合的設定。本節中會對每種設定提供逐步指示說 明。

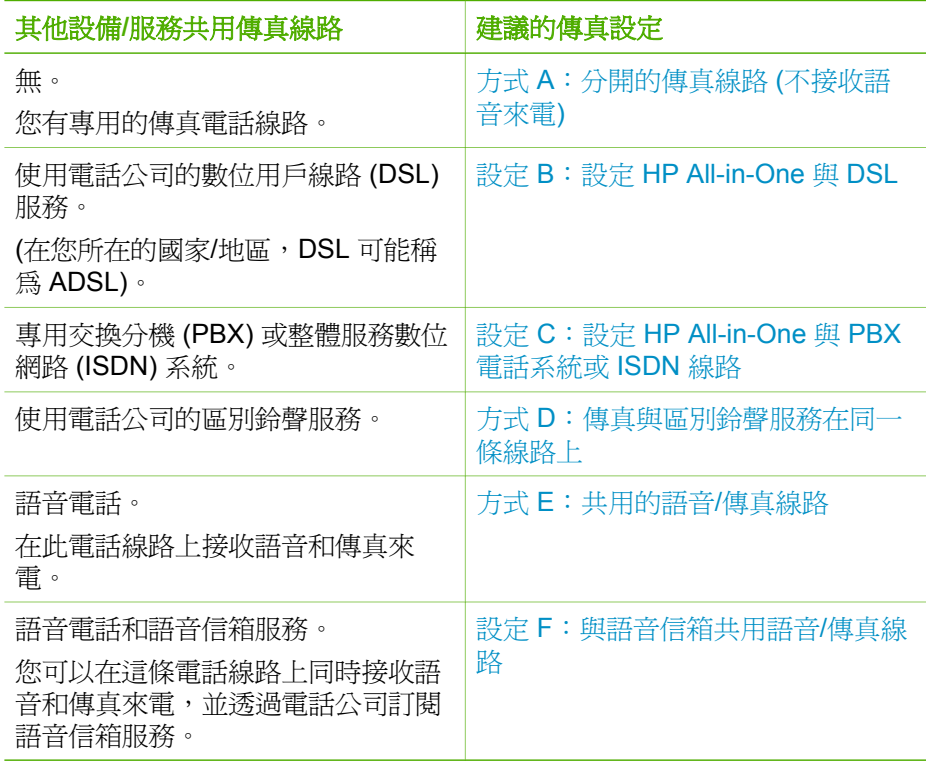

有關特定國家/地區的其他傳真設定資訊,請參閱下列的傳真配置網站。

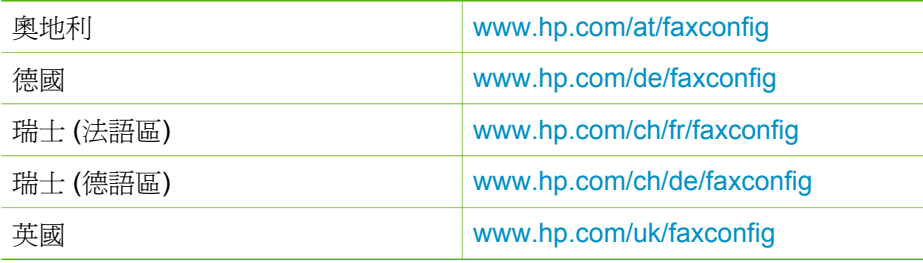

# 方式 **A**:分開的傳真線路 **(**不接收語音來電**)**

如果有不接收語音電話的獨立電話線路,並且沒有其他設備連接至此電話線 路,請依本節的描述設定 HP All-in-One。

<span id="page-37-0"></span>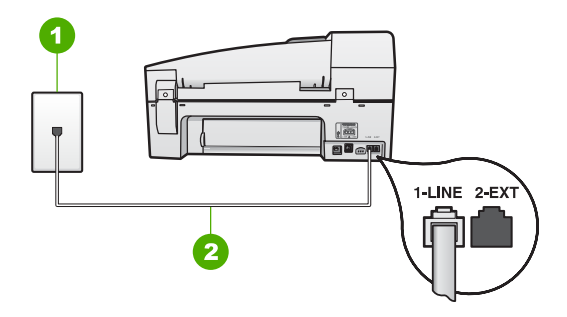

#### **HP All-in-One** 的背面檢視

- 1 牆上電話插座
- 2 使用 HP All-in-One 包裝盒中隨附的電話線連接到「1-LINE」連接埠

#### 以獨立的傳真線路設定 **HP All-in-One**

1. 使用 HP All-in-One 包裝盒中隨附的電話線,將一端連接至牆上電話插座, 另一端連接至 HP All-in-One 背面標示為 1-LINE 的連接埠。

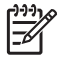

- 附註 如果您使用其他的電話線連接牆上電話插座和 HP All-in-
- One,可能無法傳真成功。此特殊的電話線與您住家或辦公室使用的 電話線不同。
- 2. 開啓 [自動接收] 設定。
- 3. (選用)將「接聽鈴聲次數」設定變更為最低設定 (兩聲)。
- 4. 執行傳真測試。

當雷話鈴聲響時,HP All-in-One 會在「<mark>接聽鈴聲次數</mark>﹔設定中的鈴聲次數響 後,自動接聽。接著會發出傳真接收音至對方的傳真機,並接收傳真。

### 設定 **B**:設定 **HP All-in-One** 與 **DSL**

如果您使用電話公司提供的 DSL 服務,請依本節的說明,在牆上電話插座和 HP All-in-One 之間加裝 DSL 過濾器。此 DSL 過濾器會移除干擾 HP All-in-One 的數位訊號,讓 HP All-in-One 能使用電話線正常的通訊 (在您所在的國 家/地區,DSL 可能稱為 ADSL)。

附註 如果您有 DSL 線路但未連接 DSL 過濾器,則將無法使用 HP All-M in-One 傳送和接收傳真。

<span id="page-38-0"></span>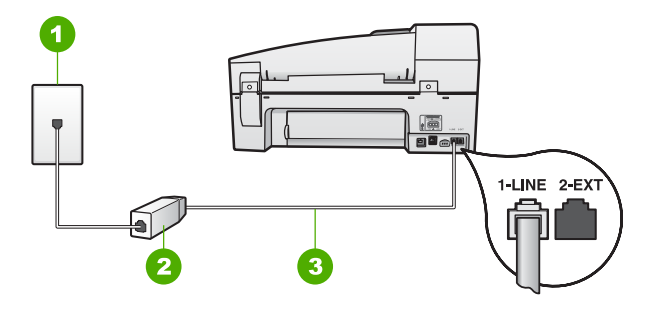

### **HP All-in-One** 的背面檢視

- 1 牆上電話插座
- 2 DSL 過濾器與纜線由 DSL 供應商提供
- 3 使用 HP All-in-One 包裝盒中隨附的電話線連接到「1-LINE」連接埠

# 設定 **HP All-in-One** 與 **DSL**

- 1. 從 DSL 供應廠商取得 DSL 過濾器。
- 2. 使用 HP All-in-One 包裝盒中隨附的電話線,將一端連接至牆上電話插座, 另一端連接至 HP All-in-One 背面標示為 1-LINE 的連接埠。

附註 如果您使用其他的電話線連接牆上電話插座和 HP All-in- $\mathbb R$ One,可能無法傳真成功。此特殊的電話線與您住家或辦公室使用的 電話線不同。

3. 將 DSL 過濾器纜線連接到牆上的電話插座。

附註 如果您在這條電話線上還附有其他辦公室裝置或服務,例如區 別鈴聲服務、答錄機或語音信箱,請參閱本節適當的段落以取得其 他安裝指南資訊。

4. 執行傳真測試。

## 設定 **C**:設定 **HP All-in-One** 與 **PBX** 電話系統或 **ISDN** 線路

若您使用 PBX 電話系統或 ISDN 轉換器/終端介面卡,請確定完成下列事項:

- 若您使用 PBX 或 ISDN 轉換器/終端介面卡,請將 HP All-in-One 連接到傳 真和電話專用的連接埠。此外,如果可以,請確定終端介面卡已設定為您 所在國家/地區適用的交換機類型。
	- 附註 請注意,有些 ISDN 系統可讓您對特定電話設備配置連接埠。 ₽ 例如, 指定一個連接埠給電話和 Group 3 傳真, 並指定另一個連接 埠用於其他多種用途。如果在將 ISDN 轉換器連接至傳真/電話埠時 有問題,請嘗試使用用於其他多種用途的連接埠 (可能標示為 「multi-combi」或類似名稱)。
- 若您使用 PBX 電話系統,請將來電等候音設定為「關閉」。

完成設定

- <span id="page-39-0"></span>若您使用 PBX 電話系統, 在撥打傳真號碼之前請先撥打外線號碼。
- 確定使用隨附的電話線,從牆上電話插座連接到 HP All-in-One。如果不 是,則可能無法成功地傳真。此特殊的電話線與您住家或辦公室使用的電 話線不同。如果隨附的電話線太短,您可以在當地的電子材料行購買耦合 器,以便將它延長。

# 方式 **D**:傳真與區別鈴聲服務在同一條線路上

如果您使用電話公司提供的區別鈴聲服務,在一個電話線路上設定多個電話號 碼,每個號碼都有不同的鈴聲模式,則請依本節中的描述來設定 HP All-in-One。

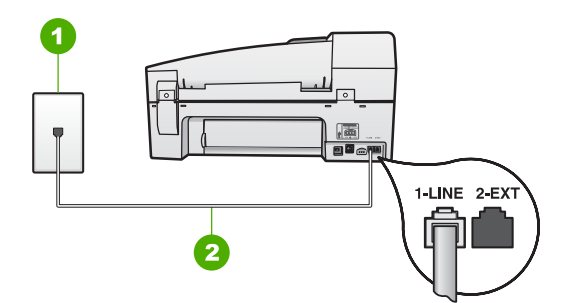

# **HP All-in-One** 的背面檢視

- 1 牆上電話插座
- 2 使用 HP All-in-One 包裝盒中隨附的電話線連接到「1-LINE」連接埠

# 以區別鈴聲服務設定 **HP All-in-One**

1. 使用 HP All-in-One 包裝盒中隨附的電話線,將一端連接至牆上電話插座, 另一端連接至 HP All-in-One 背面標示為 1-LINE 的連接埠。

 $\frac{1}{2}$ 

附註 如果您使用其他的電話線連接牆上電話插座和 HP All-in-

One,可能無法傳真成功。此特殊的電話線與您住家或辦公室使用的 電話線不同。

- 2. 開啓 [自動接收] 設定。
- **3**. 變更「**區別鈴聲**」設定,以符合電話公司指定給您傳真號碼的模式。

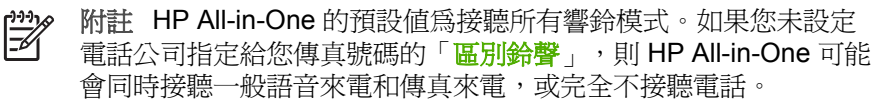

完成設定

- <span id="page-40-0"></span>4. (選用) 將「**接聽鈴聲次數**」設定變更為最低設定 (兩聲)。
- 5. 執行傳真測試。

HP All-in-One 會在您選取的鈴聲次數響後 (「接聽鈴聲次數」設定), 自動接聽 具有您選取之鈴聲模式的來電(「Beliji 给聲」設定)。接著會發出傳真接收音至 對方的傳真機,並接收傳真。

# 方式 **E**:共用的語音**/**傳真線路

如果您使用同一個電話號碼接收語音電話和傳真來電,且未在此電話線上連接 其他辦公室設備 (或語音信箱),則請依本節中的描述來設定 HP All-in-One。

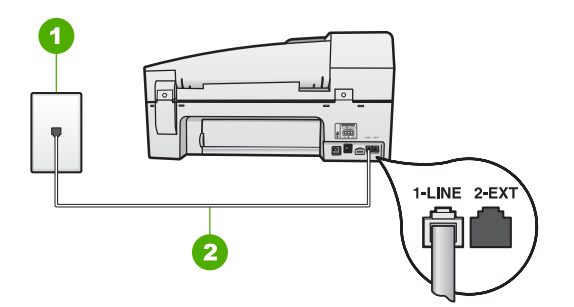

## **HP All-in-One** 的背面檢視

- 1 牆上電話插座
- 2 使用 HP All-in-One 包裝盒中隨附的電話線連接到「1-LINE」連接埠

#### 設定 **HP All-in-One** 與共用語音**/**傳真線路

1. 使用 HP All-in-One 包裝盒中隨附的電話線,將一端連接至牆上電話插座, 另一端連接至 HP All-in-One 背面標示為 1-LINE 的連接埠。

 $\mathbb{R}^2$ 附註 如果您使用其他的電話線連接牆上電話插座和 HP All-in-

One,可能無法傳真成功。此特殊的電話線與您住家或辦公室使用的 電話線不同。

- 2. 現在您需要決定 HP All-in-One 如何應答來電,自動或手動:
	- 如果將 HP All-in-One 設定為自動接聽來電,它就會接聽所有來電並接 收傳真。在此情況下,HP All-in-One 將無法分辨傳真和語音來電;如 果您懷疑來電是語音電話,就必須在 HP All-in-One 接聽來電之前先接 聽。若要設定 HP All-in-One 自動接聽來電,請開啓 [<mark>自動接收</mark>] 設定。
	- 如果將 HP All-in-One 設定為手動接收傳真,您必須能夠親自接聽傳真 來電,否則 HP All-in-One 無法接收傳真。若要設定 HP All-in-One 手 動接聽來電,請關閉 [**自動接收**] 設定。
- 3. 執行傳真測試。
- 4. 將電話插入牆上電話插座。

如果您在 HP All-in-One 接聽來電前接聽,並且聽到傳送端傳真機傳來的傳真 音,就必須手動接收傳真來電。

## <span id="page-41-0"></span>設定 **F**:與語音信箱共用語音**/**傳真線路

如果您使用同一個電話號碼接收一般語音來電和傳真來電,且使用電話公司提 供的語音信箱服務,則請依本節中的描述設定 HP All-in-One。

附註 如果您在用來接收傳真來電的同一個電話號碼上使用語音信箱服 B 務,則無法自動接收傳真。您必須手動接收傳真;即當有傳真來雷時, 您必須當場手動接聽。若要自動接收傳真,請與電話公司聯繫以訂購區 別鈴聲服務,或是取得另一條電話線路作為傳真之用。

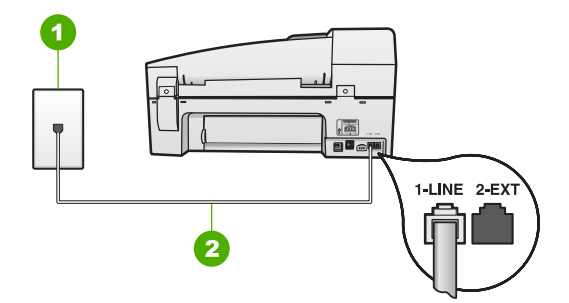

### **HP All-in-One** 的背面檢視

- 1 牆上電話插座
- 2 使用 HP All-in-One 包裝盒中隨附的電話線連接到「1-LINE」連接埠

## 設定 **HP All-in-One** 與語音信箱

- 1. 使用 HP All-in-One 包裝盒中隨附的電話線,將一端連接至牆上電話插座, 另一端連接至 HP All-in-One 背面標示為 1-LINE 的連接埠。
	- 附註 如果您使用其他的電話線連接牆上電話插座和 HP All-in- $\mathbb{Z}$ One,可能無法傳真成功。此特殊的電話線與您住家或辦公室使用的 電話線不同。
- 2. 關閉 [自動接收] 設定。
- 3. 執行傳真測試。

您必須在有傳真來電時即時手動接聽,否則 HP All-in-One 無法接收傳真。

## 變更 **HP All-in-One** 的設定以接收傳真

為了成功接收傳真,您需要在 HP All-in-One 上變更一些設定。如果您不確定 要為特定的傳真選項選擇哪個設定,請參閱以上章節中的傳真設定資訊。

- 設定接收模式
- [設定接聽前的鈴聲數](#page-42-0)
- [變更區別鈴聲的接聽鈴聲模式](#page-42-0)

#### <span id="page-42-0"></span>設定接收模式

接聽模式會決定 HP All-in-One 是否接聽來電。

- 如果想要 HP All-in-One 自動接聽傳真,則開啓 [自動接收] 設定。HP Allin-One 將會接聽所有來電和傳真。
- 如果想要手動接收傳真,則關閉 [自動接收] 設定。您必須能夠親自接聽傳 真來電,否則 HP All-in-One 將無法接收傳真。

#### 設定接聽模式

**→** 視您的設定情況而定,按 [自動接收] 讓燈號亮起或熄滅。 當 [自動接收] 的燈號亮起時,HP All-in-One 就會自動接聽來電。燈號熄滅 時,HP All-in-One 不會接聽來電。

#### 設定接聽前的鈴聲數

如果您開啓 [<mark>自動接收</mark>] 設定,則可以指定應該在響了幾聲鈴聲之後,HP All-in-One 才會自動接聽來電。

如果您有一台電話答錄機與 HP All-in-One 在相同的電話線上時,「<mark>接聽鈴聲</mark> 次數﹔設定就很重要,因為您想要電話答錄機在 HP All-in-One 執行之前接聽 電話。HP All-in-One 接聽前的鈴聲數應大於答錄機接聽前的鈴聲數。

例如,將答錄機設定為較少的鈴聲數,而將 HP All-in-One 設定為以最多鈴聲 數接聽 (最多鈴聲數依國家/地區而異)。使用此設定時,答錄機會接聽電話,而 HP All-in-One 則會監聽線路。如果 HP All-in-One 偵測到傳真音, HP All-in-One 就會接收傳真。如果來電是語音電話,則答錄機將會錄下來電訊息。

#### 從控制台設定接聽前的鈴聲次數

- 1. 按 [設定]。
- 2. 按 [**4**],然後按 [**2**]。 即選擇「**基本傳真設**定」,然後選擇「**接聽鈴聲次數**」。
- 3. 使用數字鍵輸入適當的鈴聲次數,或按 ◀ 或 ▶ 變更鈴聲次數。
- 4. 按 [**OK**] 接受設定。

#### 變更區別鈴聲的接聽鈴聲模式

許多電話公司提供區別鈴聲功能,讓您可在一條電話線上使用數個電話號碼。 使用此項服務時,每個號碼會有不同的響鈴模式。您可以設定 HP All-in-One 以接聽有特定響鈴模式的來電。

如果將 HP All-in-One 連接至具有區別鈴聲的電話線,請您的電話公司分別為 語音來電和傳真來電指定不同的響鈴模式。HP 建議您將傳真來電指定為兩聲 或三聲鈴聲。當 HP All-in-One 偵測到指定的響鈴模式時,將會接聽來電並接 收傳真。

如果您沒有區別鈴聲服務,請使用預設的響鈴模式,即「**所有鈴聲**」。

完成設定

#### 從控制台變更區別鈴聲模式

- 1. 確認 HP All-in-One 已設為自動接聽傳真來電。
- 2. 按 [設定]。
- 3. 按 [**5**],然後按 [**1**]。 即選擇「**進階傳真設定」**,然後選擇「區別鈴聲」。
- 4. 按 ▶ 選擇選項,然後按 [OK]。 當來電鈴聲為傳真線路所指派的響鈴模式時, HP All-in-One 會接聽來電並 接收傳真。

# 測試傳真設定

您可以測試傳真設定以檢查 HP All-in-One 的狀態,並確定已正確設定裝置來 正常傳真。請在完成 HP All-in-One 的傳真設定後執行此測試。此測試會執行 以下操作:

- 測試傳真硬體
- 確認連接到 HP All-in-One 的電話線類型正確
- 檢查電話線已插入正確的連接埠中
- 檢查撥號音
- 檢查電話線是否正常運作
- 測試電話線連線的狀態

HP All-in-One 會列印有測試結果的報告。如果測試失敗,請檢視報告中有關如 何修正問題的資訊並重新執行測試。

# 從控制台測試傳真設定

- 1. 根據您的家庭或辦公室特殊的裝配指示來設定 HP All-in-One 進行傳真。
- 2. 在開始測試前請插入列印墨匣,並將整頁大小的紙張放入進紙匣。
- 3. 按 [設定]。
- 4. 按 [**6**],然後再按一次 [**6**]。 即選擇「工**具**」功能選項,然後選擇「**執行傳真測試**」。 HP All-in-One 會在顯示器上顯示測試狀態,並印出報告。
- 5. 檢視報告。
	- 如果通過測試,但您在傳真時仍有問題,請檢查報告中所列示的傳真 設定值,檢查這些設定值是否正確。空白或錯誤的傳真設定會導致傳 真問題。
	- 如果測試失敗,請檢視報告中有關如何修正所發現問題的資訊。
- 6. 在您拿出 HP All-in-One 的傳真報告之後,請按 [**OK**]。 若有需要,請解決所發現的所有問題,然後重新執行測試。

## 設定傳真標頭

傳真標頭會在每張傳送的傳真上方列印您的名字及傳真號碼。HP 建議您使用 和 HP All-in-One 一同安裝的軟體來設定傳真標頭。也可以從控制台設定傳真 標頭,如下所述。

附註 在某些國家/地區,法律規定必須加上傳真標頭資訊。 E

# 從控制台設定預設傳真標頭

- 1. 按 [設定]。
- 2. 按 [**4**],然後按 [**1**]。 即選擇「<mark>基本傳真設定</mark>」,然後選擇「傳真標頭」。
- 3. 輸入個人姓名或公司名稱,然後按 [**OK**]。
- 4. 使用數字鍵輸入傳真號碼,然後按 [**OK**]。

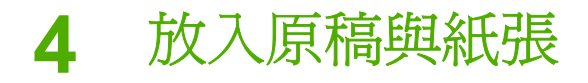

您可在 HP All-in-One 中載入許多不同類型和大小的紙張, 包括 Letter、A4 紙、相紙、投影片和信封。預設狀況下, HP All-in-One 會自動偵測淮紙匣中載 入的紙張大小和類型,然後調整設定,以產生該紙張最高品質的輸出。 如果您使用特殊紙 (例如相紙、投影片、信封或標籤),或使用「自**動**」設定

所產生的列印品質很差,您可以手動設定列印和影印工作的紙張大小和類型。

- 放入原稿
- [選擇用於列印與影印的紙張](#page-47-0)
- [放入紙張](#page-48-0)
- [避免卡紙](#page-53-0)

# 放入原稿

您可以在自動文件進紙器或玻璃板上放入原稿,以用於影印、傳真或掃描工 作。放入自動文件進紙器的原稿會自動送入 HP All-in-One。

- 在自動文件進紙器中放入原稿
- [在玻璃板上放入原稿](#page-46-0)

# 在自動文件進紙器中放入原稿

您可以將單頁或多頁 Letter、A4 (普通紙最多 35 頁) 或 Legal (普通紙最多 20 頁) 大小的文件放在文件進紙匣內,進行影印、掃描或傳真。

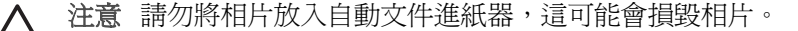

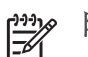

附註 如果將原稿放入自動文件進紙器,有些功能會無法運作,例如 「**縮放到頁面**」 影印功能。您必須將原稿放在玻璃板上。

自動文件進紙器內最多可以放 35 張普通紙。

#### 在文件進紙匣中放入原稿

1. 將原稿列印面朝上放入文件進紙匣中。將紙張滑入自動文件進紙器,直到 聽到嗶聲或在顯示器上看到一則訊息指出 HP All-in-One 已偵測到您所放入 的頁面。

<span id="page-46-0"></span>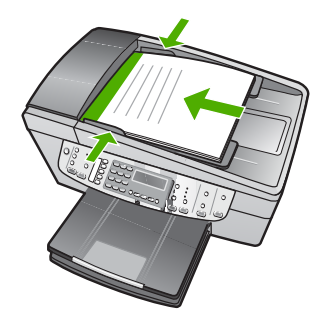

提示 有關將原稿放入自動文件進紙器的詳細資訊,請參考刻在文件 進紙匣上的圖示。

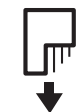

2. 將紙張導板向裡推,直到接觸到紙張的左右邊緣後停止。

附註 抬起 HP All-in-One 的蓋板之前,請從文件進紙匣內取出所有的原  $\mathbb{E}$ 稿。

# 在玻璃板上放入原稿

您可在玻璃板上放置最大到 Letter 或 A4 大小的原稿,以便影印、掃描或傳真 這些文件。如果原稿是 Legal 大小,或含有多張整頁大小的頁面,請將它放入 自動文件進紙器中。

附註 如果玻璃板與背蓋板有髒污情況,許多特殊功能將無法正常運 作。

## 在玻璃板上放入原稿

1. 抬起 HP All-in-One 的蓋子前,請先取出文件進紙匣內所有的原稿。

2. 將原稿列印面朝下放置在玻璃板上的右前方角落。

提示 如需放入原稿的詳細說明,請參考刻在玻璃板邊緣的指導圖 示。

<span id="page-47-0"></span>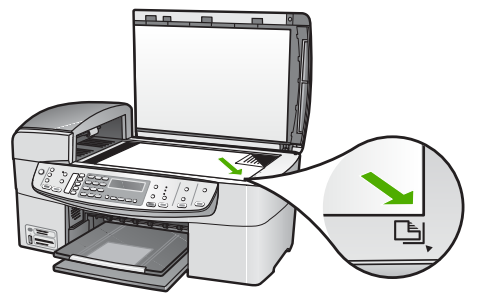

3. 蓋上蓋板。

# 選擇用於列印與影印的紙張

您可以在 HP All-in-One 中使用不同類型和大小的紙張。請查閱下列建議事 項,以獲得最佳的列印與影印品質。每次變更紙張類型或大小時,請務必記得 變更這些設定。

- 建議用於列印與影印的紙張
- 不建議使用的紙張

## 建議用於列印與影印的紙張

為取得最佳列印品質,HP 建議使用特別針對所列印專案類型而設計的 HP 紙 張。若要列印相片,可在進紙匣內載入 HP 高級相紙或 HP 特級相紙。

若要訂購 HP 紙張及其他耗材,請至 [www.hp.com/learn/suresupply](http://www.hp.com/learn/suresupply)。如果出現 提示,請選擇您所在的國家/地區,依照提示選擇產品,然後按一下頁面上其中 一個購物連結。

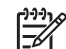

附註 目前,這部分的 HP 網站僅提供英文內容。

# 不建議使用的紙張

太薄、太厚、紋理光滑或伸縮性大的紙張容易發生卡紙。紋理太粗或是墨水吸 收不良的紙張,則會造成印出的影像模糊、褪色或是無法完全填滿。

# 避免對所有列印及影印工作使用的紙張

- 除了《使用者指南》之技術規格一章中所列紙張以外的任何大小紙張。
- 有圖案或穿孔的紙張 (除非是特別針對 HP 噴墨裝置所設計)。
- 紋理太粗的原料,例如亞麻布。在這些紙張上無法均勻地列印,而且墨水 會滲進其中。
- 極度光滑、閃亮或是並非針對 HP All-in-One 設計的上漆紙張。它們會導致 HP All-in-One 卡紙,或無法沾上墨水。
- 多重複寫紙,例如複寫紙或三重複寫紙。它們可能起皺紋或黏住,墨水也 可能會比較模糊。
- 有扣環或有孔的信封。它們可能卡在滾筒上並造成夾紙。
- 長條紙。

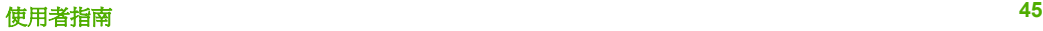

## <span id="page-48-0"></span>避免在影印時使用的其他紙張

- 信封。
- HP 高級噴墨投影片或 HP 特級噴墨投影片以外的投影片。
- 轉印紙。
- 賀卡紙張。

# 放入紙張

本節說明在 HP All-in-One 中如何放入不同類型與大小的紙張,以進行影印、 列印或傳真。

提示 為避免撕裂、起皺紋或邊緣彎曲,請將所有紙張平放儲存在可密

- 封的袋子中。如果未妥善存放紙張,則在溫度和濕度的劇烈變化下,可 能會使紙張捲曲,而無法正常用於 HP All-in-One。
- 放入整頁大小的紙張
- 放入 [10 x 15](#page-50-0) 公分 (4 x 6 英吋) 相紙
- [放入索引卡](#page-51-0)
- [放入信封](#page-51-0)
- [放入其他紙張類型](#page-52-0)

# 放入整頁大小的紙張

您可以在 HP All-in-One 的進紙匣內放入許多類型的 Letter、A4 或 Legal 紙 張。

# 放入整頁大小的紙張

1. 移除出紙匣。

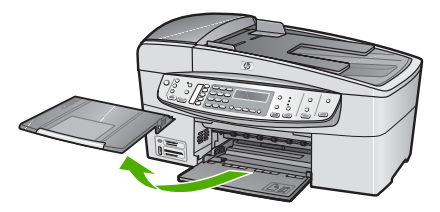

2. 將紙張寬度導板滑到最外側的位置。

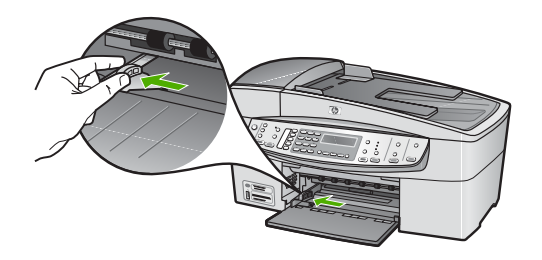

- 3. 在平面上輕敲紙疊將邊緣對齊,然後檢查:
	- 確定紙張沒有撕裂、灰塵、皺紋或邊緣彎曲。
	- 確定整疊紙張的大小和類型都相同。
- 4. 將整疊紙較短的一側朝前插入進紙匣,列印面朝下。將整疊紙張向裡推, 直到不能再推入為止。

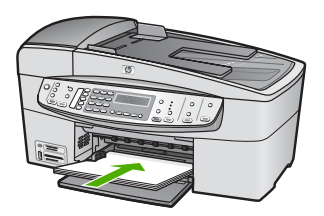

- 注意 當您將紙張放入進紙匣時,請確認 HP All-in-One 處於閒置狀 態並且不再發出聲音。如果 HP All-in-One 正在使用列印墨匣或正在 進行其他工作,停留在裝置中的紙張可能不會在原位。您可以將紙 張推入到最前面,讓 HP All-in-One 退出空白頁。
- 提示 若您使用的是信紙信頭,請先插入頁面上方,列印面朝下。如
- 需放入整頁大小紙張和信紙信頭的詳細說明,請參考刻在進紙匣底 板上的圖示。
- 5. 將紙張寬度導板向內推,直到接觸到紙張邊緣後停止。 請勿在進紙匣中放入過量的紙張,同時確保整疊紙張都置入進紙匣內,高 度不超過紙張寬度導板的上緣。

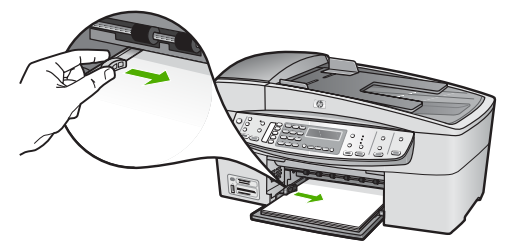

6. 重新裝上出紙匣。

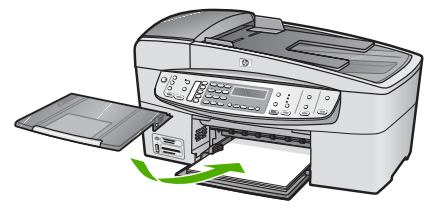

7. 將紙匣延伸架向您自己的方向拉出。

<span id="page-50-0"></span>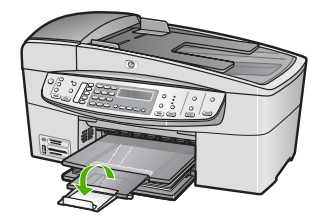

附註 使用 Legal 大小的紙張時,請勿打開紙匣延伸架。

# 放入 **10 x 15** 公分 **(4 x 6** 英吋**)** 相紙

您可以在 HP All-in-One 的進紙匣內放入 10 x 15 公分 相紙。為取得最佳效 果,請使用 10 x 15 公分 大小的 HP 特級相紙或 HP 高級相紙。

提示 為避免撕裂、起皺紋或邊緣彎曲,請將所有紙張平放儲存在可密

封的袋子中。如果未妥善存放紙張,則在溫度和濕度的劇烈變化下,可 能會使紙張捲曲,而無法正常用於 HP All-in-One。

為取得最佳效果,請在影印或列印前先設定紙張類型與紙張大小。

## 在進紙匣內放入 **10 x 15** 公分 相紙 **(**具標籤**)**

- 1. 移除出紙匣。
- 2. 移除進紙匣裏的所有紙張。
- 3. 將整疊相紙較短的一側朝前插入進紙匣最右側,列印面朝下。將整疊相紙 向里推,直到不能再推入為止。 放入相紙,標籤朝向您的方向。

-< 提示 如需放入小尺寸相紙的詳細說明,請參考刻在進紙匣底板上說 ·Q: 朔如何放入相紙的指導圖示。

4. 將紙張寬度導板向內推,直到接觸到相紙後停止。 請勿在進紙匣中放入過量的紙張,同時確保整疊紙張都置入淮紙匣內,高 度不超過紙張寬度導板的上緣。

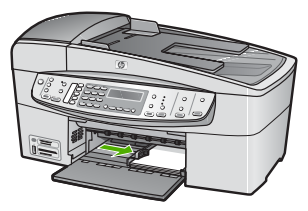

5. 重新裝上出紙匣。

# <span id="page-51-0"></span>放入索引卡

您可以在 HP All-in-One 進紙匣中放入索引卡,以便列印筆記、便條和其他文 稿。

為取得最佳效果,請在影印或列印前先設定紙張類型與紙張大小。

# 在進紙匣內放入索引卡

- 1. 移除出紙匣。
- 2. 移除進紙匣裏的所有紙張。
- 3. 將整疊卡片插入進紙匣最右側,列印面朝下。將整疊卡紙向前推,直到不 能再推入為止。
- 4. 將紙張寬度導板向裡推,直到接觸到整疊卡片後停止。 請勿在進紙匣中放入過量的紙張,同時確保整疊卡紙都置入進紙匣內,高 度不超過紙張寬度導板的上緣。

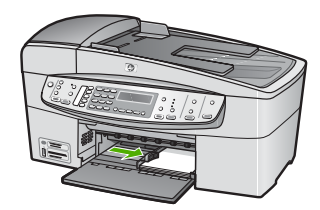

5. 重新裝上出紙匣。

# 放入信封

您可以在 HP All-in-One 的進紙匣內放入一個或多個信封。請不要使用光亮或 有浮雕的信封,或是有扣環或有孔的信封。

附註 如需瞭解如何格式化列印在信封上的文字,請查閱文書處理軟體 ₩ 中的說明檔案。為獲得最佳的效果,請考慮在信封上使用回信地址標 籤。

# 放入信封

- 1. 移除出紙匣。
- 2. 移除進紙匣裏的所有紙張。
- 3. 將一個或多個信封放入進紙匣最右側,信封的封口朝上並靠左。將一疊信 封推入紙匣,直到不能再推入為止。

提示 如需放入信封的詳細說明,請參考刻在進紙匣底板上的圖示。

4. 將紙張寬度導板向裡推,直到接觸到整疊信封後停止。 請勿在進紙匣中放入過量的紙張,同時確保整疊信封都置入進紙匣內,高 度不超過紙張寬度導板的上緣。

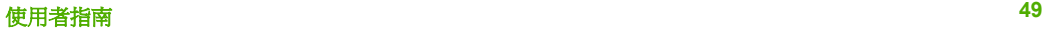

<span id="page-52-0"></span>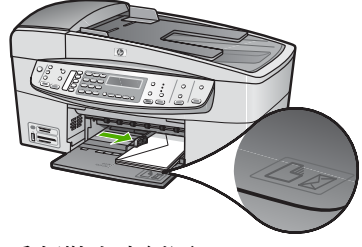

5. 重新裝上出紙匣。

# 放入其他紙張類型

下列紙張需要額外注意,以將它們正確放入。

附註 並非所有紙張大小與紙張類型都可以使用 HP All-in-One 的所有功 ₩ 能。有些紙張大小和紙張類型,只有在從軟體應用程式的列印」對 話方塊啟動列印工作時才可以使用。它們無法用於影印或傳真。下文清 楚地標示,何種紙張只有從軟體應用程式列印時才可以使用。

### **HP** 高級噴墨投影片和 **HP** 特級噴墨投影片

➔ 以有箭頭和 HP 商標的白色投影片紙條朝上並朝紙匣前方,置入投影片。

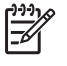

附註 HP All-in-One 無法自動偵測紙張大小或紙張類型。為取得最 ……<br>佳結果, 在列印或影印到投影片之前, 請將紙張類型設定爲投影 片。

## **HP** 轉印紙 **(**僅限列印使用**)**

1. 在使用前將轉印紙完全壓平;請勿放入捲曲的紙張。

提示 為避免捲曲,在使用前請將轉印紙密封於原來的包裝中。  $\frac{1}{2} \dot{Q}$  .

2. 找出轉印紙非列印面上的藍色條紋,並以藍色條紋面朝上,手動將紙張一 張一張送入進紙匣。

## **HP** 賀卡紙、**HP** 相片賀卡紙或 **HP** 紋理賀卡紙 **(**僅限列印使用**)**

➔ 將一小疊 HP 賀卡紙列印面朝下插入進紙匣;將整疊卡紙向前推,直到不 能再推入為止。

提示 確定您要列印的區域先插入進紙匣,並且列印面朝下。

#### <span id="page-53-0"></span>**HP** 噴墨標籤紙 **(**僅限列印使用**)**

- 1. 請務必使用用於 HP 噴墨裝置的 Letter 或 A4 大小標籤紙 (例如 HP 噴墨標 籤紙),並確定標籤紙未超過兩年的使用期。紙張通過 HP All-in-One 的時 候,較舊紙張上的標籤可能會脫落,因而浩成之後的紙張卡紙。
- 2. 抖動一下標籤疊,確定各頁沒有粘在一起。
- 3. 將一疊標籤紙置於進紙匣內整頁大小標準紙張的上面,標籤面朝下。請勿 一次插入一張標籤紙。

**為取得最佳效果,請在影印或列印前先設定紙張類型與紙張大小**。

# 避免卡紙

為避免卡紙,請遵照下列指示。

- 經常取出出紙匣的紙張。
- 將所有未用過的紙張平放在可密封的袋子中,以避免捲曲或皺紋。
- 確定載入進紙匣的紙張平整且邊緣無彎折或破損。
- 請勿將不同類型和大小的紙張載入同一個進紙匣中;進紙匣中整疊紙張的 類型和大小必須相同。
- 調整紙張實度導板,使其貼堅淮紙匣的所有紙張邊緣。確保紙張實度導板 不會使進紙匣中的紙張捲曲。
- 請勿用力強行將紙張推擠入進紙匣中。
- 使用建議用於 HP All-in-One 的紙張類型。如需詳細資訊,請參閱[選擇用於](#page-47-0) [列印與影印的紙張](#page-47-0)。
- 請勿將原始文件留在玻璃板上。如果在自動文件進紙器內載入原始文件的 時候,玻璃板上已經有一份原始文件,則可能造成自動文件進紙器內的原 始文件夾紙。

# **5** 從電腦列印

HP All-in-One 可搭配任何具列印功能的軟體應用程式一起使用。您可列印多種 專案,例如無邊框影像、新聞稿、賀卡、轉印紙及海報等。

- 從軟體應用程式列印
- [變更列印設定](#page-56-0)
- [停止列印工作](#page-56-0)

# 從軟體應用程式列印

多數列印設定都會由用來列印的軟體應用程式、或是由 HP ColorSmart 技術自 動處理。只有在您變更列印品質、列印至不同類型的紙張或投影片,或是使用 特殊功能時,才需要手動變更設定。

# 從軟體應用程式列印 **(Windows)**

- 1. 確定已在進紙匣內放入紙張。
- 2. 在軟體應用程式的「檔案」功能選項上,按一下「列印」。
- 3. 確定 HP All-in-One 是所選取的印表機。
- 4. 如需變更設定,請按一下開啓「內容」對話方塊的按鈕。 依軟體應用程式的不同,這個按鈕可能是「內容」、「選項」、「設定 印表機」、「印表機」 或 「喜好設定」。
- 5. 使用「進階」、「紙張/品質」、「效果」、「外觀」和「色彩」標籤提供 的功能,為列印工作選取適當的選項。
- 6. 按一下「確定」關閉「內容」對話方塊。
- 7. 按一下「列印」或「確定」開始列印。

### 從軟體應用程式列印 **(Mac)**

- 1. 確定已在進紙匣內放入紙張。
- 2. 從軟體應用程式的「File (檔案)」選單,選擇「Page Setup (設定頁面)」。
- 3. 確定 HP All-in-One 是所選取的印表機。
- 4. 指定頁面屬性:
	- 選擇紙張大小。
	- 選取方向。
	- 輸入縮放比例。
- 5. 按一下「OK」(好)。
- 6. 從軟體應用程式的「File」(檔案)選單,選擇「Print」(列印)。 出現「列印」對話框,並開啟「列印份數與頁數」 面板。
- 7. 依專案需要變更彈出式選單中每個選項的設定。
- 8. 按一下「Print」(列印) 開始列印。

# <span id="page-56-0"></span>變更列印設定

您可自訂 HP All-in-One 的列印設定,以處理各種列印工作。

# **Windows** 使用者

在變更列印設定前,您應決定是否僅變更目前列印工作的設定,或是變更未來 所有列印工作的預設值。依據您是希望套用變更至未來所有的列印工作,或是 僅套用於目前列印工作,來確定如何顯示列印設定。

#### 針對以後所有工作變更列印設定

- 1. 在「HP 解決方案中心」中,按一下「設定」,指向「列印設定」,然後按 一下「印表機設定」。
- 2. 對列印設定進行必要變更,然後按一下「確定」。

### 變更目前工作的列印設定

- 1. 在軟體應用程式的「檔案」功能選項上,按一下「列印」。
- 2. 確定 HP All-in-One 是所選取的印表機。
- 3. 按一下開啟「內容」對話方塊的按鈕。 依軟體應用程式的不同,這個按鈕可能是「內容」、「選項」、「設定 印表機」、「印表機」或「喜好設定」。
- 4. 對列印設定進行必要變更,然後按一下「確定」。
- 5. 按一下「列印」對話方塊中的「列印」或「確定」開始列印工作。

## **Mac** 使用者

使用「Page Setup」(設定版面) 和「Print」(列印) 對話框變更列印工作的設 定。所使用的對話框依您要變更的設定而定。

## 變更紙張大小、方向或縮放比例

- 1. 從軟體應用程式的「File」(檔案)選單,選擇「Page Setup」(設定頁面)。
- 2. 確定 HP All-in-One 是所選取的印表機。
- 3. 變更紙張大小、方向和縮放比例等設定値,再按一下「OK」(好)。

#### 變更所有其他設定

- 1. 從軟體應用程式的「File (檔案)」選單中,選擇「Print (列印)」。
- 2. 確定 HP All-in-One 是所選取的印表機。
- 3. 變更列印設定,再按一下「Print」(列印) 開始列印工作。

# 停止列印工作

您可以從 HP All-in-One 或從電腦停止列印工作;但為取得最佳效果,HP 建議 從 HP All-in-One 停止列印工作。

列印

# 從 **HP All-in-One** 停止列印工作

→ 按控制台上的 [取消]。如果列印工作未停止,請再次按 [取消]。 需要稍等片刻才會取消列印。

# **6** 使用傳真功能

您可以使用 HP All-in-One 傳送和接收傳真, 包括彩色傳真。您可以設定快速 撥號項目,以便迅速輕鬆地傳送傳真給常用的號碼。您也可以在控制台中設定 多個傳直選項,例如,要傳送之傳直的解析度與深/淺對比。

附註 開始傳真之前,請先確定 HP All-in-One 的傳真功能已設定妥當。 יים<br>∕⊟ 您可能已使用控制台或 HP All-in-One 隨附的軟體, 在起始設定中完成此 設定。

您可以從控制台執行傳真設定測試,驗證是否已適當地設定傳真。您可 以從 [設定] 功能選項中存取此測試。

- 傳送傳真
- [接收傳真](#page-61-0)
- [列印報告](#page-64-0)
- [停止傳真](#page-65-0)

# 傳送傳真

您可以使用多種方法傳送傳真。您可使用控制台,從 HP All-in-One 傳送黑白 或彩色傳真。您也可以從裝上的電話上手動傳送傳真。這可讓您在傳送傳真之 前與接收方通話。

- 傳送基本傳真
- **透過電話手動傳送傳直**
- [使用監視器撥號傳送傳真](#page-61-0)

# 傳送基本傳真

如此所述,您可以輕鬆地使用控制台傳送單頁或多頁黑白傳真。

न्धि 附詳 如需列印成功傳送傳直的確認訊息,請在傳直之前啓用傳真確認 功能。

提示 您也可以從電話或使用監聽撥號來手動傳送傳真。這些功能可讓 您控制撥號的速度。當您使用電話卡付費,並且撥號時需要回應聲音提 示,這兩項功能也非常有用。

## 從控制台傳送基本傳真

1. 請將原稿列印面朝上放入自動文件進紙器。若要傳送單頁傳真 (例如一張相片), 也可以將原稿放在玻璃板上,列印面朝下。

<span id="page-60-0"></span> $\mathbb{E}$ 附註 若要傳送多頁傳真,則必須將原稿放入文件進紙匣中。您不能 從玻璃板上傳真多頁文件。

2. 使用數字鍵輸入傳真號碼、按 [快速撥號] 或單鍵快速撥號按鈕以選取快速 撥號,或按 [重撥**/**暫停] 重撥上次撥出的號碼。

提示 若要在您輸入的傳真號碼中加入暫停,請按 [重撥/暫停],或重 複按 [**\***] 按鈕,直到顯示器上出現破折號「**-**」。

- 3. 按 [開始傳真,黑白]。
	- 如果裝置偵測到自動文件進紙器中已放入原稿,HP All-in-One 會將該 文件傳送到您所輸入的號碼。
	- 如果裝置並未值測到自動文件進紙器中已放入原稿,則會出現「傳真 玻璃板上的文件?」提示。確定您的原稿以列印面朝下放在玻璃板 上,然後按 [**1**] 以選取「是」。

## 透過電話手動傳送傳真

如果您比較習慣使用電話上的數字鍵,而不想使用 HP All-in-One 控制台上的 數字鍵,則可以從與 HP All-in-One 在相同電話線上的電話來進行傳真來電。 這種傳送傳真的方式稱為手動傳送傳真。手動傳送傳真時,您可以在電話話筒 中聽到撥號音、電話提示或其他聲音。這樣可以讓您輕鬆使用電話卡來傳送傳 真。

根據接收方設定其傳真機的方式而定,接收方可能會接聽電話,或是由傳真機 接聽。如果有人員接聽電話,您可以在傳送傳真之前先與接收方說話。如果是 由傳真機接聽,則可以在聽到接收端傳真機的傳真音時,直接將傳真傳送到該 傳真機。

#### 用電話手動傳送傳真

1. 將原稿列印面朝下放入文件進紙匣。

附註 如果原稿放置於玻璃板上,則不支援此功能。您必須將原稿放 M 入文件進紙匣。

2. 使用連接到 HP All-in-One 的電話上之數字鍵撥號。

 $\mathbb{R}^2$ 附註 手動傳送傳真時,請勿使用 HP All-in-One 控制台上的數字 鍵。您必須使用電話上的數字鍵撥號給接收方。

3. 如果接收方接聽電話,您可以在傳送傳真前先與對方對話。

 $\mathbb{R}^2$ 附註 如果是由傳真機接聽,您就會聽到接收端傳真機的傳真音。請 繼續進行下一個步驟來傳輸傳真。

4. 一日準備傳送傳真,請按 [開始傳真,黑白] 或 [開始傳真,彩色]。

人, 提示 若收件者告知您所傳送的傳真品質有問題,您可以嘗試變更傳 : 3: 直的解析度或對比。

<span id="page-61-0"></span>附註 如果出現提示,請按 [**1**] 選擇「傳送傳真」,然後再按 [開始 傳真,黑白] 或 [開始傳真,彩色]。

如果您在傳送傳真之前先與接收方通話,則可通知接收方在聽到傳真音之 後,按下傳真機上的「開始」。

在傳輸傳真時,電話線是靜音狀態。此時可以掛上電話。您也可以留在線 上等待傳真傳輸完成,然後繼續與接收方交談。

## 使用監視器撥號傳送傳真

監視器撥號可讓您從控制台撥號,就像撥一般電話一樣。使用監視器撥號傳送 傳真時,您可以透過 HP All-in-One 的喇叭聽到撥號音、電話提示或其他聲 音。這樣可讓您在撥號時回應提示,以及控制撥號速度。

提示 如果您輸入電話卡 PIN 不夠快,HP All-in-One 可能會太快開始傳 送傳真音,從而導致電話卡服務無法辨識您的 PIN。在這種情況下,您 可以建立快速撥號項目來儲存電話卡的 PIN。

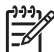

附註 確定已開啓音量,否則您將無法聽到撥號音。

#### 從控制台使用監視器撥號傳送傳真

1. 將原稿列印面朝下放入文件進紙匣。若要傳送單頁傳真 (例如一張相片), 也可以將原稿放在玻璃板上,列印面朝下。

 $\mathbb{R}$ 

附註 若要傳送多頁傳真,則必須將原稿放入文件進紙匣中。您不能 從玻璃板上傳真多頁文件。

- 2. 按 [開始傳真,黑白] 或 [開始傳真,彩色]。
	- 如果裝置偵測到自動文件進紙器中已放入原稿,您將會聽到撥號音。
	- 如果裝置並未偵測到自動文件進紙器中已放入原稿,則會出現「傳真 玻璃板上的文件?」提示。確認已在玻璃板上放入原稿,然後按 [**1**] 選擇「是」。
- 3. 聽到撥號音時,使用控制台上的數字鍵來輸入號碼。
- 4. 請依照所出現的任何提示操作。
	- 提示 如果您是使用電話卡來傳送傳真,而且已將電話卡 PIN 儲存
	- 。<br>為快速撥號,則在提示您輸入 PIN 時,按 [<mark>快速撥號</mark>] 或單鍵快速撥 號按鈕選取已儲存 PIN 的快速撥號項目。

當接收的傳真機接聽時,傳真便傳送出去。

# 接收傳真

**HP All-in-One** 可以自動或手動接收傳真。如果關閉 [自<mark>動接收</mark>] 選項,您將需要 手動接收傳真。如果您開啓 [自動<mark>接收</mark>] 選項 (預設値),則 HP All-in-One 會自 動接聽來電,並在「<mark>接聽鈴聲次數</mark>」設定所指定的鈴聲數之後接收傳真(預 設「**接聽鈴聲次數**」設定是 5 聲鈴聲)。

傳真

您可以從符合下列條件的電話手動接收傳真:

- 直接連接至 HP All-in-One (在 2-EXT 連接埠上)
- 使用同一條電話線,但未直接連接至 HP All-in-One

如果您接收一份 Legal 尺寸的傳真而 HP All-in-One 目前並未設為使用 Legal 尺寸的紙張時,裝置會縮小傳真以符合放入 HP All-in-One 的紙張。如果您已 停用「自動縮小」功能, HP All-in-One 會以雙面列印傳真。

- 手動接收傳真
- [設定備份傳真接收](#page-63-0)
- [從記憶體重新列印接收到的傳真](#page-63-0)

 $1^{222}$ 54

附註 如果已安裝相片列印墨匣以供相片列印,您可能會想在接收傳真 時更換成黑色列印墨匣。

# 手動接收傳真

當您在通話中時,您的通話對象可以在您仍在線上時傳真給您。這是指手動傳 真。依照這一節的指示來接收手動傳真。

您可以用符合下列條件的電話手動接收傳真:

- 直接連接至 HP All-in-One (位在 2-EXT 連接埠)
- 使用同一條電話線,但未直接連接至 HP All-in-One

附註 在某些使用序列式電話系統的國家/地區中,HP All-in-One 隨 ₩ 附的電話線可能會附加有一個牆上插座。這樣您就可以將其他電信 裝置與 HP All-in-One 一起連接到此牆上插座。

#### 手動接收傳真

- 1. 確認 HP All-in-One 已開啓且在進紙匣中放入紙張。
- 2. 將原稿從文件進紙匣中取出。
- 3. 將「接聽鈴聲次數」設定設為較大的數字,以便您在 HP All-in-One 接聽 之前接聽來電。或者,關閉 [自動<mark>接收</mark>] 設定,使 HP All-in-One 不會自動接 聽來電。
- 4. 如果您正在與傳送方通話,請指示對方按下傳真機上的「開始」。
- 5. 聽到傳送方傳真機的傳真音時,請進行下列工作:
	- a. 在 HP All-in-One 的控制台上按 [<mark>開始傳真,黑白] 或 [開始傳真,彩</mark> 色]。
	- b. 出現提示時,請按 [**2**] 以選擇「傳真接收」。
	- c. 在 HP All-in-One 開始接收傳真時,您可以掛斷電話或仍留在線上。在 傳真傳輸期間電話線是無聲的。

如果您距離 HP All-in-One 比較遠而無法接觸到控制台,請等待數秒鐘,然 後按電話上的123。如果 HP All-in-One 並未開始接收傳真,請等待數秒 鐘,然後再次按 **1 2 3**。在 HP All-in-One 開始接收傳真之後,您就可以掛 斷電話。

# <span id="page-63-0"></span>設定備份傳真接收

根據您的偏好設定與安全需求,可以設定 HP All-in-One 儲存它接收的所有傳 真、只儲存在裝置發生錯誤時接收的傳真,或是不儲存所接收的任何傳真。

可用的「備份傳真接收」模式如下:

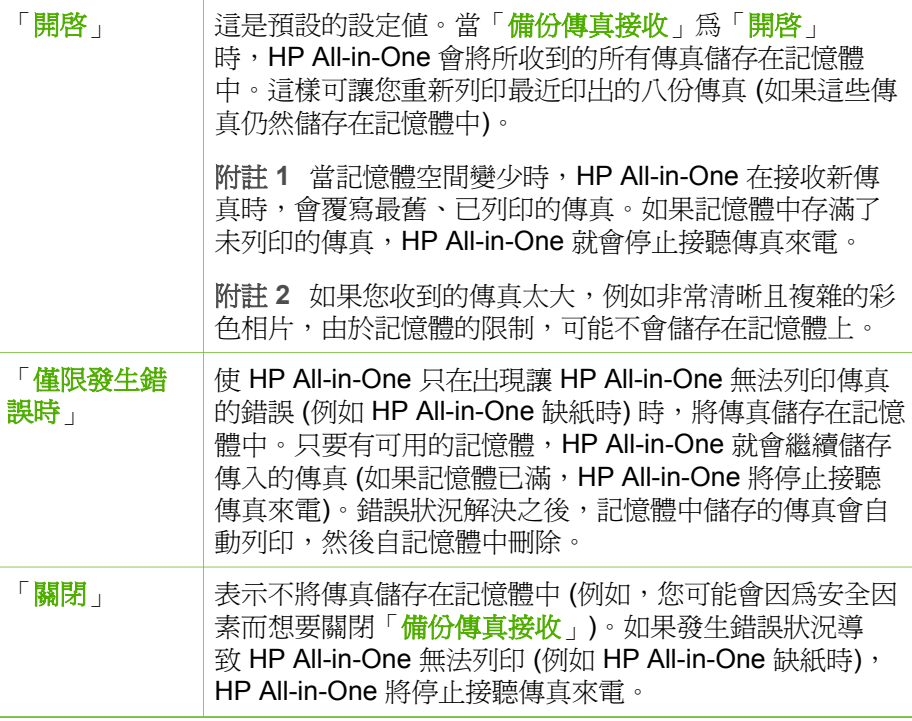

f\*\*\*>> 附註 如果已啓用「<mark>備份傳真接收</mark>」且關閉了 HP All-in-One,則記憶<br>|プロッキングのデザクセントの方式は、この 體中所儲存的所有傳真都將會刪除,包括在 HP All-in-One 處於錯誤狀況 時您已收到但未列印的任何傳真。您需要聯絡傳送方,請他們重新傳送 你尚未列印的傳真。如需您已收到之傳真的清單,請列印「傳真記 錄」。當關閉 HP All-in-One 時,不會刪除「傳真記錄」。

### 從控制台設定備份傳真接收

- 1. 按 [設定]。
- 2. 按 [**5**],然後再按 [**5**]。 即選擇「進階傳真設定」,然後選擇「備份傳真接收」。
- 3. 按 ▶ 以選取「開啓」、僅限發生錯誤時」或「關閉」。
- 4. 按 [**OK**]。

### 從記憶體重新列印接收到的傳真

若將「備份傳真接收」模式設定為「開啓」, 則 HP All-in-One 會將它接 收的傳真儲存在記憶體中,無論接收傳真時裝置是否處於錯誤狀況。

<span id="page-64-0"></span>1999 附註 當記憶體存滿之後,HP All-in-One 在收到新傳真時會覆寫最舊並 已列印的傳真。若所有儲存的傳真都未列印,HP All-in-One 將不會接收 任何傳真來電,直到列印或刪除記憶體中的傳真為止。您也可以基於安 全或隱私考量而刪除記憶體中的所有傳真。

根據記憶體中的傳真大小而定,您可以重新列印最多八份最近印出的傳真 (如 果這些傳真仍然位於記憶體中)。例如,若您潰失最近一份傳真的列印副本,則 可以重新列印該傳真。

#### 從控制台重新列印記憶體中的傳真

- 1. 確定已在進紙匣內放入紙張。
- 2. 按 [設定]。
- 3. 按 [**6**],然後按 [**5**]。 即選擇「工具」,然後選擇「重印記憶體中的傳真」。 系統將以接收傳真的相反順序來列印傳真,也就是最後接收的傳真先列 印,其餘依此類推。
- 4. 若要停止重新列印記憶體中的傳真,請按 [<mark>取消]</mark>。

### 從控制台刪除記憶體中的所有傳真

**→** 按 [<mark>開啓</mark>] 按鈕關閉 HP All-in-One。 關閉 HP All-in-One 的電源時,將刪除儲存在記憶體中的所有傳真。

附註 您也可以從「工具」功能選項中選取「清除傳真記錄」, ⊯∕ 以刪除任何儲存在記憶體中的傳真。若要這麼做,請按 [設定]、

[**6**],然後按 [**7**]。

# 列印報告

您可以設定讓 HP All-in-One 針對您所傳送與接收的每份傳直,自動列印錯誤 報告和確認報告。您也可在需要時手動列印系統報告;這些報告會提供實用的 HP All-in-One 系統相關資訊。

根據預設,HP All-in-One 只會在傳送或接收傳真發生問題時才列印報告。每次 傳宗之後,顯示器上都會暫時出現一則確認訊息,指出傳真是否傳送成功。

- 列印傳真確認報告
- [列印傳真錯誤報告](#page-65-0)

#### 列印傳真確認報告

若要在成功傳送傳真之後列印一則確認訊息,請在傳真之前,依下列指示啓用 傳真確認。選取「傳真傳送」或「傳送與接收」。

預設的傳真確認設定爲「<mark>關閉</mark>」。這就表示 HP All-in-One 將不會爲每一次傳 送或接收的傳真印出確認報告。每次傳真完成之後,顯示器上都會簡短地出現 一則確認訊息,指示傳真是否傳送成功。

傳真

#### <span id="page-65-0"></span>從控制台啟用傳真確認

- 1. 按 [設定]。
- 2. 按 [**2**],然後按 [**3**]。 即選擇「列印報告」,然後選擇「傳真確認」。
- 3. 按 ▶ 選擇下列其中一項, 然後按 [OK]。

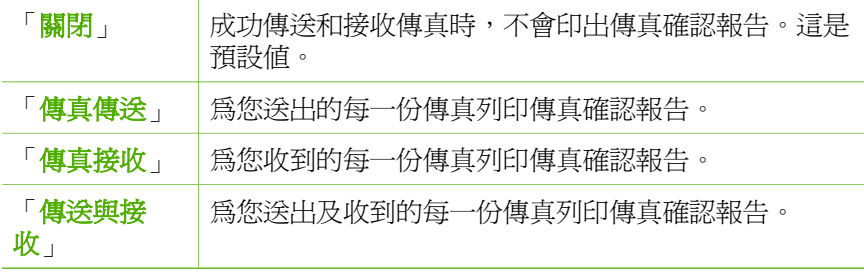

- 提示 如果您選擇「**傳真傳送」或「傳送與接收**」並掃描傳真
- 以便從記憶體傳送,您可以將傳真的第一頁影像包含在「**確認已傳** 送傳真」報告中。按 [設定]、接著按 [**2**],然後再按 [**2**]。從「在傳 真傳送報告上顯示影像」功能選項選擇「開啓」。

# 列印傳真錯誤報告

您可以設定 HP All-in-One 在傳輸或接收發生錯誤時,自動列印一份報告。

#### 設定 **HP All-in-One** 自動列印傳真錯誤報告

- 1. 按 [設定]。
- 2. 按 [**2**],然後按 [**3**]。 即選擇「列印報告」,然後選擇「傳真錯誤報告」。
- 3. 按 ▶ 選擇下列其中一項,然後按 [OK]。

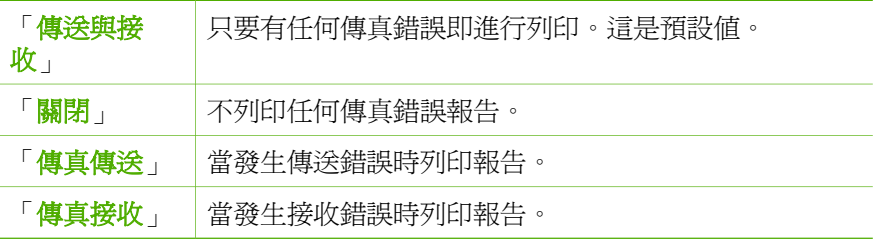

# 停止傳真

您可以隨時取消正在傳送或接收的傳真。

## 從控制台停止傳真

➔ 按控制台上的 [取消] 以停止正在傳送或接收的傳真。如果 HP All-in-One 未 停止傳真,請再次按 [取消]。

傳真

HP All-in-One 將仍然完成已經開始列印的頁面,才取消其餘的傳真。需要 稍等片刻列印才會取消。

# 取消正在撥號的號碼

→ 按 [取消] 取消您目前撥號的號碼。

# **7** 使用影印功能

HP All-in-One 可使用各種不同類型和大小的紙張 (包括投影片) 製作高品質的 彩色及黑白副本。您可以放大或縮小原稿大小以符合特定的紙張大小、調整副 本的深淺,以及使用特殊功能來製作高品質的相片副本,包括無邊框副本。

提示 若要取得標準影印專案的最佳影印效能,請將紙張大小設為 「**Letter**」或「**A4**」、將紙張類型設為「普通紙張」,並將影印品 管設為「快速」。

- 進行影印
- 變更影印設定
- 製作 10 x 15 公分 (4 x 6 英吋) [無邊框相片副本](#page-68-0)
- [停止影印](#page-69-0)

# 進行影印

您可以從控制台進行高品質的影印。請將多頁原稿放入文件進紙匣。

# 從控制台進行影印

- 1. 確定已在進紙匣內放入紙張。
- 2. 將原稿列印面朝下放置在玻璃板上的右前方角落,或列印面朝上放入文件 進紙匣。

如果使用文件進紙匣,請將頁面放置為使文件的頂端先行送入。

- 3. 執行下列其中一項:
	- 按 **開始影印,黑白**] 以開始黑白影印工作。
	- 按 [開始影印,彩色] 以開始彩色影印工作。

# 變更影印設定

您可自訂 HP All-in-One 的影印設定,以處理各種工作。

變更影印設定時,只會影響目前的影印工作。您必須將變更設為預設值,設定 才能套用到未來所有的影印工作。

### 只變更目前工作的影印設定

- 1. 在 [影印] 區域中,重複按 [<mark>功能選項</mark>] 以顯示滴當的選項。可用的選項如 下:
	- 「份數」
	- 「影印紙張大小」
	- 「紙張類型」
	- 「更淺**/**更深」

影印

 $\frac{1}{2}$ **附註** 如果您有彩色原稿,按 **開始影印,黑白**] 將產生彩色原稿的黑 白副本,按 [開始影印,彩色] 則會產生彩色原稿的全彩副本。

- 「增強功能」
- 「設定新的預設值」
- <span id="page-68-0"></span>2. 按 ▶ 直到顯示適當的設定為止。
- 3. 執行下列其中一項:
	- 若要變更其他設定,請按 [功能選項]。 這麼做會選擇目前的設定並顯示下一個選項。
	- 若要開始影印工作,請按 [開始影印,彩色] 或 [開始影印,黑白]。

## 將目前的設定儲存為未來工作的預設值

- 1. 在「影印功能選項」中,進行所需的設定變更。
- 2. 在 [影印] 區域中, 重複按 [功能選項] 直到「設定新的預設值」出現為止。
- 3. 按 ▶, 直到「是」出現, 然後按 [OK]。

# 製作 **10 x 15** 公分 **(4 x 6** 英吋**)** 無邊框相片副本

影印相片時,為獲得最佳品質,請在進紙匣內放入相紙,並變更正確的紙張類 型和相片增強等影印設定。您可能也想使用相片列印墨匣,獲得更佳的列印品 質。在安裝三色與相片列印墨匣後,您將擁有六色墨水系統。

### 從控制台製作無邊框相片副本

- 1. 將 10 x 15 公分 相紙放入進紙匣。
- 2. 將原始相片列印面朝下放置在玻璃板上的右前方角落。 將相片放在玻璃板上,讓相片長邊與玻璃板前緣對齊,如刻在玻璃板邊緣 的指導圖示所示。

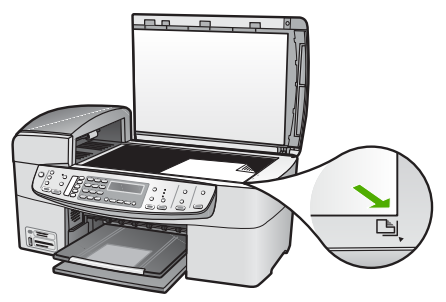

3. 按 [開始影印,黑白]或 [開始影印,彩色]。 HP All-in-One 可製作原始相片的 10 x 15 公分無邊框相片副本。

附註 墨水完全乾了之後,就可以撕掉相片副本上的標籤。

提示 如果輸出結果有邊框,請將紙張類型設為「高級相紙」,然 後再次嘗試影印。

罗

<span id="page-69-0"></span>停止影印

# 停止影印

→ 按控制台上的 [取消]。

# **8** 使用掃描功能

掃描就是將文字或圖片轉換成電腦所用之電子格式的過程。您可以掃描各種資 料 (相片、雜誌文章和文字文件等), 但請小心不要刮傷 HP All-in-One 上的玻 璃板。

您可用 HP All-in-One 的掃描功能執行下列工作:

- 將文章內的文字掃描至文書處理程式,並在報告中引用。
- 透過掃描公司標誌,並利用出版軟體製作獨特的名片與型錄。
- 掃描您最喜歡的相片,放在電子郵件中傳送給親朋好友。
- 建立家庭或辦公室的相片庫存。
- 將珍藏的相片保存在電子剪貼簿中。
- 掃描影像
- [停止掃描](#page-72-0)

# 掃描影像

您可以從電腦或 HP All-in-One 開始掃描工作。本節只說明如何從 HP All-in-One 控制台使用掃描功能。

若要使用掃描功能,HP All-in-One 必須與雷腦連線並已開啓。淮行掃描之前, 電腦上必須安裝 HP Photosmart 軟體 (Windows) 或 HP Photosmart Mac 軟體 (Mac),且軟體可正常運作。

- 如要確定軟體是否正在 Windows 電腦上執行,請在 Windows 系統工作列 中 (在螢幕右下方,時鐘附近) 檢查是否出現「HP 數位影像監視器」圖 示。
	- $\frac{1}{2}$ 附註 關閉 Windows 系統工作列中的「HP 數位影像監視器」 圖 示可能會導致 HP All-in-One 失去部分掃描功能,並產生「沒有運 線」錯誤訊息。如發生這種狀況,您可以重新啟動電腦或啟動 HP Photosmart 軟體,來還原完整功能。
- 在 Mac 中,軟體會一直保持執行狀態。

提示 您可以使用 HP Photosmart 軟體 (Windows) 或 HP Photosmart Mac 軟體 (Mac) 掃描影像,包含全景影像。您還可以使用此軟體來編 輯、列印,甚至共用所掃描的影像。如需詳細資訊,請參閱 HP All-in-One 隨附的螢幕操作說明。
#### 掃描至電腦

- 1. 將原稿列印面朝下放置在玻璃板上的右前方角落,或列印面朝上放入文件 進紙匣。
- 2. 按 [掃描到]。
	- 若 HP All-in-One 已利用 USB 纜線直接連線到電腦,則顯示器上會出 現目的地清單 (包括軟體應用程式)。請跳到步驟 4。
	- 若 HP All-in-One 已連接網路,則顯示器上會出「 掃描功能選 項」。請繼續執行下一個 步驟。
- 3. 若 HP All-in-One 連線到網路上的一台或多台電腦,請執行以下操作:
	- a. 按 [**OK**] 選擇「選擇電腦」。 顯示器上 會出 現 已連線到 HP All-in-One 的電腦清單。

 $\mathbb{R}^2$ 附註 「選擇電腦」功能選項除了列出透過網路連接的電腦 外,還會列出使用 USB 連接的電腦。

- b. 按 [OK] 選擇預設電腦,或按 ▶ 選擇不同的電腦,然後再按 [OK]。 顯示器上會出現「<mark>掃描到</mark>」功能選項,列出選用電腦上的應用程 式。
- 4. 按 **[OK]** 選擇預設應用程式以接收掃描, 或按 ▶ 選擇不同的應用程式, 然 後再按 [**OK**]。

掃描的預覽影像會出現在您的電腦上,您可以在此進行編輯。

5. 對預覽影像進行編輯,然後在完成後按一下「接受」。 HP All-in-One 會將掃描傳送至選取的應用程式。

# 停止掃描

#### 停止掃描

→ 按控制台上的 [取消]。

# **9** 使用相片與視訊功能

HP All-in-One 可存取記憶卡或儲存裝置,讓您能夠列印、儲存、管理及共享您 的相片。您可以將記憶卡插入至 HP All-in-One,或將儲存裝置 (例如 USB 隨 身碟) 或數位相機連接至前方 USB 連接埠,讓 HP All-in-One 讀取內容。您也 可以使用 PictBridge 模式,將數位相機連接至前方 USB 連接埠, 直接自相機 列印相片。

- 插入記憶卡
- [連接數位相機](#page-74-0)
- [連接儲存裝置](#page-74-0)
- [選擇相片與視訊進行列印](#page-75-0)
- [列印選擇的相片與視訊](#page-76-0)
- [使用相片目錄列印相片](#page-76-0)

# 插入記憶卡

如果數位相機使用記憶卡儲存相片,您即可將此記憶卡插入 HP All-in-One 以 列印或儲存相片。

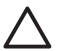

注意 正在存取記憶卡時嘗試將它移除可能會損壞記憶卡上的檔案。當 相片燈號不閃爍時,才能安全地移除卡片。此外,一次請勿插入一張以 上的記憶卡,因為這樣也會損壞記憶卡上的檔案。

HP All-in-One 支援下列記憶卡。每個類型的記憶卡只能插入該卡適合的插槽。

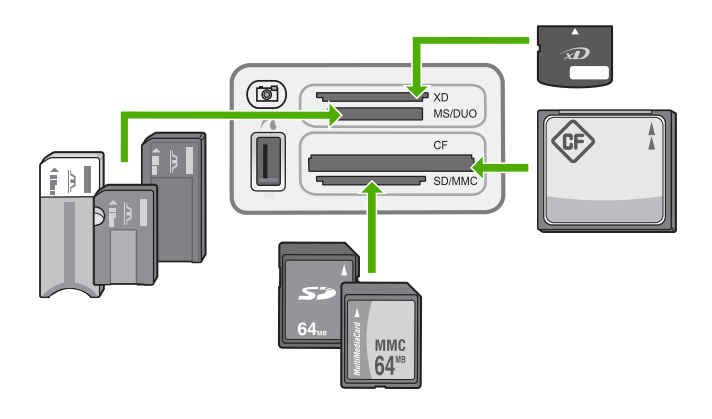

- 最上方插槽: xD-Picture Card
- 上方第二個插槽: Memory Stick、Magic Gate Memory Stick、Memory Stick Duo (搭配使用者自備的介面卡)、Memory Stick Pro
- 上方第三個插槽: CompactFlash (I, II)
- 最下方插槽: Secure Digital、MultiMediaCard (MMC)、Secure MultiMedia Card

#### <span id="page-74-0"></span>插入記憶卡

- 1. 翻轉記憶卡讓標籤面朝上,並讓接觸點面向 HP All-in-One。
- 2. 將記憶卡插入相對應的記憶卡插槽。

# 連接數位相機

HP All-in-One 支援 PictBridge 模式,可讓您將任何 PictBridge 模式的相機連 接至前方 USB 埠, 並列印該相機記憶卡中的相片。請參閱相機隨附的說明文 件,以瞭解它是否支援 PictBridge。

前方 USB 埠位於記憶卡插槽下方:

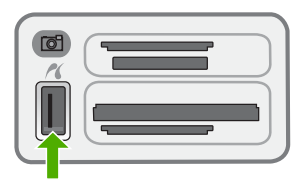

若相機不是 PictBridge 模式或不支援 PictBridge,您仍可使用相機的儲存裝置 模式來存取相機中的相片。

PictBridge 模式的相機與 HP All-in-One 成功連接後, 即可列印相片。請確定 HP All-in-One 中放入的紙張大小符合相機的設定。如果相機的紙張大小設定為 預設值,則 HP All-in-One 會使用目前載入進紙匣的紙張。有關透過 PictBridge 直接從相機列印的詳細資訊,請參閱相機隨附的使用者指南。

#### 從 **PictBridge** 相機列印相片

- 1. 使用相機隨附的 USB 纜線,將相機連接至 HP All-in-One 前方 USB 埠。
- 2. 開啓相機,並確定相機處於 PictBridge 模式。

附註 請參閱相機文件,得知如何從 USB 模式切換為 PictBridge。 ₩ 各種相機可能會以不同辭彙描述 PictBridge 模式。比方說,有些相 機具備**數位相機**設定與**磁碟機**設定。這裡的**數位相機**設定便是 PictBridge 模式設定。

## 連接儲存裝置

您可以將隨身碟、可攜式硬碟或儲存模式的數位相機等儲存裝置連接至 HP Allin-One 前方 USB 埠。前方 USB 埠位於記憶卡插槽旁邊:

<span id="page-75-0"></span>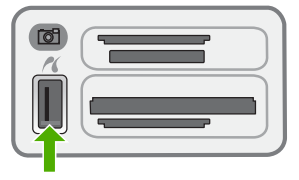

附註 您可將儲存裝置模式的數位相機連接到前方 USB 埠。HP All-in-⊯ One 會將此模式的相機視為一般的儲存裝置。在此節中,儲存裝置是指 儲存裝置模式的數位相機。 請參閱相機文件,得知如何從 USB 模式切換為儲存模式。各種相機可能 會以不同辭彙描述儲存模式。比方說,有些相機具備 **[**數位相機**]** 設定與 **[**磁碟機**]** 設定。這裡的 **[**磁碟機**]** 設定便是儲存模式設定。如果相機上的 儲存模式無法正常運作,您可能需要升級相機韌體。如需詳細資訊,請 參閱相機隨附的說明文件。

完成連接儲存裝置後,您可針對儲存在儲存裝置中的檔案進行下列處理:

- 將檔案傳送至電腦
- 檢視相片
- 使用控制台編輯相片與視訊
- 在 HP All-in-One 列印相片
- 將相片和視訊傳送給親友

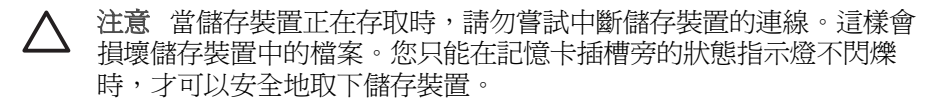

# 選擇相片與視訊進行列印

您可以使用 HP All-in-One 的控制台,來選擇相片與視訊以進行列印。

#### 選擇個別的相片與視訊

- 1. 將記憶卡插入 HP All-in-One 的滴當插槽,或將儲存裝置連接到前方 USB 埠。
- 2. 在 [相片] 區域中,重複按 [<mark>功能選項]</mark> 直到「**選擇相片**」出現爲止。
- 3. 按 以選擇「自訂」,再按[**OK**]。
- 4. 按 → 或 ▶, 椦動至您想選擇的相片或視訊檔。

 $\mathbb{R}^2$ 附註 在 HP All-in-One 的控制台上,您只能存取下列類型的影像檔 案:JPEG、TIFF、MPEG-1、AVI 和 QuickTime。若要列印其他類 型的檔案,請從記憶卡或儲存裝置中將檔案傳輸到您的電腦,然後 使用 HP Photosmart 軟體。

提示 您也可按住 ◀ 或 ▶ 快速導覽所有相片與視訊。  $\div \overline{Q}$ -

- <span id="page-76-0"></span>5. 按 [**OK**] 選擇目前顯示在顯示器上的相片或視訊。 所選擇的相片或視訊旁邊會打勾。
- 6. 重複以上步驟來選取所需的相片或視訊數目。

#### 取消選取相片與視訊

- ➔ 請選擇下列一種方法:
	- 按 [**OK**] 取消選取顯示在顯示器上的目前已選的相片或視訊。
	- 按 [取消] 以取消選取所有相片和視訊,並回到閒置書面。

# 列印選擇的相片與視訊

您可直接從控制台列印相片或視訊畫面,而毋需使用相片目錄。

附註 如果您選取了視訊檔案,則只會列印視訊的第一個畫面。 17/

#### 列印選擇的相片與視訊

- 1. 將記憶卡插入 HP All-in-One 的適當插槽,或將儲存裝置連接到前方 USB 埠。
- 2. 在 [相片] 區域中,重複按 [<mark>功能選項]</mark> 直到「選擇相片」出現為止。
- 3. 按 ▶ 以選擇「自訂」,再按**[OK]**。
- 4. 按 ◀ 或 ▶,前後移動相片,一次捲動一張相片。按住 ◀ 或 ▶ 可迅速捲動 相片。
	- $\mathbb{R}^2$ 附註 在 HP All-in-One 的控制台上,您只能存取下列類型的影像檔 案:JPEG、TIFF、MPEG-1、AVI 和 QuickTime。若要列印其他類 型的檔案,請從記憶卡或儲存裝置中將檔案傳輸到您的電腦,然後 使用 HP Photosmart 軟體。
- 5. 當您想要列印的相片出現時,請按 [**OK**]。 所選擇的相片旁邊會顯示一個勾 號。
- 6. 在 [相片] 區域中,按 [功能選項],然後根據需要修改相片列印選項。
- 7. 在 [相片] 區域中,按 [列印相片] 可列印所選擇的相片。

# 使用相片目錄列印相片

相片目錄可讓您輕鬆的選取相片並直接從記憶卡或儲存裝置列印,而不需使用 電腦。相片目錄可能長達數頁,會顯示儲存在記憶卡中的相片縮圖。每一張縮 圖下方會出現檔名、索引號碼和日期。相片目錄也是一種迅速建立相片列印目 錄的方式。

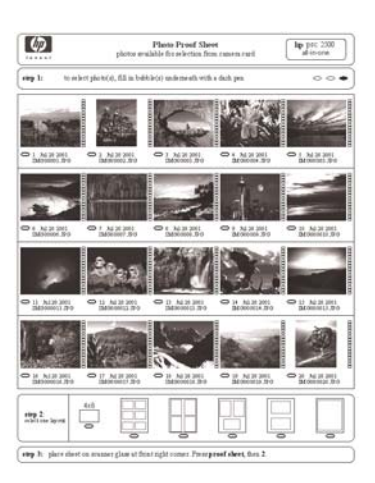

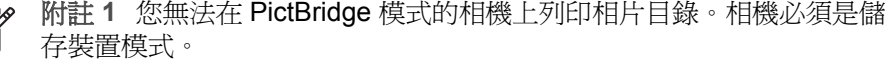

附註 **2** 在 HP All-in-One 的控制台上,您只能存取下列類型的影像檔 案:JPEG、TIFF、MPEG-1、AVI 和 QuickTime。若要列印其他類型的 檔案,請從記憶卡或儲存裝置中將檔案傳輸到您的電腦,然後使用 HP Photosmart 軟體。

您必須完成下列工作,才能從相片目錄列印相片,這會在下列程序中詳細說 明。

- 列印記憶卡或儲存裝置上影像的相片目錄
- 完成相片目錄
- 掃描相片目錄

#### 列印相片目錄

 $\begin{bmatrix} \frac{\partial}{\partial t} & \frac{\partial}{\partial x} \\ \frac{\partial}{\partial y} & \frac{\partial}{\partial z} \end{bmatrix}$ 

- 1. 將記憶卡插入 HP All-in-One 的適當插槽,或將儲存裝置連接到前方 USB 埠。
- 2. 在 [相片] 區域中,按 [相片目錄],然後按 [**OK**]。 即選擇「相片目錄功能選項」,然後選擇「列印相片目錄」。

- 3. 如果卡片中有 20 張以上的相片,就會出現「<mark>選擇相片</mark>」功能選項。按 ▶ 以選擇下列其中一個選項:
	- 「全部」
	- 「自訂」

若選擇的是視訊,相片目錄只會印出該視訊的第一個畫面。

4. 如果您選擇「自訂」,請按 < 或 ▶直到出現第一張相片的編號,然後按 [**OK**]。

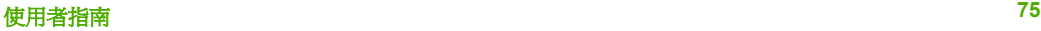

 $(222)$ 附註 依據記憶卡中的相片張數而定,列印相片目錄的時間可能會有 54 很大的差別。

₽ 附註 您可以按 ◀ 倒退消除相片編號。

- 5. 按 ◀ 或 ▶ 直到出現最後一張相片的編號,然後按 [OK]。
- 6. 完成相片目錄。

#### 完成相片目錄

1. 使用深色筆或鉛筆填滿相片目錄縮圖影像下方的圓框,以選取要列印的相 片。

附註 若您選擇相片目錄中的視訊,只會列印該視訊的第一個畫面。

2. 在相片目錄步驟 2 中填滿圓框,以選取一種版面樣式。

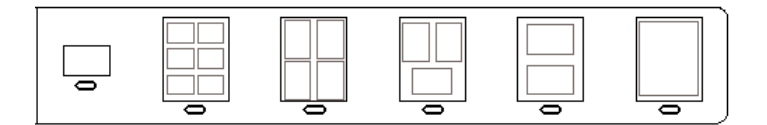

₽ 附註 如果需要相片目錄所未提供的其他列印設定,可直接從控制台 列印相片。

3. 掃描相片目錄。

#### 掃描相片目錄

1. 將相片目錄列印面朝下放置在玻璃板上的右前方角落。確定相片目錄的邊 緣碰到右前方邊緣。蓋上蓋板。

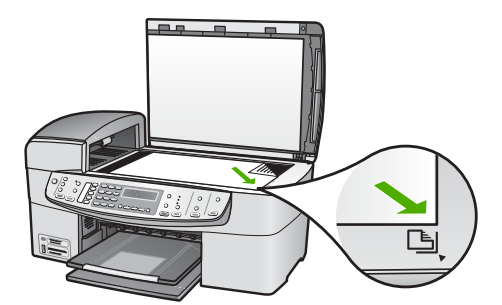

- 2. 將相紙放入進紙匣。掃描相片目錄時,請確認 HP All-in-One 中已插入或已 連接用來列印相片目錄的記憶卡或儲存裝置。
- 3. 在 [相片] 區域中,按 [相片目錄]。 會出現「相片目錄功能選項」。
- 4. 按 ▶ 直到顯示「**掃描相片目錄**」,然後按 [OK]。 HP All-in-One 會掃描相片目錄,並列印所選相片。

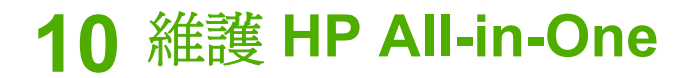

HP All-in-One 並不需要經常維護。有時您可能需要清潔玻璃板和蓋板背面表面 的灰塵,確保影印和掃描效果清晰。偶爾需要更換、校正或清潔列印墨匣。本 節提供了讓 HP All-in-One 保持最佳運作狀況的指示。請根據需要執行簡單的 維護程序。

- 清潔 HP All-in-One
- [列印自我測試報告](#page-81-0)
- [使用列印墨匣](#page-82-0)

### 清潔 **HP All-in-One**

爲確保影印和掃描效果清晰,您可能需要清潔玻璃板和背蓋板;此外也需要清 除 HP All-in-One 外殼上的灰塵。

- 清潔玻璃板
- [清潔背蓋板](#page-81-0)
- [清潔外殼](#page-81-0)

#### 清潔玻璃板

玻璃板表面如果有髒污的情形 (例如指紋、污跡、毛髮和灰塵等),則會降低性 能,並影響如「**縮放到頁面**」等功能的準確性。

除了主玻璃板表面外,您亦須清潔自動文件進紙器內的小玻璃條。自動文件進 紙器內的小玻璃條髒污的話可能會產生條紋。

#### 清潔玻璃板

- 1. 關掉 HP All-in-One, 拔下電源線, 並且抬起蓋板。
	- ₿ 附註 視拔掉 HP All-in-One 雷源插頭的時間多久而定,可能會清除 掉日期和時間。稍後當您重新插回電源線後,可能需要重設日期和 時間。
- 2. 用柔軟的布料或海棉稍微沾一些非刺激性的玻璃清潔液。

注意 不要在玻璃板上使用具有腐蝕性、丙酮、苯、或四氯化碳等物 質,否則會損壞玻璃板。不要把液體直接傾倒或噴灑在玻璃板上。 液體可能會滲到玻璃板下面,並對裝置造成損害。

- 3. 用軟皮或膜質海綿將玻璃板擦乾,以免留下痕跡。
- 4. 插上雷源線插頭,再開啟 HP All-in-One。

#### 清潔自動文件進紙器內的玻璃條

1. 關閉 HP All-in-One,然後拔掉電源線插頭。

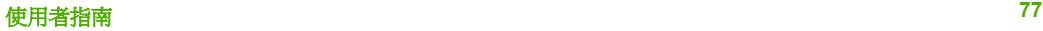

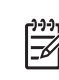

10000 附註 視拔掉 HP All-in-One 電源插頭的時間多久而定,可能會清除 掉日期和時間。稍後當您重新插回電源線後,可能需要重設日期和 時間。

2. 打開自動文件進紙器的蓋板。

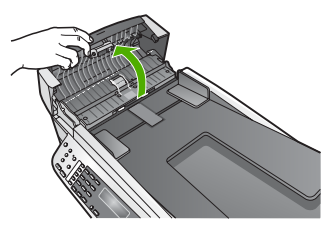

3. 如同要在玻璃板上放置原稿般,抬起蓋板。

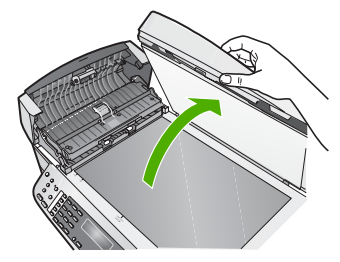

4. 抬起自動文件進紙器機件。

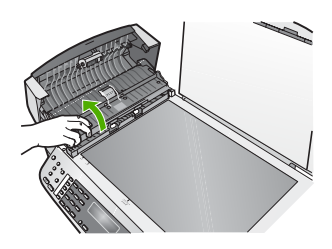

自動文件進紙器下方有玻璃條。

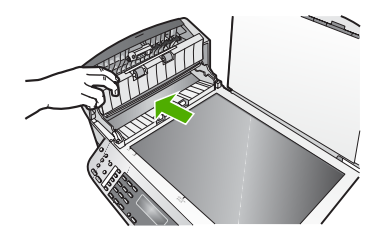

<span id="page-81-0"></span>5. 用柔軟的布料或海棉稍微沾一些非刺激性的玻璃清潔液清潔玻璃條。

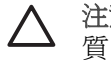

注意 不要在玻璃板上使用具有腐蝕性、丙酮、苯、或四氯化碳等物 質,否則會損壞玻璃板。不要把液體直接傾倒或噴灑在玻璃板上。 液體可能會滲到玻璃板下面,並對裝置造成損害。

- 6. 放下自動文件進紙器機件,然後蓋上自動文件進紙器蓋板。
- 7. 蓋上蓋板。
- 8. 插上電源線插頭,再開啟 HP All-in-One。

#### 清潔背蓋板

HP All-in-One 蓋板底下的白色文件背板,可能會累積少許污垢。

#### 清潔背蓋板

- 1. 關掉 HP All-in-One, 拔下電源線, 並且抬起蓋板。
	- 附註 視拔掉 HP All-in-One 雷源插頭的時間多久而定,可能會清除 掉日期和時間。稍後當您重新插回電源線後,可能需要重設日期和 時間。
- 2. 用柔軟的布料或海綿稍微沾一些溫肥皂水來清潔白色文件背板。 輕輕地洗去髒污。請勿用力刷背板。
- 3. 用皮質抹布或是柔軟的布料擦乾背板。

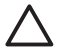

注意 請勿使用紙張來擦抹,因為它們可能會刮傷背板。

4. 如果需要深層清潔,請使用酒精重複上述步驟,然後用一塊濕布將酒精徹 底擦拭乾淨。

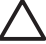

注意 請注意,不要將酒精潑灑在 HP All-in-One 的玻璃板或外殻, 因為這可能會損壞裝置。

#### 清潔外殼

使用軟布或微濕海棉來擦掉機殼上的灰塵、污點以及污跡。HP All-in-One 的內 部不需要清潔。請勿使用任何液體清潔控制台和 HP All-in-One 的內部。

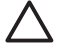

注意 若要避免損壞 HP All-in-One 的外殼,請不要使用酒精或含酒精成 分的清潔產品。

# 列印自我測試報告

如果您在列印時遭遇問題,在更換列印墨匣之前請列印一份自我測試報告。此 報告將提供有關列印墨匣等裝置各方面的實用資訊。

#### <span id="page-82-0"></span>列印自我測試報告

- 1. 將未使用過的 Letter、A4 或 Legal 普通白紙放入進紙匣中。
- 2. 按 [設定]。
- 3. 按 [**2**],然後按 [**4**]。 即選擇「列印報告」,然後選擇「自我測試報告」。 HP All-in-One 列印自我測試報告,報告中會指出列印問題的來源。報告的 墨水測試區域範例顯示如下。
- 4. 確認顏色線條延伸至整個頁面。

如果黑色線條有遺漏、褪色、條紋或顯示多條線,可能是右槽中的黑色列 印墨匣有問題。

如果其他三條線有任何一條遺失、褪色、出現條紋或線條時,可能是左邊 插槽中的三色列印墨匣有問題。

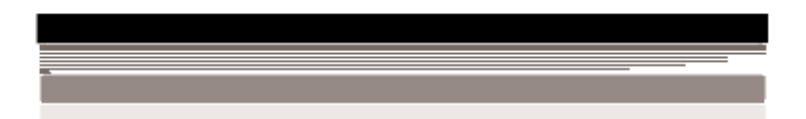

如果彩色線條不是顯示為黑色、青綠色、洋紅色與黃色,您可能需要清潔 列印墨匣。如果清潔列印墨匣仍無法解決問題,您可能需要更換列印墨 匣。

# 使用列印墨匣

為確保 HP All-in-One 提供最佳的列印品質,您必須執行某些簡單的維護程 序,而當顯示器出現提示訊息時,請更換列印墨匣。

- 處理列印墨匣
- [更換列印墨匣](#page-83-0)
- [校正列印墨匣](#page-86-0)
- [清潔列印墨匣](#page-87-0)
- [清潔列印墨匣的接點](#page-87-0)

#### 處理列印墨匣

在更換或清潔列印墨匣之前,您需要知道零件名稱及列印墨匣的處理方式。

<span id="page-83-0"></span>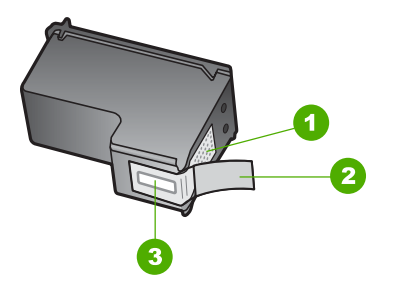

- 1 銅色接點
- 2 粉紅色拉啓式標籤膠帶 (安裝前必須先移除)
- 3 膠帶底下的墨水噴嘴

握住列印墨匣的黑色塑膠把手,讓標籤位於上方。請勿觸摸銅色接點或墨水噴 嘴。

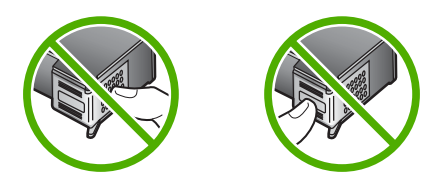

附註 小心握住列印墨匣。掉落或震動墨匣可能會導致暫時性列印問 題,甚至永久損壞。

#### 更換列印墨匣

當墨水存量很低時,請遵循下列指示。

 $\begin{bmatrix} \frac{1}{2} \\ -\frac{1}{2} \end{bmatrix}$ 附註 當列印墨匣的墨水存量不足時,顯示器上會出現訊息。您也可以 使用與 HP All-in-One 一起安裝的軟體來檢查墨水存量。

當看到顯示器上出現低墨水量的警告訊息時,請確定您已備妥更換的列印墨 匣。當您看到褪色文字或遇到與列印墨匣有關的列印品質問題時,您應更換列 印墨匣。

若要訂購 HP All-in-One 的列印墨匣,請至 [www.hp.com/learn/suresupply](http://www.hp.com/learn/suresupply)。如 果出現提示,請選擇您所在的國家/地區,依照提示選擇產品,然後按一下頁面 上其中一個購物連結。

如需列印墨匣的編號清單,請參閱本指南的封底。

1.、 提示 您也可以使用這些指示,將黑色列印墨匣更換成相片列印墨匣, : 2: 以列印高品質的彩色相片。

#### 更換列印墨匣

1. 確認 HP All-in-One 已經開啟。

- 注意 當您開啓列印墨匣門取出列印墨匣時,如果 HP All-in-One 是 關閉的,則 HP All-in-One 不會鬆開墨匣讓您更換。當您試著取出列 印墨匣時,若該墨匣並未牢固地固定在右側,則可能會損壞 HP Allin-One。
- 2. 打開列印墨匣門。 列印滑動架移至 HP All-in-One 的最右側。

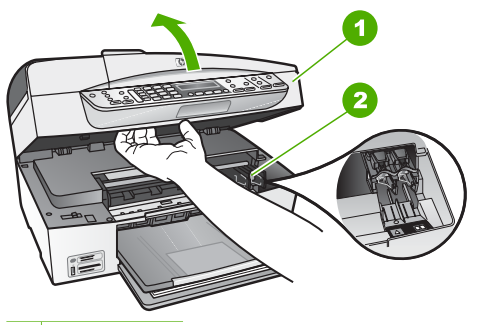

1 列印墨匣門

- 2 列印滑動架
- 3. 待列印滑動架停止不動而且不再發出聲音,再輕輕壓下列印墨匣將它鬆 開。

如要更換三色列印墨匣,請取出左邊插槽中的列印墨匣。 如要更換黑色或相片列印墨匣,請取出右邊插槽中的列印墨匣。

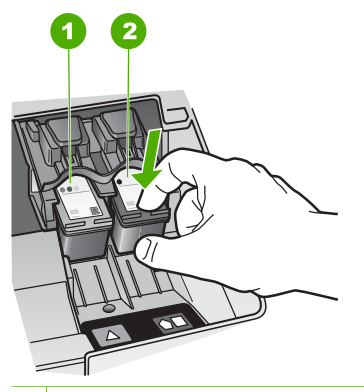

- 1 三色列印墨匣的墨匣插槽
- 2 黑色和相片列印墨匣的列印墨匣插槽
- 4. 將列印墨匣由插槽中向您自己的方向拉出。

5. 如果取出黑色列印墨匣以安裝相片列印墨匣,請將黑色列印墨匣放入列印 墨匣護套或密封的塑膠容器中。 若因列印墨匣的墨水存量不足或沒有墨水而更換列印墨匣,請回收列印墨 匣。HP 噴墨耗材回收計劃 (HP Inkjet Supplies Recycling Program) 適用許 多國家/地區,您可免費回收用過的列印墨匣。如需詳細資訊,請造訪下列 網站:

[www.hp.com/hpinfo/globalcitizenship/environment/recycle/inkjet.html](http://www.hp.com/hpinfo/globalcitizenship/environment/recycle/inkjet.html)

6. 從包裝中拿出新列印墨匣,然後拉粉紅色的標籤輕輕的移除膠帶;請注意 只能接觸黑色塑膠的部份。

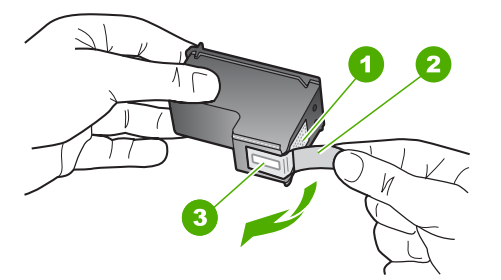

- 1 銅色接點
- 2 粉紅色拉啓式標籤膠帶 (安裝前必須先移除)
- 3 膠帶底下的墨水噴嘴

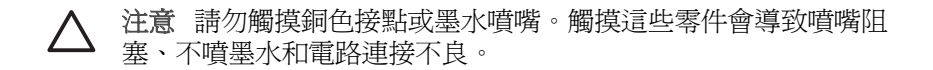

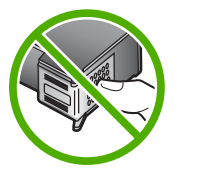

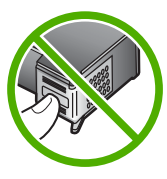

7. 將新的列印墨匣向前滑入空的插槽。然後將列印墨匣上半部輕輕向前推, 直到卡至定位。 如果安裝的是三色列印墨匣,請將它滑入左邊插槽。 如果安裝的是黑色或相片列印墨匣,請將它滑入右邊插槽。

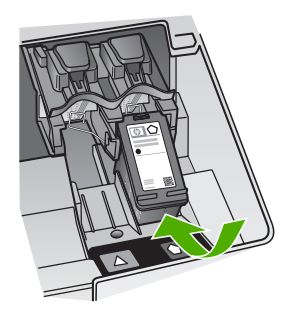

8. 關上列印墨匣門。

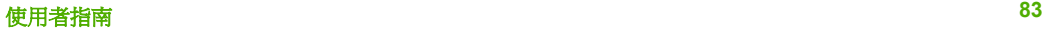

<span id="page-86-0"></span>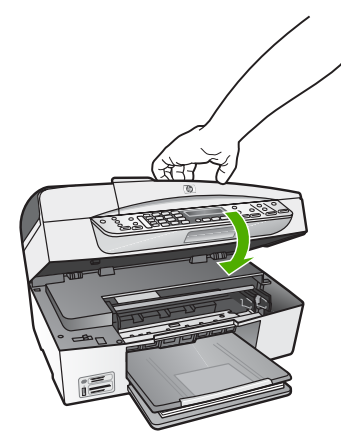

- 9. 若您安裝了新列印墨匣,列印墨匣校正程序即會開始。
- 10. 請確定將普通紙載入進紙匣,然後按 [**OK**]。
- 11. HP All-in-One 即校正列印墨匣。回收或丟棄列印墨匣校正頁。

12. 按 [**OK**]。

#### 校正列印墨匣

每次當您安裝或更換列印墨匣時,HP All-in-One 就會提醒您要校正墨匣。您也 可以隨時從控制台或使用和 HP All-in-One 一同安裝的軟體來校正列印墨匣。 校正列印墨匣可以確保高品質的輸出。

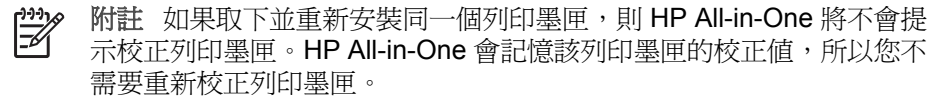

#### 出現提示時,從控制台校正列印墨匣

- 1. 確定進紙匣中已放入未使用過的 Letter 或 A4 普通白紙,然後按 [OK]。
- 2. HP All-in-One 會列印測試頁、校正列印頭及校準印表機。回收或丟棄這一 頁。
	- $\mathbb{R}$ 附註 如果在校正列印墨匣時於進紙匣中放入彩色紙張,則校正作業 會失敗。請在進紙匣中放入未使用過的普通白紙,然後再校正一 次。

如果校正再次失敗,可能是感應器或列印墨匣損壞。請聯絡 HP 支 援。請至 [www.hp.com/support](http://h20180.www2.hp.com/apps/Nav?h_pagetype=prodhomes&h_lang=zh-hant&h_cc=all&h_product=hpofficeje1138381&h_page=hpcom)。如果出現提示,請選擇您所在的國 家/地區,然後按「聯絡 HP」取得技術支援之資訊。

#### 隨時從控制台校正墨匣

- 1. 將未使用過的 Letter、A4 或 Legal 普通白紙放入進紙匣中。
- 2. 按 [設定]。
- 3. 按 [**6**],然後按 [**2**]。

即選擇「工具」,然後選擇「校正列印墨匣」。

<span id="page-87-0"></span>4. HP All-in-One 會列印測試頁、校正列印頭及校準印表機。回收或丟棄這一 頁。

#### 清潔列印墨匣

若自我測試報告顯示有條紋、彩色線條間摻差白色線條,或列印墨匣在首次安 裝時色彩暗淡不清,請使用此功能。若非必要,請勿清潔列印墨匣,因為這會 浪費墨水並縮短墨水噴嘴的壽命。

#### 從控制台清潔列印墨匣

- 1. 將未使用過的 Letter、A4 或 Legal 普通白紙放入淮紙匣中。
- 2. 按 [設定]。
- 3. 按 [**6**],然後按 [**1**]。

即選擇「工具」,然後選擇「清潔列印墨匣」。 HP All-in-One 即進行列印,您可以回收或丟棄這一頁。 如果在清潔列印墨匣之後,影印或列印品質仍然很差,請先嘗試清潔列印 墨匣的接點,如果這樣沒有作用,再更換有問題的列印墨匣。

#### 清潔列印墨匣的接點

如果在清潔或校正過列印墨匣之後,顯示器上仍然出現訊息提示您檢查列印墨 匣,請清潔列印墨匣上的接點。

在清潔列印墨匣接點之前,請先取出列印墨匣,並確認列印墨匣接點沒有被任 何東西蓋住,然後重新安裝列印墨匣。如果還是出現訊息提示您檢查列印墨 匣,請清潔列印墨匣的接點。

確定已備妥下列材料:

● 乾棉花棒、沒有棉屑的布料、或任何不會鬆開或是掉纖維的柔軟材質。

提示 咖啡的濾布沒有棉屑,相當適合用來清潔列印墨匣。

● 蒸餾水、過濾水或瓶裝水 (自來水中可能含有會損壞列印墨匣的雜質)。

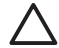

注意 請勿使用滾筒清潔裝置或酒精來清潔列印墨匣接點。這會損壞 列印墨匣或 HP All-in-One。

#### 清潔列印墨匣的接點

- 1. 開啓 HP All-in-One 的雷源,並打開列印墨匣門。 列印滑動架移至 HP All-in-One 的最右側。
- 2. 等待列印滑動架停止不動而且不再發出聲音,然後拔下 HP All-in-One 背面 的電源線。

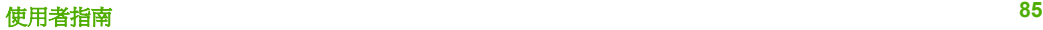

 $\mathbb{R}^2$ 附註 視拔掉 HP All-in-One 電源插頭的時間多久而定,可能會清除 掉日期和時間。稍後當您重新插回電源線後,可能需要重設日期和 時間。

3. 輕輕按下列印墨匣將它鬆開,然後再由插槽中拉出。

附註 請勿同時移除兩個列印墨匣。一次只取下一個列印墨匣進行清  $\mathbb{R}^2$ 潔工作。將列印墨匣自 HP All-in-One 取出後,請勿放置超過 30 分 鐘。

- 4. 檢查列印墨匣接點,看看有無墨水與灰塵堆積。
- 5. 將棉花棒或沒有棉屑的布料浸入蒸餾水中,取出並擠掉多餘的水份。
- 6. 由兩側握住列印墨匣。
- 7. 只需清潔銅色接頭。等待10分鐘左右,讓列印墨匣晾乾。

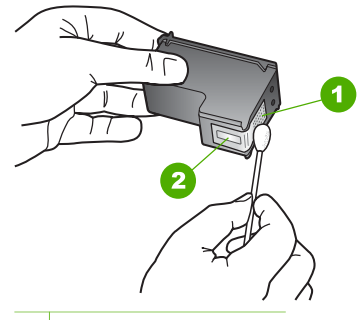

- 1 銅色接點
- 2 墨水噴嘴 (請勿清潔)
- 8. 將列印墨匣滑回插槽。將列印墨匣往前推直到卡至定位。
- 9. 如果有需要,請對其他墨匣重複同樣步驟。
- 10. 輕輕關上列印墨匣門,並將電源線插回 HP All-in-One 的背面。

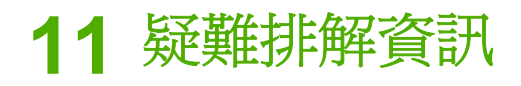

本章包含 HP All-in-One 的疑難排解資訊,將提供有關安裝與配置問題的特定 資訊,以及一些操作主題。如需詳細的疑難排解資訊,請參閱軟體隨附的螢幕 操作說明。

若在電腦上安裝 HP All-in-One 軟體前,即使用 USB 纜線將 HP All-in-One 連 接至電腦,將會造成許多問題。如果您在軟體安裝畫面提示執行這項操作之 前,已經將 HP All-in-One 連接至雷腦,則必須遵循下列步驟:

#### 疑難排解常見的安裝問題

- 1. 從電腦上拔除 USB 纜線。
- 2. 解除安裝軟體 (如果已安裝)。
- 3. 重新啓動電腦。
- 4. 關閉 HP All-in-One, 等待一分鐘, 然後重新啓動。
- 5. 重新安裝 HP All-in-One 軟體。

注意 只有當軟體安裝畫面出現提示後,才可以將 USB 纜線連接至電 腦。

有關解除安裝和重新安裝軟體的資訊,請參[閱解除安裝和重新安裝軟體](#page-98-0)。 請見以下清單,以瞭解本章所涵括的其他主題。

#### 本《使用者指南》中的其他疑難排解主題

- 安裝疑難排解:包含硬體安裝、軟體安裝和傳真設定疑難排解資訊。
- 操作疑難排解:包含有關使用 HP All-in-One 功能時,可能在一般工作期間 發生問題的資訊。

其他來源的資訊也可幫助您排解 HP All-in-One 或 HP Photosmart 軟體的問 題。請參[閱尋找更多資訊](#page-15-0)。

如果使用螢幕操作說明或 HP 網站還是無法解決您的問題,請撥打您所在國家/ 地區的 HP 支援聯絡電話。

### 檢視讀我檔案

如需系統需求及安裝時可能發生的問題之相關資訊,可參閱讀我檔案。

- 若要在 Windows 電腦中查閱讀我檔案,方法是按一下「開始」,依序指向 「程式集」或「所有程式」、「HP」、「OfficeJet All-In-One 6300 series」,然後按一下「Readme」。
- 在 Mac 電腦中,您可在 HP All-in-One 軟體光碟的最上層資料來中,連按 兩下該檔案的圖像,以查閱讀我檔案。

### <span id="page-90-0"></span>安裝疑難排解

本節包括一些最常見的安裝和配置問題疑難排解秘訣,涉及到硬體、軟體及傳 真設定。

#### 硬體安裝疑難排解

利用本節來解決您在安裝 HP All-in-One 硬體時可能遇到的問題。

#### **HP All-in-One** 未能開啟

原因 HP All-in-One 電源線沒有接好。

#### 解決方案

確定 HP All-in-One 和電源轉接器雙方的電源線都穩固連接。將電源線 插入有接地的電源插座、突波保護器或電源延長線。

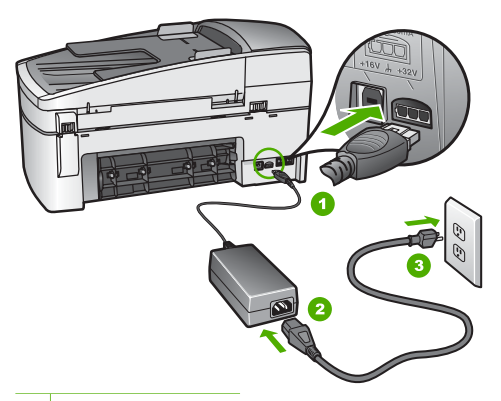

- 1 電源連接
- 2 電源線與轉接器
- 3 接地電源插座
- 如果使用電源延長線。請確定電源延長線開關是開著的。否則請將 HP All-in-One 直接插到有接地的電源插座上。
- 測試電源插座,確定它是正常的。插入一個已知能正常運作的裝置, 檢視其是否有電。若沒有電,則可能是電源插座有問題。
- 如果將 HP All-in-One 插入有開關的插座,請確認該插座是開啓的。如 果該插座是開啟的但仍無法運作,則可能是電源插座有問題。

原因 您太快按下 [開啟] 按鈕。

<mark>解決方案</mark> 如果您太快按下 [<mark>開啓</mark>] 按鈕,HP All-in-One 可能沒有反應。請 再按一次 [<mark>開啓</mark>] 按鈕。需稍等幾分鐘,HP All-in-One 才會開啓。如果您在 這段期間再次按下 [開啓] 按鈕,則可能會關閉裝置。

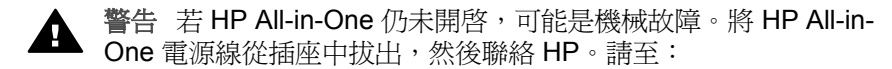

#### [www.hp.com/support](http://h20180.www2.hp.com/apps/Nav?h_pagetype=prodhomes&h_lang=zh-hant&h_cc=all&h_product=hpofficeje1138381&h_page=hpcom)

若出現提示,請選擇您所在的國家/地區,然後按「聯絡 HP」取 得技術支援之資訊。

#### 我已接上 **USB** 纜線,但無法搭配電腦使用 **HP All-in-One**

解決方案 連接 USB 纜線之前,您必須先安裝 HP All-in-One 隨附的軟 體。安裝時,需於螢幕操作指示出現提示之後再插入 USB 纜線。如果在出 現提示之前就連接 USB 纜線,則可能會導致錯誤。

安裝軟體後,將您的電腦與 HP All-in-One 用 USB 纜線連接便非常簡單。 只要將 USB 纜線的一端插入電腦後方,另一端插入 HP All-in-One 的後方 即可。您可以連接到電腦後方的任何一個 USB 連接埠。

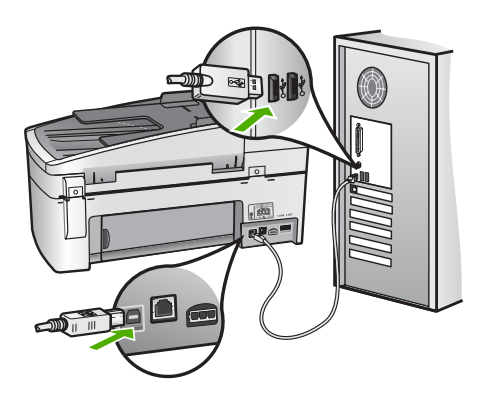

如需安裝軟體以及連接 USB 纜線的詳細資訊,請參閱 HP All-in-One 隨附 的《安裝指南》。

#### 顯示器出現要安裝控制台面板的訊息

解決方案 可能是控制台面板尚未裝上,或未裝好。請確定將面板對進 HP All-in-One 上的按鈕,並牢牢卡住。

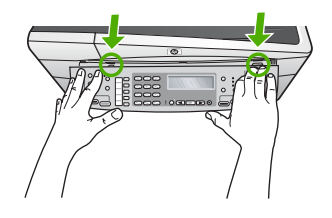

如需裝上控制台面板的詳細資訊,請參閱 HP All-in-One 隨附的《安裝指 南》。

#### 顯示器顯示的語言不正確

解決方案 您隨時可從「設定功能選項」變更語言設定。如需詳細資訊, 請參[閱設定語言和國家](#page-23-0)/地區。

#### 顯示器上的功能選項顯示錯誤的測量單位

解決方案 設定 HP All-in-One 時,您可能選取了錯誤的國家/地區。您選 擇的國家/地區會決定顯示器上所顯示的紙張大小。

若要變更國家/地區,您必須重設語言設定。您隨時都可以從「**設定功能選** 項」變更語言設定。如需詳細資訊,請參[閱設定語言和國家](#page-23-0)/地區。

#### 顯示器出現要校正列印墨匣的訊息

解決方案 每次當您安裝或更換列印墨匣時, HP All-in-One 就會提醒您要 校正墨匣。如需詳細資訊,請參[閱校正列印墨匣](#page-86-0)。

附註 如果取下並重新安裝同一個列印墨匣,則 HP All-in-One 將不 17/ 會提示校正列印墨匣。HP All-in-One 會記憶該列印墨匣的校正值, 所以您不需要重新校正列印墨匣。

#### 顯示器出現列印墨匣校正失敗的訊息

原因 進紙匣中載入的紙張類型不正確 (例如,彩色紙張、有文字的紙張或 再生紙)。

解決方案 在進紙匣中載入未使用過的 Letter 或 A4 普通白紙,然後再試 著校正一次。

如果校正再次失敗,可能是感應器或列印墨匣損壞。聯絡 HP 支援。請至 [www.hp.com/support](http://h20180.www2.hp.com/apps/Nav?h_pagetype=prodhomes&h_lang=zh-hant&h_cc=all&h_product=hpofficeje1138381&h_page=hpcom)。如果出現提示,請選擇您所在的國家/地區,然後按 「聯絡 HP」取得技術支援之資訊。

疑難排解

原因 保護膠帶還在列印墨匣上。

**解決方案** 檢杳每個列印墨匣。銅色接點上的膠帶可能已經移除,但仍在 墨水的噴嘴上。如果膠帶仍在墨水噴嘴上,請小心將它撕下。不要觸摸墨 水噴嘴或銅色接點。

重新插入列印墨匣,確認它們完全置入,並卡至定位。 有關安裝列印墨匣的詳細資訊,請參[閱更換列印墨匣](#page-83-0)。

原因 列印墨匣上的接點沒接觸到列印滑動架中的接點。

解決方案 取出再重新插入列印墨匣。確認它們完全插入,並卡至定位。 有關安裝列印墨匣的詳細資訊,請參[閱更換列印墨匣](#page-83-0)。

原因 列印墨匣或感應器損壞。

解決方案 聯絡 HP 支援。請至 [www.hp.com/support](http://h20180.www2.hp.com/apps/Nav?h_pagetype=prodhomes&h_lang=zh-hant&h_cc=all&h_product=hpofficeje1138381&h_page=hpcom)。如果出現提示,請 選擇您所在的國家/地區,然後按「 聯絡 HP」取得技術支援之資訊。

#### **HP All-in-One** 無法列印

解決方案 如果 HP All-in-One 是诱渦網路淮行連接,請參閣螢慕操作說 明,以取得排解網路通訊問題的資訊。

如果 HP All-in-One 與電腦間使用 USB 連線,但彼此卻無法通訊,請嘗試 下列步驟:

- 查看 HP All-in-One 的顯示器。如果顯示器是空白且 [<mark>開啓]</mark> 按鈕未亮 起,則表示 HP All-in-One 已關閉。確定 HP All-in-One 的電源線已牢 固連接並插到電源插座中。按 [<mark>開啓</mark>] 按鈕以開啓 HP All-in-One。
- 確定墨匣已裝妥。
- 確定已在進紙匣內放入紙張。
- 檢查 HP All-in-One 沒有夾紙。
- 檢查列印滑動架沒有卡住。 打開列印墨匣門以進入列印滑動架區。取出任何會擋住列印滑動架的 物體, 包括包裝材料和橘色包裝固定卡榫。關閉 HP All-in-One, 然後 再開機。
- 確認 HP All-in-One 列印佇列並未暫停 (Windows) 或停止 (Mac)。若 是,請選擇適當的設定以恢復列印。有關存取列印佇列的詳細資訊, 請參閱電腦安裝之作業系統的隨附說明文件。
- 檢查 USB 纜線。如果使用較舊的纜線,則可能是纜線有問題。將它連 接到另一個產品,檢查 USB 纜線是否能發揮作用。如果遇到問題,則 可能需要更換 USB 纜線。另外請確定纜線的長度沒有超過 3 公尺 。
- 確認電腦可支援 USB。某些作業系統,例如 Windows 95 與 Windows NT, 並不支援 USB 連線。請檢查業系統隨附的說明文件, 以取得詳細 資訊。

檢杳 HP All-in-One 與電腦的連線。確認 USB 纜線已牢固插入 HP Allin-One 背面的 USB 連接埠。確定 USB 纜線的另一端已插入電腦的 USB 連接埠。在正確連接纜線後,關閉 HP All-in-One,然後再次開 啟。

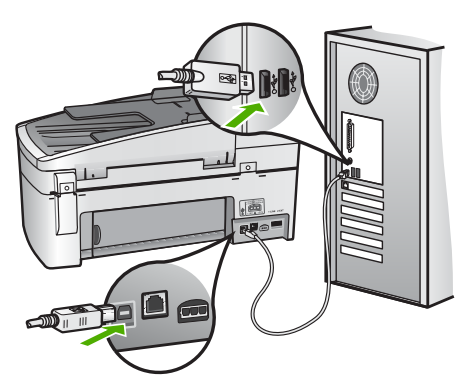

- 如果透過 USB 集線器連接 HP All-in-One,請確定集線器已開啓。如 果集線器已開啟,請嘗試直接連接電腦。
- 檢查其他印表機或掃描器。您可能需要中斷與電腦連接的較舊產品。
- 嘗試將 USB 纜線連接到電腦上的另一個 USB 連接埠。在檢查連線 後,請試著重新啓動電腦。關閉 HP All-in-One,然後重新開啓。
- 存檢杳連線後,請試著重新啓動電腦。關閉 HP All-in-One,然後重新 開啟。
- 如有需要,請先移除與 HP All-in-One 一起安裝的軟體,然後再次安 裝。如需詳細資訊,請參[閱解除安裝和重新安裝軟體](#page-98-0)。

有關設定 HP All-in-One 以及將其連接至電腦的詳細資訊,請參閱 HP Allin-One 隨附的《安裝指南》。

#### 顯示器出現夾紙或滑動架卡住的訊息

解決方案 如果顯示器上出現夾紙或滑動架卡住的錯誤訊息,可能是 HP All-in-One 內有包裝材料未取出。請杳看裝置內部, 包括列印墨匣門。 包裝固定卡榫可能仍在 HP All-in-One 左側。取下並回收或丟棄橘色包裝固 定卡榫。

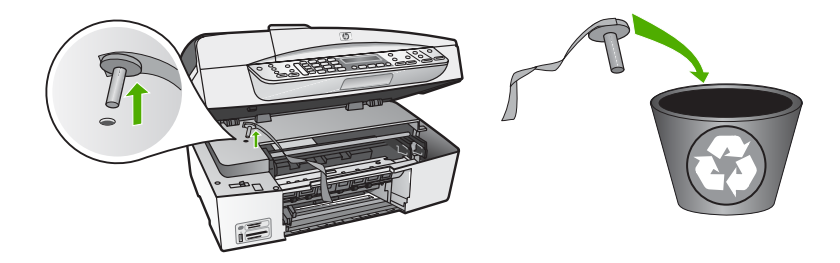

疑難排解

#### 軟體安裝疑難排解

如果您在安裝軟體時遇到問題,請參考下列主題以取得可能的解決方案。如果 您在安裝時遇到硬體問題,請參[閱硬體安裝疑難排解](#page-90-0)。

在正常安裝 HP All-in-One 軟體時,會出現下列事項:

- 1. 自動執行 HP All-in-One 軟體光碟。
- 2. 安裝軟體。
- 3. 將檔案複製到電腦。
- 4. 要求您連接 HP All-in-One 與電腦。
- 5. 安裝精靈畫面上出現綠色的 OK 及勾號。
- 6. 要求您重新啓動電腦。
- 7. 執行「傳真設定精靈」(Windows) 或「Fax Setup Utility」(傳真設定工具程 式) (Mac)。
- 8. 執行註冊程序。

如果未發生上述任一事項,可能是安裝有問題。

若要檢查 Windows 雷腦上的安裝程式,請確認下列事項:

- 啓動並檢查「HP 解決方案中心」,確定出現下列按鈕:「掃描圖片」、 「掃描文件」和「傳送傳真」。如果未立刻出現這些圖示,您可能需要等 待數分鐘,讓 HP All-in-One 連接至電腦。否則,請參閱[部份按鈕未出現於](#page-97-0) HP [解決方案中心](#page-97-0)(Windows)。
- 開啓「印表機」對話方塊,檢杳 HP All-in-One 是否出現在清單中。
- 查看工作列最右邊的系統匣中是否有 HP All-in-One 圖示。這表示 HP Allin-One 已就緒。

#### 將光碟插入電腦的光碟機時,沒有反應

解決方案 如果安裝無法自動執行,您可以手動開始安裝。

#### 從 **Windows** 電腦啟動安裝

- 1. 從 Windows 的「開始」功能選項中,按一下「執行」。
- 2. 在「執行」對話方塊中輸入「d:\setup.exe」,然後按一下「確定」。 如果您的光碟機不是指定為磁碟機代號 D,請輸入適當的磁碟機代 號。

#### 從 **Mac** 啟動安裝

- 1. 連按兩下桌面上的光碟圖示以檢視光碟內容。
- 2. 連按兩下安裝圖示。

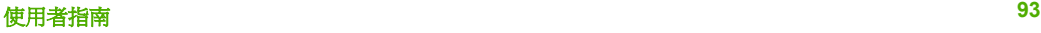

#### 出現「最低系統檢查」畫面 **(Windows)**

解決方案 您的系統不符合軟體安裝的最低需求。按一下「詳細資料」以 檢視是哪些特定問題,然後在嘗試安裝軟體前修正問題。

您也可以嘗試改為安裝 HP Photosmart Essential。HP Photosmart Essential 提供的功能比 HP Photosmart Premier 軟體少, 但所需的電腦空 間和記憶體也比較少。

有關安裝 HP Photosmart Essential 軟體的詳細資訊,請參閱 HP All-in-One 隨附的《安裝指南》。

#### 紅色 **X** 出現在 **USB** 連接提示中

解決方案 通常來說,綠色的勾號表示隨插即用的功能已經正確執行。紅 色的 X 號表示隨插即用的功能無法正確執行。

請執行以下步驟:

- 1. 確認控制台面板已蓋好,然後拔出 HP All-in-One 電源線並重新插入。
- 2. 確認 USB 和電源纜線均已插入。

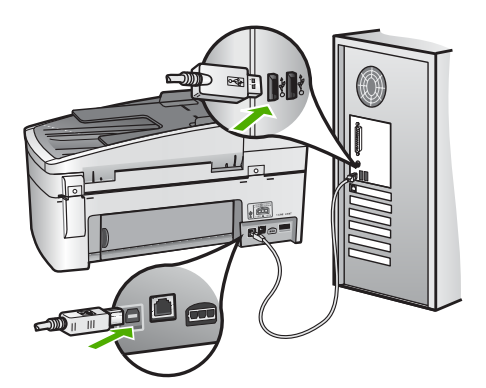

- 3. 按一下「重試」以重新執行隨插即用設定。如果沒有效,請繼續下一 個步驟。
- 4. 依下列程序驗證 USB 纜線是否設定正確:
	- 拔出 USB 纜線並重新插入。
	- 不要將 USB 纜線連接到鍵盤或沒有開啟電源的集線器。
	- 確認 USB 纜線的長度沒有超過 3 公尺。
	- 如果多個 USB 裝置連接到電腦,在安裝過程中您可能要拔出其他 裝置。
- 5. 繼續安裝,並在出現提示時重新啓動電腦。
- 6. 若使用的是 Windows 電腦,請開啓「HP 解決方案中心」並檢查是否 有主要圖示 (「掃描圖片」、「掃描文件」和「傳送傳真」)。如果未出 現主要的圖示,請移除軟體再重新安裝。如需詳細資訊,請參[閱解除](#page-98-0) [安裝和重新安裝軟體](#page-98-0)。

疑難排解

#### <span id="page-97-0"></span>出現訊息,指出發生未知的錯誤

解決方案 請嘗試繼續安裝。如果不行,請停止並重新開始安裝,依據書 面上的指示操作。如果發生錯誤,您可能需要先解除安裝,再重新安裝軟 體。請不要只刪除電腦上的 HP All-in-One 應用程式檔案。務必使用安裝 HP All-in-One 隨附之軟體時所提供的解除安裝公用程式,正確移除這些檔 案。

如需詳細資訊,請參[閱解除安裝和重新安裝軟體](#page-98-0)。

#### 部份按鈕未出現於「HP 解決方案中心」**(Windows)**

如果主要圖示 (「掃描圖片」、「掃描文件」和「傳送傳真」) 未出現,則 安裝可能未完成。

解決方案 如果安裝沒有完成,則需要先解除安裝,再重新安裝軟體。請 不要只刪除硬碟上的 HP All-in-One 應用程式檔案。務必使用 HP All-in-One 程式群組所提供的解除安裝公用程式,正確移除這些檔案。如需詳細 資訊,請參[閱解除安裝和重新安裝軟體](#page-98-0)。

「傳真設定精靈」**(Windows)** 或「Fax Setup Utility (傳真設定工具程式)」**(Mac)** 未啟 動

解決方案 您可以使用「傳真設定精靈」 (Windows) 或「傳真設定工具程 式」 (Mac),來完成設定 HP All-in-One。

#### 啟動「傳真設定精靈」**(Windows)**

➔ 在「HP 解決方案中心」中,按一下「設定」,指向「傳真設定與安 裝」,再按一下「傳真設定精靈」。

啟動「Fax Setup Utility(傳真設定工具程式)」 **(Mac)**

- 1. 在 HP Photosmart Studio 工作列中, 按一下「Devices (裝置)」。 即出現「HP Device Manager」視窗。
- 2. 在「Devices (裝置)」彈出式選單中,選擇 HP All-in-One。
- 3. 在「Information and Settings (資訊與設定)」彈出式選單中,選擇 「Fax Setup Utility (傳真設定工具程式)」。

#### 註冊畫面未出現 **(Windows)**

解決方案 您可以從 Windows 工作列存取註冊 (立即註冊) 畫面,方法是 按一下「開始」,依序指向「程式集」或「所有程式」、「HP」及 「OfficeJet All-In-One 6300 series」,然後按一下「產品註冊」。

<span id="page-98-0"></span>「HP 數位影像監視器」未出現在系統工作列中 **(Windows)**

解決方案 如果系統工作列中未出現「HP 數位影像監視器」(通常位於桌 面右下角),請啟動「HP 解決方案中心」並檢查是否有主要的圖示。 有關「HP 解決方案中心」中缺少主要按鈕的詳細資訊,請參[閱部份按鈕未](#page-97-0) 出現於HP [解決方案中心](#page-97-0)(Windows)。

#### 解除安裝和重新安裝軟體

如果安裝未完成,或者在軟體安裝畫面提示出現之前就將 (連有印表機的) USB 纜線連接至電腦,您可能需要解除安裝後再重新安裝軟體。請不要只刪除電腦 上的 HP All-in-One 應用程式檔案。務必使用安裝 HP All-in-One 隨附之軟體時 所提供的解除安裝公用程式,正確移除這些檔案。

重新安裝可能需要 20 到 40 分鐘。在 Windows 電腦上有三種方式解除安裝; 在 Mac 上則只有一種方式。

#### **Windows** 電腦解除安裝,方式 **1**

- 1. 從電腦上拔除 HP All-in-One 的連線。在重新安裝軟體完成之前,請勿將 HP All-in-One 連接至您的電腦。
- 2. 按 [開啟] 按鈕關閉 HP All-in-One。
- 3. 在 Windows 工作列上,依次按一下「開始」、「程式集」或「所有程 式」、「HP」、「OfficeJet All-In-One 6300 series」、「解除安裝」。
- 4. 按照畫面上的指示操作。
- 5. 如果詢問您是否要移除共用的檔案,請按一下「否」。 如果這些檔案被刪除,其他使用這些檔案的程式可能將無法正常執行。
- 6. 重新啓動電腦。

- 7. 若要重新安裝軟體,將 HP All-in-One 光碟置入電腦的光碟機內,然後依照 螢幕上的指示和 HP All-in-One 隨附的《安裝指南》中的指示。
- 8. 在安裝軟體後,將 HP All-in-One 連接至電腦。
- 9. 按一下 [<mark>開啓</mark>] 按鈕以開啓 HP All-in-One 的電源。
	- 連接並啓動 HP All-in-One 之後,您可能要花幾分鐘時間來等待全部的「隨 插即用」事件完成。
- 10. 按照畫面上的指示操作。

完成軟體安裝時,「HP 數位影像監視器」圖示就會出現在 Windows 系統工作 列中。

若要確認軟體已安裝妥當,請連按兩下桌面上的「HP 解決方案中心」圖示。 如果「HP 解決方案中心」顯示主要圖示 (「掃描圖片」、「掃描文件」和「傳 送傳真」),表示軟體已正常安裝。

ייים 附註 重新啓動電腦前,請務必中斷 HP All-in-One 的連線。在重新 54 安裝軟體之前,請勿將 HP All-in-One 連接至您的電腦。

#### **Windows** 電腦解除安裝,方式 **2**

附註 如果 Windows 的「開始」功能表中沒有「解除安裝」,可以使用 ∣₩ 此方式。

- 1. 在 Windows 工作列中,按一下「開始」、「設定」、「控制台」。
- 2. 按兩下「新增/移除程式」。
- 3. 選擇「HP PSC & Officejet 6.0」,然後按一下「變更/移除」。 按照畫面上的指示操作。
- 4. 從電腦上拔除 HP All-in-One 的連線。
- 5. 重新啓動電腦。

附註 重新啟動電腦前,請務必中斷 HP All-in-One 的連線。在重新 ₩ 安裝軟體之前,請勿將 HP All-in-One 連接至您的電腦。

- 6. 將 HP All-in-One 光碟插入電腦的光碟機,然後啟動安裝程式。
- 7. 請遵循螢幕操作指示,以及 HP All-in-One 隨附《安裝指南》中提供的指 示。

#### **Windows** 電腦解除安裝,方式 **3**

附註 如果 Windows 的「開始」功能表中沒有「解除安裝」,可以使用 ₩ 此方式。

- 1. 將 HP All-in-One 光碟插入電腦的光碟機,然後啓動安裝程式。
- 2. 選取「解除安裝」,再依據畫面指示操作。
- 3. 從電腦上拔除 HP All-in-One 的連線。
- 4. 重新啓動電腦。

- 5. 再次啟動 HP All-in-One 安裝程式。
- 6. 執行「重新安裝」。
- 7. 請遵循螢幕操作指示,以及 HP All-in-One 隨附《安裝指南》中提供的指 示。

#### 從 **Mac** 解除安裝

- 1. 中斷 HP All-in-One 與 Mac 的連接。
- 2. 連按兩下「應用程式」:「Hewlett-Packard」資料夾。
- 3. 連按兩下「HP Uninstaller」(HP 解除安裝程式)。 依照螢幕上的指示進行。
- 4. 在軟體解除安裝後,請中斷與 HP All-in-One 的連線,再重新啓動電腦。

 $\mathbb{E}$ 附註 重新啟動電腦前,請務必中斷 HP All-in-One 的連線。在重新 安裝軟體之前,請勿將 HP All-in-One 連接至您的電腦。

疑難排解

مرددم 附註 重新啟動電腦前,請務必中斷 HP All-in-One 的連線。在重新 EA 安裝軟體之前,請勿將 HP All-in-One 連接至您的電腦。

- 5. 要重新安裝軟體,請將 HP All-in-One 光碟插入電腦的光碟機中。
- 6. 在桌面上開啟光碟,然後連按兩下「HP All-in-One Installer」(HP All-in-One 安裝程式)。
- 7. 請灣循螢幕操作指示, 以及 HP All-in-One 隨附《安裝指南》中提供的指 示。

#### 網路設定疑難排解

本節描述在建立網路連線、插入 CD 以及開始安裝軟體後,可能遇到的網路設 定問題。

#### 我收到系統需求錯誤訊息:無 **TCP/IP**

原因 區域網路 (LAN) 卡 (NIC) 安裝不正確。

解決方案 請確認 LAN 卡已正確安裝,並已設定 TCP/IP。請參閱 LAN 卡 隨附的指示。

#### 安裝時出現「找不到印表機」畫面

原因 防火牆、防毒軟體或防間諜軟體應用程式會阻止 HP All-in-One 存取 您的電腦。

解決方案 請暫時停用防火牆、防毒軟體或防間諜軟體程式,並且解除安 裝 HP All-in-One 軟體,然後再重新安裝。安裝完成後,可重新啓用防火 牆、防毒軟體或防間諜軟體應用程式。若出現防火牆快顯訊息,您必須接 受或允許該訊息。

如需詳細資訊,請參閱防火牆軟體隨附的說明文件。

原因 虛擬私人網路 (VPN) 阻止 HP All-in-One 存取電腦。

解決方案 繼續安裝前請先暫時停用 VPN。

附註 HP All-in-One 的功能在 VPN 連線中會受限。

原因 Ethernet 纜線沒有插入到路由器、交換機或集線器中,或是纜線已 損壞。

**解決方案** 重新插入纜線。或者,如有需要,嘗試使用另一條纜線。

原因 HP All-in-One 被指派一個 AutoIP 位址,而非 DHCP。

解決方案 HP All-in-One 並未正確地連接至網路。

請檢查下列項目:

- 確定所有纜線均正確並安全地連接。
- 若纜線未正確連接,則存取點、路由器或家用閘道器將無法送出位 址。如果遇到此問題,則需重設 HP All-in-One。
- 確定 HP All-in-One 連線至正確的網路。

原因 HP All-in-One 位於錯誤的子網路或閘道。

解決方案 列印網路組態頁,並確認路由器與 HP All-in-One 位於同一個子 網路及閘道上。如需詳細資訊,請參閱 HP All-in-One 隨附的螢幕操作說 明。

原因 HP All-in-One 未開啟。

解決方案 開啓 HP All-in-One。

#### 傳真設定疑難排解

本節包含 HP All-in-One 的傳真設定疑難排解資訊。如果未正確設定 HP All-in-One 進行傳真,則傳送和接收傳真時可能會發生問題。

如果傳真發生問題,您可以列印傳真測試報告,以檢查 HP All-in-One 的狀 態。如果未正確設定 HP All-in-One 進行傳真,則測試會失敗。請在完成 HP All-in-One 的傳真設定後,執行此測試。如需詳細資訊,請參[閱測試傳真設](#page-43-0) [定](#page-43-0)。

如果測試失敗,請檢視報告中有關如何修正所發現任何問題的資訊。如需詳細 資訊,您也可以參閱下一節,傳真測試失敗。

#### 傳真測試失敗

如果執行傳真測試且測試失敗,請查閱有關錯誤的基本資訊報告。如需更多的 細節資訊,請杳看報告中有關測試失敗的部分,然後杳閱本節中的適當主題以 取得可嘗試的解決方案。

- [傳真硬體測試失敗](#page-102-0)
- [連接到牆上電話插座的傳真測試失敗](#page-102-0)
- [電話線連接到傳真的正確埠測試失敗](#page-103-0)
- [傳真使用正確電話線類型測試失敗](#page-103-0)
- [撥號音偵測測試失敗](#page-104-0)
- [傳真線路狀況測試失敗](#page-105-0)

#### <span id="page-102-0"></span>傳真硬體測試失敗

#### 解決方案

- 使用控制台上的 [<mark>開啓]</mark> 按鈕關閉 HP All-in-One, 然後從 HP All-in-One 的背面拔下電源線。過幾秒後,重新插上電源線並開啓電源。再次執 行測試。如果測試還是失敗,請繼續查閱本節中的疑難排解資訊。
- 嘗試傳送或接收測試傳真。如果可以成功傳送或接收傳真,可能就沒 有問題了。
- 如果是從「傳真設定精靈」(Windows) 或「傳真設定工具程式」(Mac) 執行測試,請確定 HP All-in-One 沒有正忙於完成另一項工作,例如接 收傳真或進行影印。檢查顯示器上是否有表示 HP All-in-One 忙線的訊 息。如果裝置在忙碌中,請先等候工作完成並處於閒置狀態,再執行 測試。
- 確定使用 HP All-in-One 隨附的電話線。如果您沒有使用隨附的電話線 來連接牆上電話插座和 HP All-in-One,就可能無法傳送或接收傳直。 插入 HP All-in-One 隨附的電話線後,再次執行傳真測試。
- 如果您使用了雷話分歧器,它可能會浩成傳真問題 (分歧器是插入牆上 電話插座的兩線接頭)。嘗試移除分歧器,並直接連接 HP All-in-One 至牆上的電話插座。

解決所有找到的問題後,再次執行傳真測試,確定已通過測試,而且 HP All-in-One 已經準備好淮行傳真。如果「**傳真硬體測試**」持續失敗,而 且傳真發生問題,請聯絡 HP 支援。請至 [www.hp.com/support](http://h20180.www2.hp.com/apps/Nav?h_pagetype=prodhomes&h_lang=zh-hant&h_cc=all&h_product=hpofficeje1138381&h_page=hpcom)。如果出現 提示,請選擇您的國家/地區,然後按一下「聯絡 HP」以取得技術支援的 資訊。

#### 連接到牆上電話插座的傳真測試失敗

#### 解決方案

- 檢查牆上電話插座與 HP All-in-One 的連線,確定電話線是否牢固。
- 確定使用 HP All-in-One 隨附的電話線。如果您沒有使用隨附的電話線 來連接牆上電話插座和 HP All-in-One,就可能無法傳送或接收傳真。 插入 HP All-in-One 隨附的電話線後,再次執行傳真測試。
- 確定已將 HP All-in-One 正確地連接至牆上電話插座。使用 HP All-in-One 句裝盒中隨附的電話線, 將一端連接至牆上電話插座, 然後將另 一端連接至 HP All-in-One 背面貼有「1-LINE」標籤的連接埠。如需設 定 HP All-in-One 以進行傳真的詳細資訊,請參[閱傳真設定](#page-35-0)。
- 如果您使用了雷話分歧器,它可能會浩成傳真問題 (分歧器是插入牆上 電話插座的兩線接頭)。嘗試移除分歧器,並直接連接 HP All-in-One 至牆上的電話插座。
- 試著將正常的電話和電話線連至 HP All-in-One 所使用的電話插座, 並 檢查撥號音。如果未聽到撥號音,請聯絡電話公司派員檢查線路。
- 嘗試傳送或接收測試傳真。如果可以成功傳送或接收傳真,可能就沒 有問題了。

疑難排解

<span id="page-103-0"></span>解決所有找到的問題後,再次執行傳真測試,確定已通過測試並且 HP Allin-One 已經準備好進行傳真。

#### 電話線連接到傳真的正確埠測試失敗

解決方案 將電話線插入正確的連接埠。

1. 使用 HP All-in-One 包裝盒中隨附的電話線,將一端連接至牆上電話插 座,然後將另一端連接至 HP All-in-One 背面貼有「1-LINE」標籤的連 接埠。

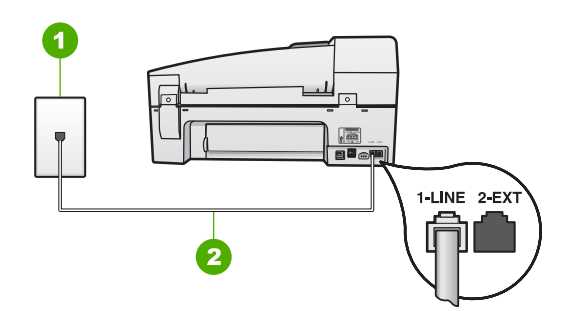

#### **HP All-in-One** 的背面檢視

- 1 牆上電話插座
- 2 使用 HP All-in-One 包裝盒中隨附的電話線連接到「1-LINE」連接埠
- 2. 將電話線連接至貼有「1-LINE」標籤的連接埠之後,再次執行傳真測 試,以確定其會通過測試,而且 HP All-in-One 已準備好開始傳真。
- 3. 嘗試傳送或接收測試傳真。
- 確定使用 HP All-in-One 隨附的電話線。如果您沒有使用隨附的電話線 來連接牆上電話插座和 HP All-in-One,就可能無法傳送或接收傳真。 插入 HP All-in-One 隨附的電話線後,再次執行傳真測試。
- 如果您使用了電話分歧器,它可能會造成傳真問題 (分歧器是插入牆上 電話插座的兩線接頭)。嘗試移除分歧器,並直接連接 HP All-in-One 至牆上的電話插座。

#### 傳真使用正確電話線類型測試失敗

#### 解決方案

確定您使用 HP All-in-One 包裝盒中隨附的電話線連接至牆上電話插 座。電話線的一端應該連接至 HP All-in-One 背面貼有「1-LINE」標籤 的連接埠,而另一端則應連接至牆上電話插座,如下所示。

<span id="page-104-0"></span>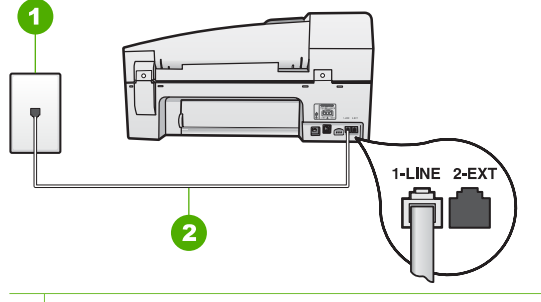

- 1 牆上電話插座
- 2 使用 HP All-in-One 包裝盒中隨附的電話線連接到「1-LINE」連接埠

如果隨附的電話線不夠長,您可以將它延長。如需詳細資訊,請參閱 HP All-in-One [隨附的電話線不夠長](#page-108-0)。

- 檢查牆上電話插座與 HP All-in-One 的連線,以確定電話線是否牢固。
- 確定使用 HP All-in-One 隨附的電話線。如果您沒有使用隨附的電話線 來連接牆上電話插座和 HP All-in-One, 就可能無法傳送或接收傳直。 插入 HP All-in-One 隨附的電話線後,再次執行傳真測試。
- 如果您使用了電話分歧器,它可能會造成傳真問題 (分歧器是插入牆上 電話插座的兩線接頭)。嘗試移除分歧器,並直接連接 HP All-in-One 至牆上的電話插座。

#### 撥號音偵測測試失敗

#### 解決方案

- 和 HP All-in-One 使用同一條電話線的其他設備, 也可能造成測試失 敗。若要找出是否是其他設備發生問題,請拔下電話線上的所有設 備,然後再次執行測試。如果在沒有其他設備的情況下,「**撥號聲值** 測測試」成功,則表示引起問題的是其中一或多項設備。請嘗試一次 接回一個設備且每次都重新執行測試,直到找出造成問題的設備為 止。
- 試著將正常的電話和電話線連至 HP All-in-One 所使用的電話插座, 並 檢查撥號音。如果未聽到撥號音,請聯絡電話公司派員檢查線路。
- 確定已將 HP All-in-One 正確地連接至牆上電話插座。使用 HP All-in-One 包裝盒中隨附的電話線,將一端連接至牆上電話插座,然後將另 一端連接至 HP All-in-One 背面貼有「1-LINE」標籤的連接埠。
- 如果您使用了電話分歧器,它可能會造成傳真問題 (分歧器是插入牆上 電話插座的兩線接頭)。嘗試移除分歧器,並直接連接 HP All-in-One 至牆上的電話插座。
- 如果電話系統不是使用標準的撥號音,例如某些 PBX 系統,就會造成 測試失敗;但不會造成傳送或接收傳真的問題。嘗試傳送或接收測試 傳真。

疑難排解

- <span id="page-105-0"></span>● 檢查並確定已設定正確的國家/地區。如果未設定國家/地區或設定不正 確,測試就可能失敗,而且在傳送和接收傳真時可能會發生問題。
- 確定將 HP All-in-One 連接到類比電話線,否則將無法傳送或接收傳 真。若要檢查電話線是否為數位式線路,可將電話線接到一般類比電 話,然後聆聽撥號音。如果沒有聽到一般的撥號音,則電話線可能是 數位電話使用的線路。將 HP All-in-One 連接到類比電話線,然後嘗試 傳送或接收傳真。
- 確定使用 HP All-in-One 隨附的電話線。如果您沒有使用隨附的電話線 來連接牆上電話插座和 HP All-in-One,就可能無法傳送或接收傳真。 插入 HP All-in-One 隨附的電話線後,再次執行傳真測試。

解決所有找到的問題後,再次執行傳真測試,確定已通過測試並且 HP Allin-One 已經準備好進行傳真。如果「<mark>撥號音偵測</mark>」測試仍然失敗,請聯絡 您的電話公司,請他們檢查電話線路。

#### 傳真線路狀況測試失敗

#### 解決方案

- 確定將 HP All-in-One 連接到類比電話線,否則將無法傳送或接收傳 真。若要檢查電話線是否為數位式線路,可將電話線接到一般類比電 話,然後聆聽撥號音。如果沒有聽到一般的撥號音,則電話線可能是 數位電話使用的線路。將 HP All-in-One 連接到類比電話線,然後嘗試 傳送或接收傳真。
- 檢查牆上電話插座與 HP All-in-One 的連線,確定電話線是否牢固。
- 確定已將 HP All-in-One 正確地連接至牆上電話插座。使用 HP All-in-One 句裝盒中隨附的電話線,將一端連接至牆上電話插座,然後將另 一端連接至 HP All-in-One 背面貼有「1-LINE」標籤的連接埠。
- 若有其他設備使用了與 HP All-in-One 相同的電話線路,即可能導致測 試失敗。要查明是否有其他設備造成問題,請中斷電話線路上的任何 連線,然後重新執行測試。
	- 如果在沒有其他設備的情況下,「傳真專線狀態測試」成功,則表 示引起問題的是其中一或多項設備。請嘗試一次接回一個設備且每 次都重新執行測試,直到找出造成問題的設備為止。
	- 如果在沒有其他設備的情況下,「傳真專線狀態測試」失敗,請將 HP All-in-One 連接至正常的電話線,然後繼續查閱本節中的疑難 排解資訊。
- 如果您使用了電話分歧器,它可能會造成傳真問題 (分歧器是插入牆上 電話插座的兩線接頭)。嘗試移除分歧器,並直接連接 HP All-in-One 至牆上的電話插座。
- 確定使用 HP All-in-One 隨附的電話線。如果您沒有使用隨附的電話線 來連接牆上電話插座和 HP All-in-One,就可能無法傳送或接收傳真。 插入 HP All-in-One 隨附的電話線後,再次執行傳真測試。

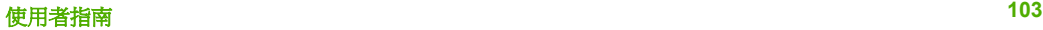

解決所有找到的問題後,再次執行傳真測試,確定已通過測試並且 HP Allin-One 已經準備好進行傳真。如果「傳真專線狀態」測試仍然失敗,且傳 真時發生問題,請聯絡您的電話公司,請他們檢查電話線路。

#### 顯示器一直顯示電話聽筒未掛上

解決方案 您使用了錯誤的電話線類型。確定是使用 HP All-in-One 隨附的 電話線,將裝置連接到電話線路。如需詳細資訊,請參[閱傳真使用正確電](#page-103-0) [話線類型測試失敗](#page-103-0)。

解決方案 與 HP All-in-One 共用一條電話線的其他設備,可能正在使用 中。確認電話分機 (在同一條電話線上、但沒有連接至 HP All-in-One 的電 話) 或其他設備未在使用中或聽筒已掛上。例如,如果電話分機聽筒未掛上 或正在使用電腦撥號數據機傳送電子郵件或上網時,您就無法使用 HP Allin-One 進行傳真。

#### **HP All-in-One** 傳送和接收傳真時發生問題

解決方案 請確認 HP All-in-One 已經開啟。查看 HP All-in-One 上的顯示 器。如果顯示器是空白的,而且 [<mark>開啓]</mark> 燈號未亮起,則表示 HP All-in-One 已關閉。確定 HP All-in-One 電源線已牢固連接並插到電源插座上。按 [<mark>開</mark> 啟] 按鈕以開啟 HP All-in-One。

開啓 HP All-in-One 雷源之後, HP 建議您等待五分鐘後再傳送或接收傳 直。HP All-in-One 在開啟雷源之後淮行初始化時,無法傳送或接收傳直。

#### 解決方案

#### **HP All-in-One** 無法接收傳真,但可以傳送傳真

#### 解決方案

- 如果未使用區別鈴聲服務,請檢查以確定 HP All-in-One 上的「區別鈴 聲」功能設爲「<mark>所有鈴聲</mark>」。如需詳細資訊,請參[閱變更區別鈴聲的](#page-42-0) [接聽鈴聲模式](#page-42-0)。
- 如果「自動接收」已設定為「關閉」,您將需要手動接收傳真。否 則, HP All-in-One 不會接收傳真。如需手動接收傳真的詳細資訊,請 參[閱手動接收傳真](#page-62-0)。
- 如果您的傳真電話號碼使用語音信箱服務,則必須手動接收傳真,而 無法自動接收。這表示有傳真來電時,您必須親自接聽。如需在使用 語音信箱服務時設定 HP All-in-One 的詳細資訊,請參[閱傳真設定](#page-35-0)。如 需手動接收傳真的詳細資訊,請參[閱手動接收傳真](#page-62-0)。
- 如果您在 HP All-in-One 使用的同一條電話線上連接電腦撥號數據機, 請確定數據機隨附的軟體未設定為自動接收傳真。設定自動接收傳真

的數據機會接管電話線,接收所有進來的傳真,而會讓 HP All-in-One 無法接收傳真來電。

- 如果您將答錄機連接至 HP All-in-One 所使用的電話線,則可能會有下 列其中一種問題:
	- 答錄機問候訊息可能太長或太大聲,使 HP All-in-One 無法偵測到 傳真音,而導致與傳送傳真的傳真機中斷連線。
	- 您的答錄機播放問候訊息後,可能沒有足夠的安靜時間讓 HP Allin-One 偵測傳真音。這是數位答錄機常見的問題。
	- 以下動作可能有助於解決此類問題:
	- 確定已將 HP All-in-One 設定為自動接收傳真。如需設定 HP All-in-One 自動接收傳真的詳細資訊,請參閱[設定接收模式。](#page-41-0)
	- 確定「<mark>接聽鈴聲次數</mark>」設定的鈴聲次數多於答錄機的鈴聲次數。如 需詳細資訊,請參[閱設定接聽前的鈴聲數](#page-42-0)。
	- 先中斷答錄機的連線,然後再重新接收傳真。如果沒有答錄機時可 以成功傳真,那麼答錄機可能就是發生問題的原因。
	- 重新連接答錄機,並再次錄製您的答錄機留言。請錄製一則長約 10 秒的訊息。在錄製訊息時,請放慢說話的速度,並降低音量。 在語音訊息的結尾,至少保留 5 秒的靜音。這段靜音時間不可有背 景雜音。嘗試再次接收傳真。

附註 有些數位答錄機可能無法在留言結束時,保留所錄的 י לייי 靜音。請播放您的留言加以檢查。

- 如果 HP All-in-One 與其他類型的電話設備 (如答錄機、電腦撥號數據 機或多連接埠的交換機盒) 共用一條雷話線,則傳真訊號等級可能會降 低。如果使用分歧器或連接額外的纜線以延長電話長度,也可能會降 低訊號等級。訊號等級降低可能會在傳真接收期間引起問題。 若要確定其他設備是否有問題,請中斷電話線與其他設備的連線,只 連接 HP All-in-One,然後再重新接收傳真。如果您可以在沒有其他設 備的情況下接收傳真,則可能是有一或多個設備有問題;請嘗試一次 連接一個設備,然後接收傳真,直到找出有問題的設備為止。
- 如果您的傳真電話號碼有特殊的鈴聲模式 (使用電話公司提供的區別鈴 聲服務),請確定 HP All-in-One 上「區別鈴聲」功能的設定與此相 符。如需詳細資訊,請參[閱變更區別鈴聲的接聽鈴聲模式](#page-42-0)。

#### **HP All-in-One** 無法傳送傳真,但可以接收傳真

#### 解決方案

HP All-in-One 可能是撥號太快或太早。您可能需要在撥號的過程中插 入一些暫停。例如,如果您在撥打電話號碼前需要先撥外線,請在要 **撥的號碼後面插入暫停。如果號碼是 95555555,而 9 可接涌外線,則** 可能需要依下列方式插入暫停:9-555-5555. 若要在您鍵入的傳真號碼 中輸入暫停,請按 [重撥**/**暫停] 或重複按 [空格 **(#)**] 按鈕,直到顯示器 上出現破折號「**-**」為止。

疑難排解
<span id="page-108-0"></span>您也可以使用監視器撥號來傳送傳真。這樣您就可以在撥號時監聽電 話線。您可以設定撥號的速度,並在撥號時回應提示。如需詳細資 訊,請參[閱使用監視器撥號傳送傳真](#page-61-0)。

您在傳送傳直時輸入的號碼格式不正確,或是接收端傳直機有問題。 如要檢查此問題,請使用電話撥打此傳真號碼,確定是否有傳真音。 如果沒聽到傳真音,可能是接收端傳真機尙未開啓或尙未連接,或者 是對方電話線路有語音信箱干擾。您也可以請接收方檢查其傳真機是 否有問題。

#### 答錄機錄下傳真音

#### 解決方案

- 確定 HP All-in-One 已設為自動接收傳真,並確定「<mark>接聽鈴聲次數</mark>」設 定正確。HP All-in-One 的接聽鈴聲數應大於答錄機的接聽鈴聲數。如 果答錄機和 HP All-in-One 設定的接聽鈴聲次數相同,則這兩個裝置都 會接聽電話,而答錄機將會錄下傳真音。
- 將您的答錄機設為低鈴聲數,並將 HP All-in-One 設為以支援的最高鈴 聲數接聽 (最多鈴聲數依國家/地區而異)。使用此設定時,答錄機會接 聽來電,而 HP All-in-One 則會監聽線路。如果 HP All-in-One 偵測到 傳真音,HP All-in-One 就會接收傳真。如果來雷是語音來雷,則答錄 機將會錄下來電訊息。如需詳細資訊,請參[閱設定接聽前的鈴聲數](#page-42-0)。

#### **HP All-in-One** 隨附的電話線不夠長

解決方案 如果 HP All-in-One 隨附的雷話線不夠長,可以使用耦合器來延 長電話線。您可以在販售電話配件的電子材料商店購買耦合器。您還需要 另一條電話線,它可以是已架設於住家或辦公室裡的標準電話線。

## 延長電話線

- 1. 使用 HP All-in-One 包裝盒中隨附的電話線,將一端連接至耦合器,然 後將另一端連接至 HP All-in-One 背面貼有「1-LINE」標籤的連接埠。
- 2. 將另一條電話線接至耦合接頭上未用的連接埠,然後連至牆上的電話 插座,如下所示。

疑難排解

<span id="page-109-0"></span>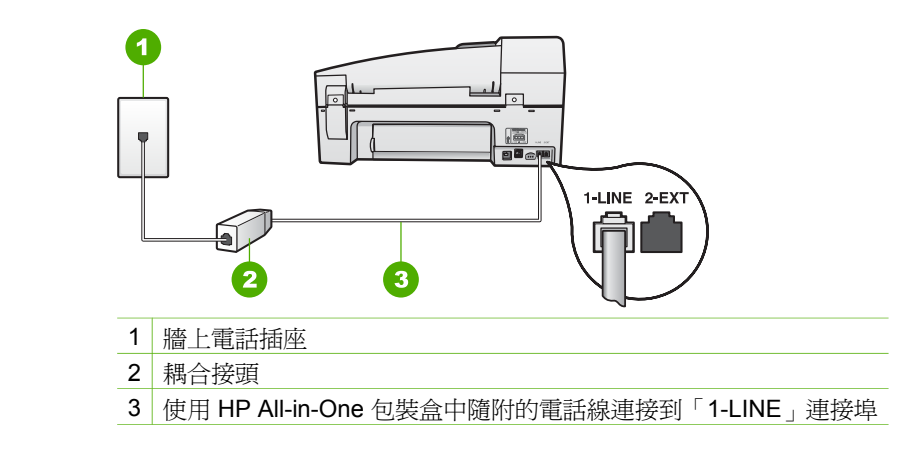

# 操作疑難排解

本章包含有關紙張與列印墨匣的疑難排解資訊。

螢幕操作說明中的疑難排解章節包含某些與 HP All-in-One 相關之常見問題的 更完整疑難排解秘訣。如需詳細資訊,請參[閱使用螢幕說明](#page-16-0)。

如果您能夠上網,則可以從 HP 網站取得說明:[www.hp.com/support](http://h20180.www2.hp.com/apps/Nav?h_pagetype=prodhomes&h_lang=zh-hant&h_cc=all&h_product=hpofficeje1138381&h_page=hpcom)。這個網 站還提供常見問題的解答。

## 紙張疑難排解

為有效預防夾紙,請只使用建議用於 HP All-in-One 的紙張類型。有關建議使 用的紙張清單,請至 [www.hp.com/support](http://h20180.www2.hp.com/apps/Nav?h_pagetype=prodhomes&h_lang=zh-hant&h_cc=all&h_product=hpofficeje1138381&h_page=hpcom)。

請勿在進紙匣中載入捲曲或起縐、或者邊緣彎曲或破損的紙張。 如果紙張已經夾在裝置中,請遵循下列步驟來清除夾紙。

#### 清除夾紙

如果紙張是載入進紙匣中,您可能需要從後匣門清除卡紙。

紙張也可能會卡在自動文件進紙器中。有幾種常見的動作會導致紙張卡在自動 文件進紙器中:

- 在文件進紙匣內放入太多紙張。文件進紙匣內最多可以放 35 張普通紙。
- 使用了對於 HP All-in-One 而言過厚或過薄的紙張。
- 當 HP All-in-One 正在送紙時,您嘗試向文件進紙匣中加入紙張。

#### 從後匣門清除卡紙

1. 按後門左側的固定夾鬆開後匣門。從 HP All-in-One 拉出並取下後匣門。

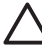

注意 嘗試從 HP All-in-One 的前面清除卡紙可能會損壞印表機。請 從後匣門來清除卡紙。

疑難排解

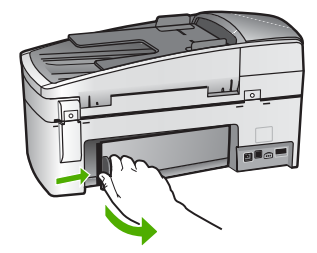

2. 慢慢地將紙張拉出滾筒。

注意 如果從滾筒中取出紙張時將紙張撕破,請檢查裝置中的滾筒或 八 滾輪上是否有殘留紙張碎片。如果沒有取出 HP All-in-One 中的所有 紙張碎片,便極有可能會再度發生卡紙。

- 3. 裝回後匣門。輕輕將門往前推直到卡住定位。
- 4. 按 [**OK**] 繼續目前的工作。

## 在自動文件進紙器中清除夾紙

1. 打開自動文件進紙器的蓋板。

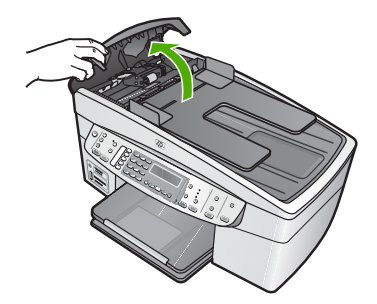

2. 慢慢地將紙張拉出滾筒。

注意 如果從滾筒中取出紙張時將紙張撕破,請檢查裝置中的滾筒或 滾輪上是否有殘留紙張碎片。如果沒有取出 HP All-in-One 中的所有 紙張碎片,便極有可能會再度發生卡紙。

3. 如果您並未看到任何紙張夾在滾筒中,請抬起自動文件進紙器機件。

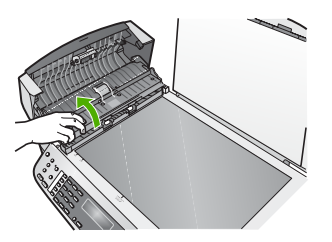

4. 檢查是否有任何紙張夾在自動文件進紙器機件中。

疑難排解

<span id="page-111-0"></span>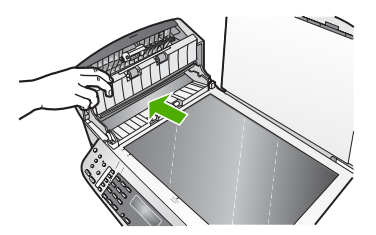

5. 放下自動文件進紙器機件,然後蓋上自動文件進紙器蓋板。

## 自動文件進紙器送入太多紙張或未送入任何紙張

原因 自動文件進紙器內部的分隔墊或滾筒可能需要清潔。多次使用後, 或是影印手寫的或有很多墨水的原始文件,鉛筆所含的鉛、蠟或墨水可能 堆積在滾筒或分隔墊上。

- 如果自動文件進紙器沒有送入任何紙張,則需要清潔自動文件進紙器 內的滾筒。
- 如果自動文件進紙器送入多張紙,而不是一張,則需要清潔自動文件 進紙器內的分隔墊。

**解決方案** 將一或兩張未用過之整頁大小的普通白紙放入文件進紙匣,然 後按 [<mark>開始影印,黑白]</mark>。當普通紙通過自動文件進紙器時,紙張會使殘留 物從滾筒和分隔墊上鬆落,並吸收這些殘留物。

- - 提示 如果自動文件進紙器沒有送入普通紙,請嘗試清潔前滾筒。以 柔軟且沒有棉屑的布料沾上蒸餾水清潔滾筒。

如果問題仍然存在,或者自動文件進紙器不送入普通紙,您可以手動清潔 滾筒和分隔墊。

## 清潔滾筒或分隔墊

- 1. 取出文件進紙匣中的所有原稿。
- 2. 掀開自動文件進紙器蓋板 (1)。 這樣即可輕鬆進入滾筒 (2) 和分隔墊 (3) 區域,如下所示。

<span id="page-112-0"></span>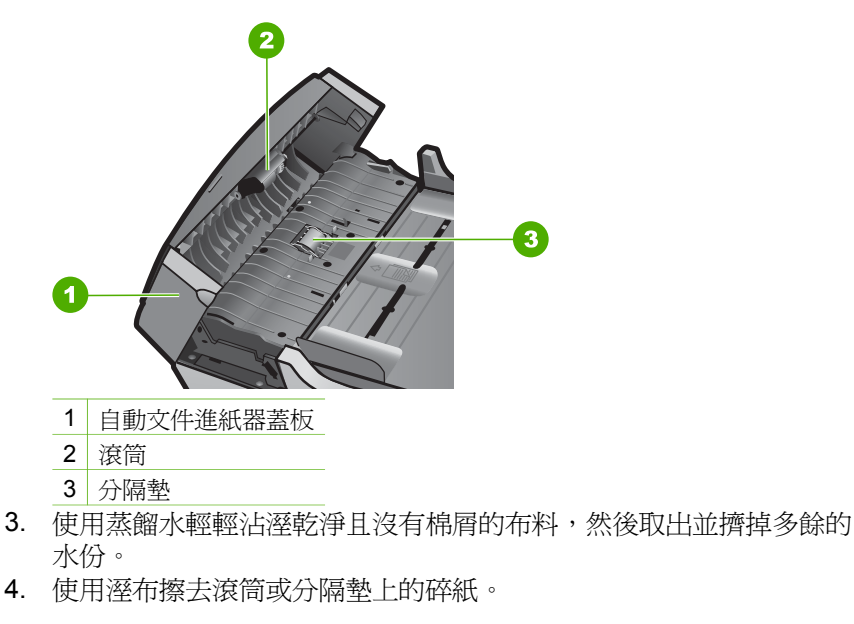

附註 如果使用蒸餾水無法洗掉殘留物,請嘗試使用酒精擦拭。

5. 關上自動文件進紙器的蓋板。

## 列印墨匣疑難排解

若您遇到列印問題,可能是列印墨匣其中之一有問題。

## 解決列印墨匣的問題

- 1. 從右邊的插槽中取出黑色列印墨匣。請勿觸摸墨水噴嘴或銅色接點。檢查 銅色接點或墨水噴嘴是否有損壞。 確定已移除膠帶。如果膠帶仍在墨水噴嘴上,請使用粉紅色拉啓式標籤輕 輕地移除膠帶。
- 2. 將列印墨匣往前滑動,重新插入插槽中。然後將列印墨匣往前推,直到卡 至定位。

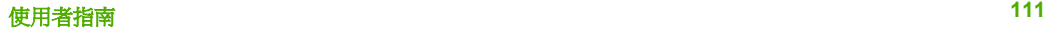

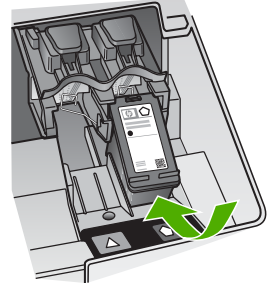

- 3. 對左邊的三色列印墨匣重複步驟 1 和 2。
- 4. 如果問題仍存在,請列印自我測試報告以判斷列印墨匣是否有問題。 該報告提供列印墨匣相關的實用資訊,包含狀態資訊。
- 5. 如果自我測試報告顯示有問題產生,請清潔列印墨匣。
- 6. 如果問題仍存在,請清潔列印墨匣的銅色接點。
- 7. 如果仍遇到列印問題,請判定哪一個列印墨匣有問題並予以更換。

如需詳細資訊,請參閱:

- [更換列印墨匣](#page-83-0)
- [列印自我測試報告](#page-81-0)
- [清潔列印墨匣](#page-87-0)
- [清潔列印墨匣的接點](#page-87-0)

# <span id="page-115-0"></span>**12** 訂購耗材

您可以在 HP 網站線上訂購 HP 產品,例如建議的紙張類型和列印墨匣。

- 訂購紙張或其他媒體
- 訂購列印墨匣
- [訂購配件](#page-116-0)
- [訂購其他耗材](#page-116-0)

# 訂購紙張或其他媒體

若要訂購 HP 紙材和其他耗材,例如 HP 高級相紙 或 HP All-in-One 紙,請前 往 [www.hp.com/learn/suresupply](http://www.hp.com/learn/suresupply)。如果出現提示,請選擇您所在的國家/地 區,依照提示選擇產品,然後按一下頁面上其中一個購物連結。

# 訂購列印墨匣

如需列印墨匣的編號清單,請參閱本指南的封底。您也可以使用 HP All-in-One 隨附的軟體,找出所有列印墨匣的重新訂購編號。您可以從 HP 網站線上訂購 列印墨匣。此外,也可以聯絡當地的 HP 經銷商,確認您裝置正確的列印墨匣 重新訂購編號,並購買列印墨匣。

若要訂購 HP 紙張及其他耗材,請至 [www.hp.com/learn/suresupply](http://www.hp.com/learn/suresupply)。如果出現 提示,請選擇您所在的國家/地區,依照提示選擇產品,然後按一下百面上其中 一個購物連結。

附註 並非所有的國家/地區都支援線上訂購列印墨匣。如果您的國家/地 區不支援這項服務,請洽詢當地 HP 經銷商以取得採購列印墨匣的相關 資訊。

## 使用 **HP Photosmart** 軟體訂購列印墨匣

1. 在「HP 解決方案中心」中,按一下「設定」,指向「列印設定」, 然後按一下 「印表機工具箱」。

 $\frac{1}{2}$ 附註 您也可以從「列印屬性」 對話方塊中開啟「印表機工具 箱 」。在 「列印屬性 」對話方塊中,按一下「服務」標籤,然 後按一下 「維護此裝置」。

- 2. 按一下「估計的墨水存量」標籤。
- 3. 按一下「列印墨匣訂購資訊」。 即出現列印墨匣重新訂購編號。
- 4. 按一下「線上訂購」。 HP 會傳送詳細的印表機資訊,包括型號、序號和墨水供應存量給經授權的 線上經銷商。您需要的耗材已預先選定;您可以變更數量、新增或移除項 目,然後結帳。

## <span id="page-116-0"></span>透過 **HP Photosmart Mac** 軟體找出重新訂購編號

- 1. 在 HP Photosmart Studio 工作列中,接一下「Devices (裝置)」。 即出現「HP Device Manager」視窗。
- 2. 確定已在「Devices (裝置)」彈出式選單選擇 HP All-in-One。
- 3. 從「Information and Settings (資訊與設定)」彈出式選單中選擇「Maintain Printer (維護印表機)」。 即出現「Select Printer (選擇印表機)」視窗。
- 4. 如果出現「Select Printer (選擇印表機)」對話方塊,請選擇 HP All-in-One,再按一下「Launch Utility (啟動工具程式)」。 即出現「HP Printer Utility (HP 印表機工具程式)」視窗。
- 5. 在「Configuration Settings (組態設定)」清單中,按一下「Supply Info (耗 材資訊)」。
	- 即出現列印墨匣重新訂購編號。
- 6. 如果您想訂購列印墨匣,請按一下「Configuration Settings (組態設定)」區 域中的「Supplies Status (耗材狀態)」, 再按一下「Order HP Supplies (訂購 HP 耗材)」即可。

# 訂購配件

若要訂購 HP All-in-One 的配件,請至 [www.hp.com/learn/suresupply](http://www.hp.com/learn/suresupply)。如果出 現提示,請選擇您所在的國家/地區,依照提示選擇產品,然後按一下頁面上其 中一個購物連結。依您所在國家/地區的不同,HP All-in-One 可能會支援下列 的配件。

## 配件和 **HP** 機型號碼 描述

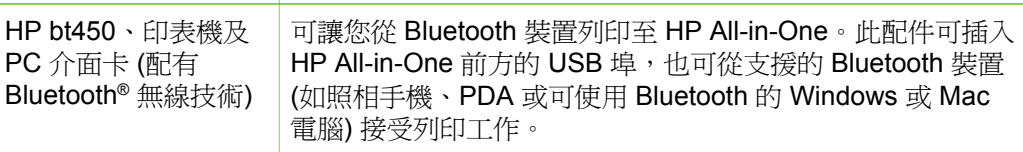

# 訂購其他耗材

若要訂購其他耗材,例如 HP All-in-One 軟體、《使用者指南》、《安裝指 南》或其他可由客戶自行更換的零件,請撥打您所在國家/地區的電話號碼。

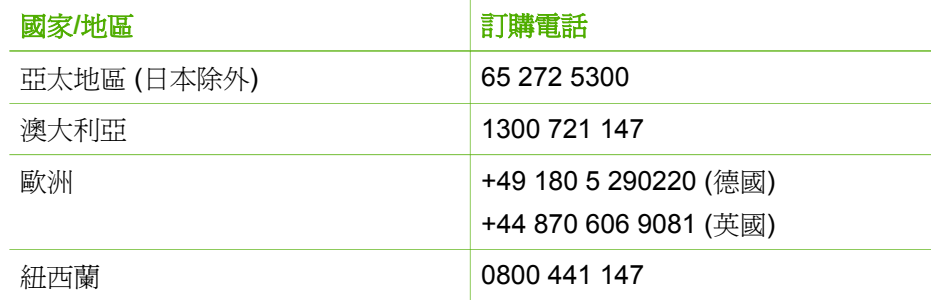

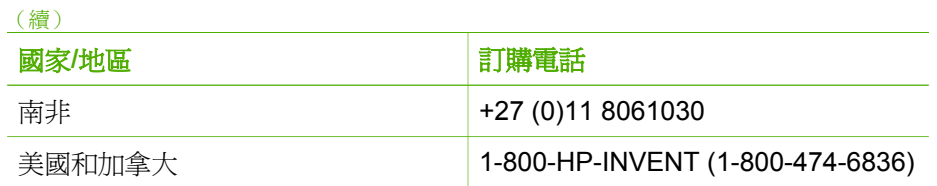

若要在未列於表格中的其他國家/地區訂購耗材,請前往 [www.hp.com/](http://h20180.www2.hp.com/apps/Nav?h_pagetype=prodhomes&h_lang=zh-hant&h_cc=all&h_product=hpofficeje1138381&h_page=hpcom) [support](http://h20180.www2.hp.com/apps/Nav?h_pagetype=prodhomes&h_lang=cht&h_cc=all&h_product=hpofficeje1120058&h_page=hpcom)。如果出現提示,選擇您的國家/地區,然後按一下「聯絡 HP」以取 得技術支援的相關資訊。

第 12 章

# <span id="page-119-0"></span>**13 HP** 保固與支援

本章提供保固資訊,並說明如何從網際網路取得支援、取得序號與服務 ID、聯絡 HP 客 戶支援、以及準備運送 HP All-in-One。

如果您在隨附產品提供的書面或螢幕操作說明文件中找不到所需的答案,則可以聯絡以 下各節中列出的 HP 支援服務。某些支援服務僅限於美國和加拿大使用,其他服務則於 大部分國家/地區都有提供。如果支援服務號碼未列出您所在的國家/地區,請就近向授 權的 HP 經銷商尋求協助。

# 保固

在取得 HP 的維修服務之前,請先洽詢 HP 維修中心或 HP 客戶支援中心,取得基本的 疑難排解資訊。如需以電話連絡客戶支援之前所應採取的步驟,請參閱聯絡 HP [客戶支](#page-121-0) [援之前](#page-121-0)。

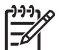

附註 此資訊不適用於日本的客戶。如需日本服務選項的詳細資訊,請參閱 [HP](#page-124-0) [Quick Exchange Service \(Japan\)](#page-124-0)。

## 保固升級

依您所在國家/地區的不同,HP 可能會收取額外費用,提供延長或加強標準產品保固的 保固升級選項。所提供的選項可能包括:優先的電話支援、送修服務或在下一個工作日 交換產品。一般而言,服務從產品購買日開始算起,而且必須在限制的產品購買時間之 內申請。

如需詳細資訊,請參閱:

- 美國境內的客戶,請撥打 1-866-234-1377 與 HP 客服人員聯絡。
- 美國地區以外的客戶,請聯絡當地的 HP 客戶支援服務。有關全球各地的客戶支援 服務電話,請參閱在世界其他國家/[地區撥打支援電話。](#page-122-0)
- 請至 HP 網站 [www.hp.com/support](http://h20180.www2.hp.com/apps/Nav?h_pagetype=prodhomes&h_lang=zh-hant&h_cc=all&h_product=hpofficeje1138381&h_page=hpcom)。如果出現提示,請選擇您所在的國家/地區, 然後尋找保固資訊。

#### <span id="page-120-0"></span>保固資訊

# HP 印表機有限保固聲明 — 繁體中文

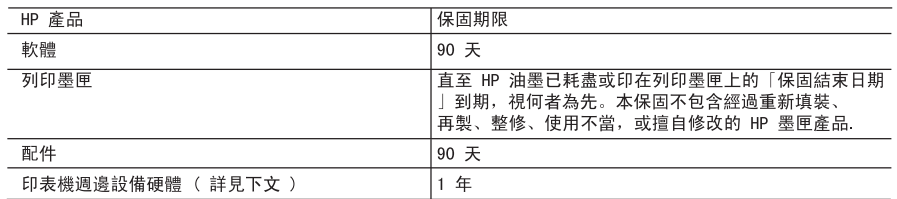

A. 有限保固範圍

- 1. Hewlett-Packard(HP)向您(最終使用者)保證,自購買之日起到上述指定期限內,以上指定的 HP 產品 無材料及製造 的暇疵: 保固期限自客戶購買產品之日起生效。
- 2. 對於軟體產品,HP 的有限保固僅適用於無法執行其程式指令的狀況。HP 並不保證任何產品工作時都不會 中斷或無誤。
- 3. HP 的有限保固僅涵蓋因正常使用產品而發生的瑕疵,而不適用於由其他情況發生的瑕疵,包括下列任何一 種情況:
	- a. 不適當的維護或修改;
	- b. 使用非 HP 提供或支援的軟體、媒體、零件或耗材;
	- c. 違反產品規範的操作:
	- d. 未經授權的修改和誤用
- 4. 對於 HP 印表機產品,使用非 HP 列印墨匣或重新填裝的列印墨匣不會影響對客戶的保固或任何 HP 與客 戶之間的支援合約。然而, 如果印表機因為使用非 HP 列印墨匣或重新填裝的列印墨匣出問題或受損, HP 會針對該項問題或損壞維修所耗的時間和材料,收取標準的費用。
- 5. 如果 HP 在有效的保固期限內, 收到 HP 保固範圍內任何產品瑕疵的通知, HP 可以選擇修理或更換有瑕疵 的產品。
- 6. 如果 HP 不能修理或更换在 HP 保固範圍內的有瑕疵產品, HP 將在接到通知後於合理的時間內, 退還購買 產品的全款。
- 7. 未收到客戶的瑕疵產品前, HP 沒有義務進行修理、更換或退款。
- 8. 更換品可能是新產品或者相當於新的產品,只要在功能性上至少相當於被更換的產品即可。
- 9. HP 產品可能包含性能上相當於新零件的再製零件、元件或材料。
- 10. HP 的有限保固, 在任何具有 HP 產品經銷的國家/地區都有效。其他保固服務 (如現場實地服務) 合約, 可與 HP 授權 務機構簽訂, 這些機構分布在由 HP 或授權進口商銷售的 HP 產品的國家/地區。
- B. 保固限制
	- 在常地法律許可的範圍內,對於 HP 的產品,HP 及其協力廠商都不會明示或暗示地提供其他保證或任何條 件,並對於產品適售性、品質滿意度以及針對特定用途的適用性之暗示保證或條件,特別不予擔保。
- C. 責任限制
	- 1. 在當地法律許可的範圍內, 本保固聲明中提供的補償是客戶可獲得的唯一補償。
	- 2. 在當地法律許可的範圍內, 除了本保固聲明中明確提出的義務之外, 不論是否基於合約、侵權、或其他法 律理論,也不論是否已告知損害的可能性,HP 及其協力廠商都不會對直接、間接、特殊、意外或者因果性 的傷害負責。
- D. 當地法律
	- 1. 本保固聲明賦予客戶特定的法律權利。客戶也可能有其他權利,這種權利在美國因州而異,在加拿大因省 而異, 在世界各地則因國家或地區而異。
	- 2. 若本保固聲明與當地法律不一致,以當地法律為準。在此情況下,本保固聲明的某些免責和限制條款可能不 適用於客戶。例如,美國的某些州以及美國以外的某些政府(包括加拿大的某些省),可能會:
		- a. 排除本保固聲明中的無擔保聲明和限制條款, 以免限制客戶的法定權利 (例如英國);
		- b. 限制製造商實施這些免責或限制條款的能力; 或者
		- c. 賦予客戶其他保固權利, 指定製造商不能聲明免責的暗示保固期限, 或者不允許對暗示的保固期限進行 限制。
	- 3. 除了法律許可的範圍外,本保固聲明中的條款,不得排除、限制或修改對客戶銷售 HP 產品的強制性法定 權利,而是對這些權利的補充。

## 從網際網路取得支援服務和其他資訊

若要尋找支援及保固資訊,請至 HP 網站,網址為 [www.hp.com/support](http://h20180.www2.hp.com/apps/Nav?h_pagetype=prodhomes&h_lang=zh-hant&h_cc=all&h_product=hpofficeje1138381&h_page=hpcom)。若出現提 示,請選擇您所在的國家/地區,然後按一下「聯絡 HP」 以取得技術支援之資訊。 此網站還提供技術支援、驅動程式、耗材、訂購資訊以及其他選項,如:

- 存取線上支援頁面。
- 傳送電子郵件訊息給 HP,以取得問題的解答。
- <span id="page-121-0"></span>● 使用線上談話功能與 HP 技術人員聯絡。
- 檢查軟體更新。

支援選項和是否可用依產品、國家/地區和語言而有所不同。

## 聯絡 **HP** 客戶支援之前

HP All-in-One 可能包括了其他公司的軟體程式。如果任何此類程式發生問題,請致電該 公司以取得最佳的技術支援協助。

附註 此資訊不適用於在日本的客戶。如需有關在日本的服務選項,請參閱 [HP](#page-124-0) M [Quick Exchange Service \(Japan\)](#page-124-0)。

#### 如果您需要聯絡 **HP** 客戶支援,在打電話前請先進行下列工作:

- 1. 請確定:
	- a. HP All-in-One 已經插上電源,並已經開啓。
	- b. 指定的列印墨匣已正確安裝。
	- c. 建議使用的紙張已正確放入進紙匣。
- 2. 重設 HP All-in-One:
	- a. 按 [開啓] 按鈕關閉 HP All-in-One 的電源。
	- b. 由 HP All-in-One 的背面移除電源線。
	- c. 將電源線插回 HP All-in-One 的背面。
	- d. 按 [開啓] 按鈕開啓 HP All-in-One 的電源。
- 3. 若要尋找支援及保固資訊,請至 HP 網站,網址為 [www.hp.com/support](http://h20180.www2.hp.com/apps/Nav?h_pagetype=prodhomes&h_lang=zh-hant&h_cc=all&h_product=hpofficeje1138381&h_page=hpcom)。若出現 提示,請選擇您所在的國家/地區,然後按一下「聯絡 HP」以取得技術支援之資 訊。

檢查 HP 網站以取得 HP All-in-One 的更新資訊或疑難排解祕訣。

- 4. 如果問題依舊存在,需要聯絡 HP 客戶支援人員,請備妥以下各項資訊:
	- a. 備妥 HP All-in-One 的型號名稱,這可在控制台上找到。
	- b. 列印一份自我測試報告。
	- c. 列印一份彩色文件做為可用的範本列印。
	- d. 備妥問題的詳細描述。
	- e. 請備妥序號和服務 ID。
- 5. 電洽 HP 客戶支援。請在 HP All-in-One 的附近撥打電話。 如需詳細資訊,請參閱:
- [列印自我測試報告](#page-81-0)
- 取得編號和服務 ID

## 取得編號和服務 **ID**

您可以使用 HP All-in-One 的「資訊功能選項」取得重要資訊。

≪נבּנים 附註 如果 HP All-in-One 未開啟電源,您可以檢視位於背面貼紙上的序號。序 Ε 號是貼紙左上角的 10 個字元代碼。

#### 取得編號和服務 **ID**

- 1. 按住 [**OK**]。按住 [**OK**] 時,請按 [**4**]。即顯示「資訊功能選項」。
- 2. 按 ▶,直到顯示「機型號碼」,然後按 [OK]。即會顯示服務 ID。 記下完整的服務 ID。
- 3. 按 [取消],然後按 ▶ 直到顯示「序號 」。
- <span id="page-122-0"></span>4. 按 [**OK**]。即會顯示序號。
	- 記下完整的編號。
- 5. 按 [取消],直到您結束「資訊功能選項」。

# 在保固期間致電北美地區

請撥 **1-800-474-6836 (1-800-HP invent)**。美國地區電話支援服務以英文和西班牙文兩 種語言提供,每週 7 天、每天 24 小時均可使用 (天數與小時數如有變更,恕不另行通 知)。本服務在保固期限內均爲免費。若是超出保固期限,則需額外付費。

# 在世界其他國家**/**地區撥打支援電話

以下為本手冊印製時的最新電話號碼。如需最新的全球 HP 支援服務電話號碼清單,請 至 [www.hp.com/support](http://h20180.www2.hp.com/apps/Nav?h_pagetype=prodhomes&h_lang=zh-hant&h_cc=all&h_product=hpofficeje1138381&h_page=hpcom),並選取您所在的國家/地區或語言。

支援服務在保固期限內均為免費。但您需支付長途電話的標準費用。在某些情況下,可 能會收取額外費用。

如需歐洲的電話支援,請至 [www.hp.com/support](http://h20180.www2.hp.com/apps/Nav?h_pagetype=prodhomes&h_lang=zh-hant&h_cc=all&h_product=hpofficeje1138381&h_page=hpcom),查看您所在國家/地區的電話支援的 細節和條件。

此外,您亦可就近洽詢當地經銷商,或電洽本指南中所列出的 HP 電話號碼。

由於我們經常改善電話支援服務,建議您定期檢視我們的網站,瞭解最新的服務功能和 提供方式。

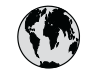

# **www.hp.com/support**

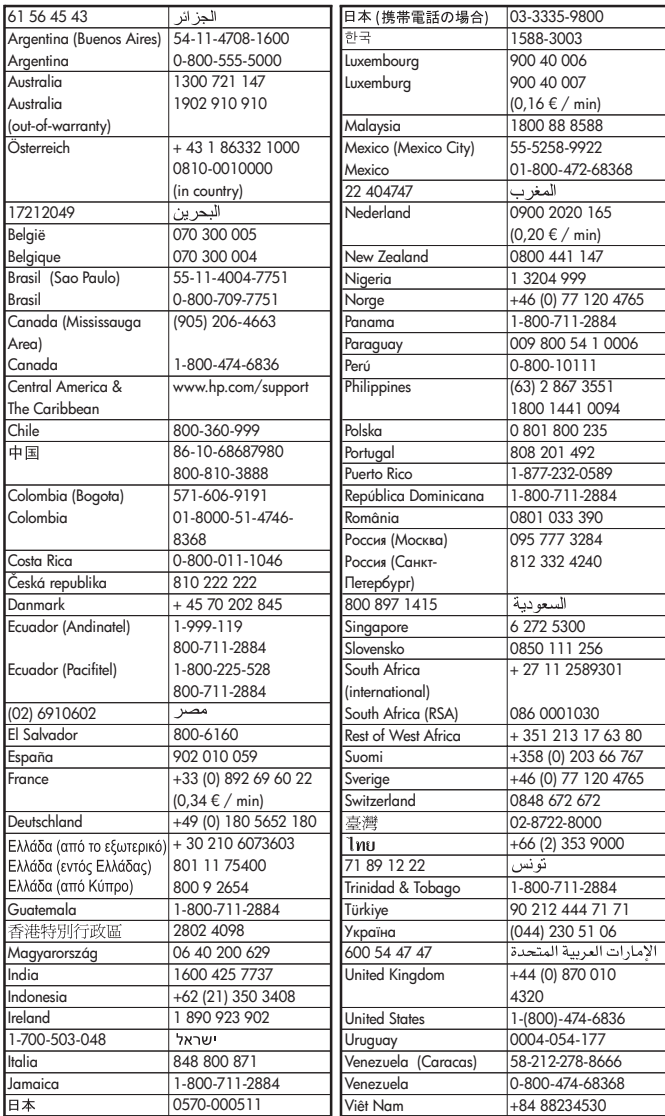

# <span id="page-124-0"></span>**HP Quick Exchange Service (Japan)**

製品に問題がある場合は以下に記載されている電話番号に連絡してください。製品が故 障している、または欠陥があると判断された場合、HP Quick Exchange Serviceがこの製<br>品を正常品と交換し、故障した製品を回収します。保証期間中は、修理代と配送料は無 料です。また、お住まいの地域にもよりますが、プリンタを次の日までに交換すること も可能です。

電話番号: 0570-000511 (自動応答) :03-3335-9800 (自動応答システムが使用できない場合) サポート時間: 平日の午前 9:00 から午後 5:00 まで 土日の午前10:00 から午後5:00 まで。 祝祭日および1月1日から3日は除きます。

## サービスの条件

- サポートの提供は、カスタマケアセンターを通してのみ行われます。
- カスタマケアセンターがプリンタの不具合と判断した場合に、サービスを受ける ことができます。 **ご注意:**ユーザの扱いが不適切であったために故障した場合は、保証期間中であって も修理は有料となります。詳細については保証書を参照してください。

## その他の制限

- 運送の時間はお住まいの地域によって異なります。 詳しくは、カスタマケアター に連絡してご確認ください。
- 出荷配送は、当社指定の配送業者が行います。
- 配送は交通事情などの諸事情によって、遅れる場合があります。
- このサービスは、将来予告なしに変更することがあります。

有關包裝裝置以進行換貨的指示,請參閱包裝 [HP All-in-One](#page-126-0)。

## **Call HP Korea customer support**

## HP 한국 고객 지원 문의

- \* 고객 지원 센터 대표 전화 1588-3003
- \* 제품가격 및 구입처 정보 문의 전화  $080 - 703 - 0700$
- \* 전화 상담 가능 시간 : 평일 09:00~18:00 토요일 09:00~13:00 (일요일,공휴일 제외)

## 準備運送 **HP All-in-One**

在聯絡 HP 客戶支援人員或回到購買處之後,如果要求您送回 HP All-in-One 進行維 修,請在送回裝置之前,確定取下並保存下列項目:

- 列印墨匣
- 控制台面板
- 電源線、USB 纜線,以及任何其他連接至 HP All-in-One 的纜線
- 任何放入進紙匣的紙張
- 移除任何您可能已放入 HP All-in-One 的原稿
- [運送前取出列印墨匣](#page-125-0)

● 移除控制台面板

#### <span id="page-125-0"></span>運送前取出列印墨匣

在返回 HP All-in-One 之前,請務必取出列印墨匣。

附註 此資訊不適用於在日本的客戶。如需有關在日本的服務選項,請參閱 [HP](#page-124-0) <mark>1999</mark> 附註 此貨averver universite (Japan)。<br>- [Quick Exchange Service \(Japan\)](#page-124-0)。

#### 運送前取出列印墨匣

- 1. 開啓 HP All-in-One 並等候,直到列印滑動架停止不動而且不再發出聲音。如果無 法開啓 HP All-in-One,請略過這個步驟並進行步驟 2。
- 2. 打開列印墨匣門。
- 3. 將列印墨匣從其插槽中取出。

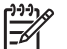

附註 如果無法開啓 HP All-in-One,您可以拔下雷源線,然後手動將列印滑 動架滑到最右側,再取出列印墨匣。

- 4. 將列印墨匣置於密閉的塑膠容器以避免乾掉,並置於一旁。除非 HP 客戶支援專線 服務員指示,否則請勿將墨匣連同 HP All-in-One 一起送修。
- 5. 關上列印墨匣門,等待數分鐘讓列印滑動架回到原始位置 (在左側)。

 $\frac{1}{2}$ 

附註 確定掃描器已停止運作並且歸位,之後再關閉 HP All-in-One 的電 源。

6. 按 [開啟] 按鈕以關閉 HP All-in-One 的電源。

#### 移除控制台面板

當您取出列印墨匣後,請完成下列步驟:

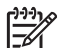

附註 此資訊不適用於在日本的客戶。如需有關在日本的服務選項,請參閱 [HP](#page-124-0) [Quick Exchange Service \(Japan\)](#page-124-0)。

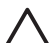

注意 **1** 進行這些步驟前,必須拔下 HP All-in-One 的電源線。

注意 **2** HP All-in-One 替換產品不會附有電源線。HP All-in-One 替換產品送達 前,請將電源線存放在安全的地方。

#### 移除控制台面板

- 1. 按 [開啓] 按鈕關閉 HP All-in-One。
- 2. 將電源線從插座拔出,並將它從 HP All-in-One 上拔下。請勿將電源線連同 HP Allin-One 一起寄回。
- 3. 依照下列步驟,移除控制台面板:
	- a. 將雙手放在控制台面板的兩側。
	- b. 用指尖撬起控制台面板。

<span id="page-126-0"></span>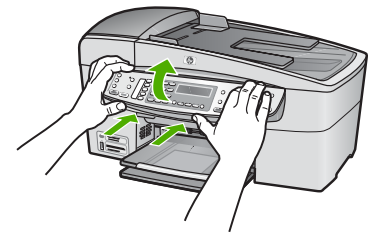

- 4. 請保留控制台面板。請勿將控制台面板連同 HP All-in-One 一起寄回。
	- 注意 HP All-in-One 替換產品可能不會附上控制台面板。請將您的控制台面 板存放在安全的地方,在 HP All-in-One 替換產品送達後,重新裝上控制台 面板。您必須裝上控制台面板,才能在 HP All-in-One 替換產品上使用控制 台功能。

附註 有關如何裝上控制台面板的指示,請參閱 HP All-in-One 隨附的《安 ₽ 裝指南》。HP All-in-One 替換產品隨附有設定裝置的說明。

## 包裝 **HP All-in-One**

請在取出列印墨匣、取下控制台面板、關閉 HP All-in-One 以及拔掉電源插頭後,完成 下列步驟。

## 包裝 **HP All-in-One**

1. 如果可能的話,請使用原始的包裝材料,或隨附於替換裝置的包裝材料來包裝 HP All-in-One 以進行運送。

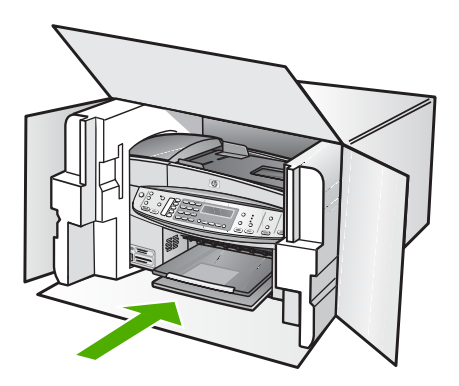

如果沒有原始的包裝材料,請使用其他合適的包裝材料。裝置若因包裝不當和/或運 輸方式不當,而於運送時造成的傷害,將不包含在保固之內。

- 2. 將寄回送修的運送標籤貼在包裝箱上。
- 3. 在包裝箱內附上以下資料:
	- 給維修人員的問題完整說明 (列印品質問題的樣本會很有幫助)。
	- 一份銷售單或其他購買證明副本,證明在保固期間內。
	- 您的姓名、住址和日間聯絡電話。

<span id="page-127-0"></span>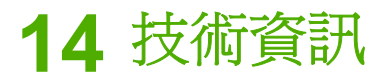

本節提供 HP All-in-One 的技術規格和國際法規資訊。

# 系統需求

軟體系統需求在讀我檔案中。

## 紙張規格

本節含有關於紙匣容量、紙張大小和列印邊界規格的資訊。

## 紙匣容量

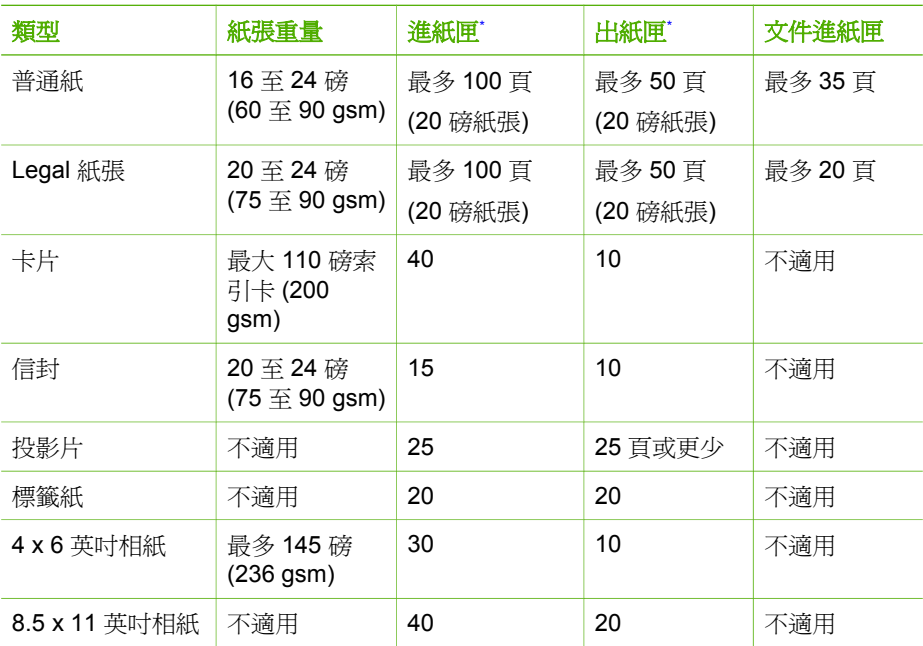

\* 最大容量。

\* 出紙匣容量受所使用的紙張類型和墨水量影響。HP 建議您經常取出出紙匣中印好的文件。

## 紙張大小

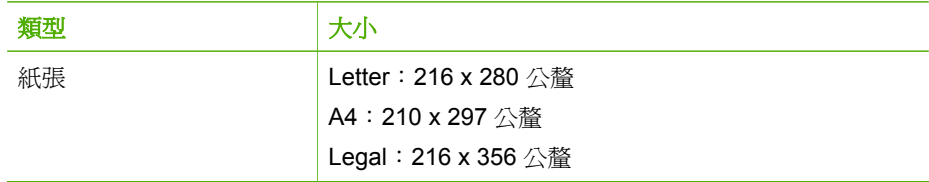

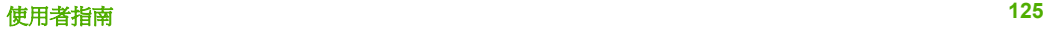

<span id="page-128-0"></span>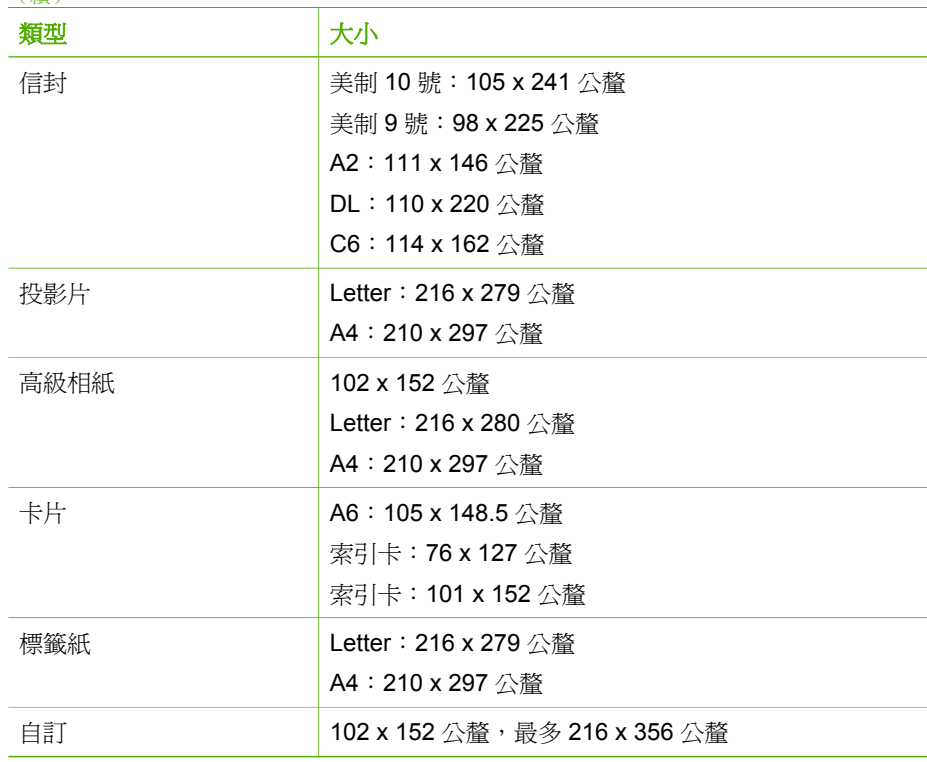

## 列印邊界規格

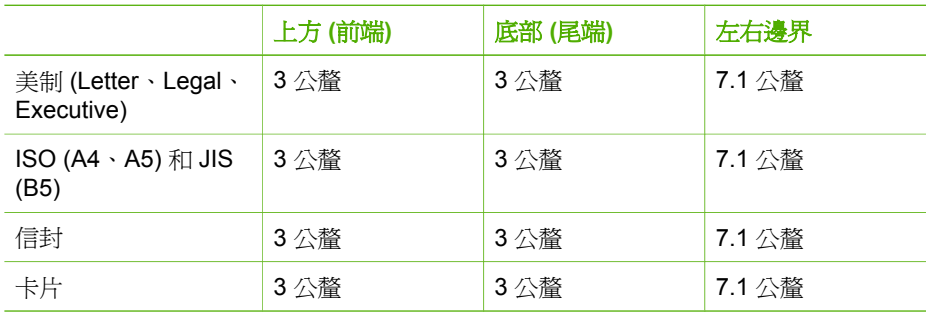

# 列印規格

- 解析度:1200 x 1200 dpi 黑白、4800 最佳化 dpi 彩色或 6 色墨水
- 方法:隨選墨點熱感式噴墨
- 語言: 輕量影像裝置介面語言 (Lightweight Imaging Device Interface Language, LIDIL)
- 列印速度:黑白列印每分鐘最多 30 頁;彩色列印每分鐘最多 24 頁 (依機型不同而 有所不同)
- 列印速度因文件的複雜程度而有所不同
- 工作量:每月 3000頁

<span id="page-129-0"></span>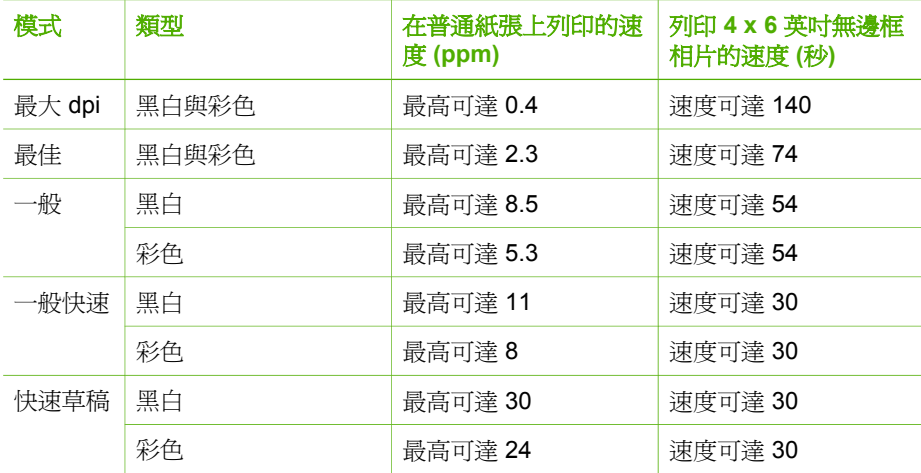

## 影印規格

- 數位影像處理
- 最多可影印 100 份原始文件 (依機型不同而有差異)
- 數位縮放: 從 25% 到 400% (依機型不同而有差異)
- 縮放到頁面, 預先掃描
- 影印速度:黑白影印每分鐘最多 30 份;彩色影印每分鐘最多 24 份 (依機型不同而 有差異)
- 影印速度因文件的複雜程度而不同

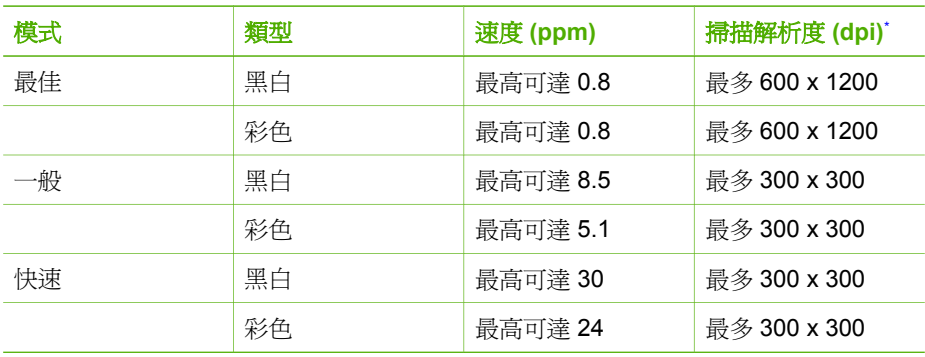

\* 最大可至 400%。

# 記憶卡規格

- 在記憶卡上的建議最多檔案數目:1,000
- 建議個別檔案最大大小:最大 120 萬像素,最大 8 MB
- 建議的記憶卡最大大小:1 GB (記憶卡全滿狀態)

附註 接近記憶卡的最大建議值時,可能使 HP All-in-One 預期效能變慢。 ₽

#### <span id="page-130-0"></span>支援記憶卡類型

- CompactFlash
- **•** Memory Stick
- Memory Stick Duo
- Memory Stick Pro
- Secure Digital
- MultiMediaCard (MMC)
- xD-Picture Card

其他記憶卡,包括 Memory Stick Magic Gate Duo、Memory Stick Duo 及 Secure Multimedia Card,需有介面卡才能使用。請參閱記憶卡隨附之說明。

# 傳真規格

- 獨立的黑白和彩色傳真功能
- 最多 110 組快速撥號 (依機型不同而有差異)
- 最多 120 頁記憶空間 (依機型不同而有差異,以標準解析度的 ITU-T Test Image #1 為準)。更複雜的頁面或更高的解析度會花更長的時間,而且會使用更多記憶體。
- 手動傳送和接收傳真。
- 自動忙線重撥最多 5 次 (依機型不同而有差異)。
- 無人接聽時自動重撥一次 (依機型不同而有差異)。
- 確認與活動報告。
- 具有錯誤修正模式的 CCITT/ITU Group 3 傳真。
- 33.6 Kbps 傳輸。
- 以 33.6 Kbps 速度每百需要 3 秒 (以 ITU-T Test Image #1 標準解析度爲進)。更複 雜的頁面或更高的解析度會花更長的時間,而且會使用更多記憶體。
- 以偵測鈴聲自動切換傳真機/答錄機。

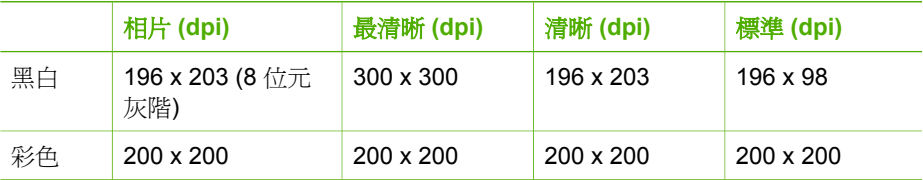

## 掃描規格

- 包含影像編輯器
- 整合的 OCR 軟體會自動將掃描文字轉換為可編輯文字
- 掃描速度因文件的複雜程度而有所不同
- Twain 相容的介面
- 解析度:光學解析度 2400 x 4800 ppi (強化解析度最高可達 19,200 ppi)
- 顏色: 16 位元 (RGB 彩色), 48 位元 (總共)
- 玻璃板上最大掃描尺寸:216 x 297 公釐

## 實體規格

- 高度:236 公釐
- 寬度:456 公釐
- 深度:326 公釐
- 重量:7.66 公斤

## <span id="page-131-0"></span>電源規格

- 最大電力消耗:60 W
- 閒置狀態耗電:8.5 W
- 輸入電壓:AC 100 至 240 VAC、1A、50-60 Hz、接地 (轉接器)
- 輸出電壓:32 Vdc 900 mA、16Vdc 600 mA

## 環境規格

- 建議的執行溫度範圍:15° 到 32°C (59° 到 90°F)
- 可允許的操作溫度範圍: 15° 到 32°C (59° 到 90°F)
- 溼度:相對濕度 15% 到 80% (非凝結狀態)
- 非操作 (存放) 溫度範圍: -40° 到 60° C (-40° 到 140° F)

若 HP All-in-One 處於較高的電磁場中,輸出可能會稍微失真。

HP 建議您使用長度不超過 3 公尺 (10 呎) 的 USB 電纜線,以減少由於高電磁環境可能 造成的列印噪音。

如果您能夠上網,則可以從 HP 網站取得有聲資訊。請至 [www.hp.com/support](http://h20180.www2.hp.com/apps/Nav?h_pagetype=prodhomes&h_lang=zh-hant&h_cc=all&h_product=hpofficeje1138381&h_page=hpcom)。

## 其他規格

記憶體規格:可達 10 MB ROM、64 MB DDR

## 環保產品服務活動

本節提供環保資訊;臭氧排放;能源消耗;紙張用量;塑膠;原料安全性資料;以及資 源回收方案。

本節包含有關環境標準的資訊。

#### 環境保護

Hewlett-Packard 致力在符合環保的原則下,提供高品質產品。本產品的設計,具有許 多環境保護上的特性,將對環境的影響減低到最小。

如需詳細資訊,請造訪 HP 的 Commitment to the Environment 網站,網址是: [www.hp.com/hpinfo/globalcitizenship/environment/index.html](http://www.hp.com/hpinfo/globalcitizenship/environment/index.html)

## 臭氧排放

本產品不會排放任何可測量到的臭氧 (O3)。

#### **Energy consumption**

Energy usage drops significantly while in ENERGY STAR® mode, which saves natural resources, and saves money without affecting the high performance of this product. This product qualifies for ENERGY STAR, which is a voluntary program established to encourage the development of energy-efficient office products.

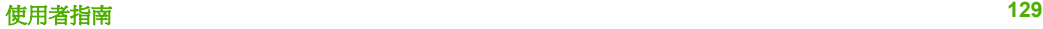

<span id="page-132-0"></span>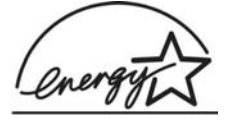

ENERGY STAR is a U.S. registered service mark of the U.S. EPA. As an ENERGY STAR partner, HP has determined that this product meets ENERGY STAR guidelines for energy efficiency.

For more information on ENERGY STAR guidelines, go to the following website:

[www.energystar.gov](http://www.energystar.gov)

#### 紙張使用

本產品可以使用符合 DIN 19309 標準的再生紙張。

#### 塑膠

重量超過 25 公克的塑膠零件,均依據國際標準註有記號,可以在將來產品報廢後,在 回收時協助辨別塑膠零件。

#### 原料安全性資料

如需參閱原料安全性說明書 (MSDS),請造訪 HP 網站:

#### [www.hp.com/go/msds](http://www.hp.com/go/msds)

無法上網的客戶請洽詢當地的 HP 客戶貼心服務中心。

#### 硬體回收方案

HP 在許多國家提供愈來愈多的回收和再生活動,並和全球許多最大的電子器材回收中 心共同合作。HP 也翻修並轉售許多其最暢銷的產品,以節省資源。 如需 HP 產品回收的相關資訊,請造訪:[www.hp.com/recycle](http://www.hp.com/recycle)。

#### **HP** 噴墨耗材回收計畫

HP 致力保護環境。HP 噴墨耗材回收計劃 (HP Inkjet Supplies Recycling Program) 適 用許多國家/地區,您可免費回收用過的列印墨匣。如需詳細資訊,請至下列網站: [www.hp.com/recycle](http://www.hp.com/recycle)

#### 歐盟居民廢棄設備處置方法

產品或其包裝上標示有這個符號,表示此產品不得與其他家庭廢棄物併行處理。相反 地,您有責任將廢棄設備交給回收廢棄電子設備的指定收集地點。處理廢棄設備時分別 收集並進行回收,可協助保存自然資源,並確保回收方式能夠保護人類健康與環境。如 需有關回收廢棄設備之地點的詳細資訊,請聯絡您所在地區的政府機關、家庭廢棄物處 理中心,或是您購買該產品的商店。

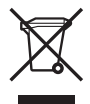

## 法規注意事項

HP All-in-One 符合您所在國家/地區主管機構的產品需求。

#### <span id="page-133-0"></span>法規機型識別號碼

基於法規識別之用,您的產品會有一個法規機型號碼 (Regulatory Model Number)。本 產品的法規機型號碼為 SDGOB-0506。請勿將法規號碼與行銷名稱 HP Officejet 6300 All-in-One series 混淆。

#### **Notice to users of the U.S. telephone network: FCC requirements**

This equipment complies with FCC rules, Part 68. On this equipment is a label that contains, among other information, the FCC Registration Number and Ringer Equivalent Number (REN) for this equipment. If requested, provide this information to your telephone company.

An FCC compliant telephone cord and modular plug is provided with this equipment. This equipment is designed to be connected to the telephone network or premises wiring using a compatible modular jack which is Part 68 compliant. This equipment connects to the telephone network through the following standard network interface jack: USOC RJ-11C.

The REN is useful to determine the quantity of devices you may connect to your telephone line and still have all of those devices ring when your number is called. Too many devices on one line might result in failure to ring in response to an incoming call. In most, but not all, areas the sum of the RENs of all devices should not exceed five (5). To be certain of the number of devices you may connect to your line, as determined by the REN, you should call your local telephone company to determine the maximum REN for your calling area.

If this equipment causes harm to the telephone network, your telephone company may discontinue your service temporarily. If possible, they will notify you in advance. If advance notice is not practical, you will be notified as soon as possible. You will also be advised of your right to file a complaint with the FCC. Your telephone company may make changes in its facilities, equipment, operations, or procedures that could affect the proper operation of your equipment. If they do, you will be given advance notice so you will have the opportunity to maintain uninterrupted service.

If you experience trouble with this equipment, please contact the manufacturer, or look elsewhere in this manual, for warranty or repair information. Your telephone company may ask you to disconnect this equipment from the network until the problem has been corrected or until you are sure that the equipment is not malfunctioning.

This equipment may not be used on coin service provided by the telephone company. Connection to party lines is subject to state tariffs. Contact your state public utility commission, public service commission, or corporation commission for more information. This equipment includes automatic dialing capability. When programming and/or making test calls to emergency numbers:

- Remain on the line and explain to the dispatcher the reason for the call.
- Perform such activities in the off-peak hours, such as early morning or late evening.

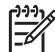

Note The FCC hearing aid compatibility rules for telephones are not applicable to this equipment.

The Telephone Consumer Protection Act of 1991 makes it unlawful for any person to use a computer or other electronic device, including fax machines, to send any message unless such message clearly contains in a margin at the top or bottom of each transmitted page or on the first page of transmission, the date and time it is sent and an identification of the business, other entity, or other individual sending the

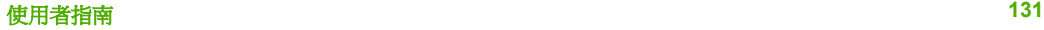

<span id="page-134-0"></span>message and the telephone number of the sending machine or such business, other entity, or individual. (The telephone number provided may not be a 900 number or any other number for which charges exceed local or long-distance transmission charges.) In order to program this information into your fax machine, you should complete the steps described in the software.

## **FCC statement**

The United States Federal Communications Commission (in 47 CFR 15.105) has specified that the following notice be brought to the attention of users of this product. Declaration of Conformity: This equipment has been tested and found to comply with the limits for a Class B digital device, pursuant to part 15 of the FCC Rules. Operation is subject to the following two conditions: (1) this device may not cause harmful interference, and (2) this device must accept any interference received, including interference that might cause undesired operation. Class B limits are designed to provide reasonable protection against harmful interference in a residential installation. This equipment generates, uses, and can radiate radio frequency energy, and, if not installed and used in accordance with the instructions, might cause harmful interference to radio communications. However, there is no guarantee that interference will not occur in a particular installation. If this equipment does cause harmful interference to radio or television reception, which can be determined by turning the equipment off and on, the user is encouraged to try to correct the interference by one or more of the following measures:

- Reorient the receiving antenna.
- Increase the separation between the equipment and the receiver.
- Connect the equipment into an outlet on a circuit different from that to which the receiver is connected.
- Consult the dealer or an experienced radio/TV technician for help.

For more information, contact the Product Regulations Manager, Hewlett-Packard Company, San Diego, (858) 655-4100.

The user may find the following booklet prepared by the Federal Communications Commission helpful: How to Identify and Resolve Radio-TV Interference Problems. This booklet is available from the U.S. Government Printing Office, Washington DC, 20402. Stock No. 004-000-00345-4.

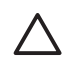

Caution Pursuant to Part 15.21 of the FCC Rules, any changes or modifications to this equipment not expressly approved by the Hewlett-Packard Company might cause harmful interference and void the FCC authorization to operate this equipment.

## **Note à l'attention des utilisateurs du réseau téléphonique canadien/notice to users of the Canadian telephone network**

Cet appareil est conforme aux spécifications techniques des équipements terminaux d'Industrie Canada. Le numéro d'enregistrement atteste de la conformité de l'appareil. L'abréviation IC qui précède le numéro d'enregistrement indique que l'enregistrement a été effectué dans le cadre d'une Déclaration de conformité stipulant que les spécifications techniques d'Industrie Canada ont été respectées. Néanmoins, cette abréviation ne signifie en aucun cas que l'appareil a été validé par Industrie Canada. Pour leur propre sécurité, les utilisateurs doivent s'assurer que les prises électriques reliées à la terre de la source d'alimentation, des lignes téléphoniques et du circuit

<span id="page-135-0"></span>métallique d'alimentation en eau sont, le cas échéant, branchées les unes aux autres. Cette précaution est particulièrement importante dans les zones rurales. Le numéro REN (Ringer Equivalence Number) attribué à chaque appareil terminal fournit une indication sur le nombre maximal de terminaux qui peuvent être connectés à une interface téléphonique. La terminaison d'une interface peut se composer de n'importe quelle combinaison d'appareils, à condition que le total des numéros REN ne dépasse pas 5.

Basé sur les résultats de tests FCC Partie 68, le numéro REN de ce produit est 0.1B. This equipment meets the applicable Industry Canada Terminal Equipment Technical Specifications. This is confirmed by the registration number. The abbreviation IC before the registration number signifies that registration was performed based on a Declaration of Conformity indicating that Industry Canada technical specifications were met. It does not imply that Industry Canada approved the equipment.

Users should ensure for their own protection that the electrical ground connections of the power utility, telephone lines and internal metallic water pipe system, if present, are connected together. This precaution might be particularly important in rural areas.

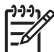

**Note** The REN assigned to each terminal device provides an indication of the maximum number of terminals allowed to be connected to a telephone interface. The termination on an interface might consist of any combination of devices subject only to the requirement that the sum of the Ringer Equivalence Numbers of all the devices does not exceed 5.

The REN for this product is 0.1B, based on FCC Part 68 test results.

## **Notice to users in Japan**

VCCI-2

この装置は、情報処理装置等電波障害自主規制協議会(VCCI)の基準 に基づくクラスB情報技術装置です。この装置は、家庭環境で使用すること を目的としていますが、この装置がラジオやテレビジョン受信機に近接して 使用されると受信障害を引き起こすことがあります。 取り扱い説明書に従って正しい取り扱いをして下さい。

製品には、同梱された電源コードをお使い下さい。 同梱された電源コードは、他の製品では使用出来ません。

**Notice to users in the European Economic Area**

 $\epsilon$ 

This product is designed to be connected to the analog Switched Telecommunication Networks (PSTN) of the European Economic Area (EEA) countries/regions.

Network compatibility depends on customer selected settings, which must be reset to use the equipment on a telephone network in a country/region other than where the product was purchased. Contact the vendor or Hewlett-Packard Company if additional product support is necessary.

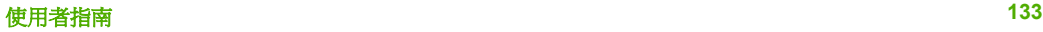

<span id="page-136-0"></span>This equipment has been certified by the manufacturer in accordance with Directive 1999/5/EC (annex II) for Pan-European single-terminal connection to the public switched telephone network (PSTN). However, due to differences between the individual PSTNs provided in different countries, the approval does not, of itself, give an unconditional assurance of successful operation on every PSTN network termination point.

In the event of problems, you should contact your equipment supplier in the first instance.

This equipment is designed for DTMF tone dialing and loop disconnect dialing. In the unlikely event of problems with loop disconnect dialing, it is recommended to use this equipment only with the DTMF tone dial setting.

## **Notice to users of the German telephone network**

This HP fax product is designed to connect only to the analogue public-switched telephone network (PSTN). Please connect the TAE N telephone connector plug, provided with the HP All-in-One into the wall socket (TAE 6) code N. This HP fax product can be used as a single device and/or in combination (in serial connection) with other approved terminal equipment.

#### **Geräuschemission**

LpA < 70 dB am Arbeitsplatz im Normalbetrieb nach DIN 45635 T. 19

## **Notice to users in Korea**

# 사용자 안내문(B급 기기)

이 기기는 비업무용으로 전자파 적합 등록을 받은 기기로서. 주거지역에서는 물론 모든 지역에서 사용할 수 있습니다.

## **Declaration of conformity (European Economic Area)**

The Declaration of Conformity in this document complies with ISO/IEC Guide 22 and EN 45014. It identifies the product, manufacturer's name and address, and applicable specifications recognized in the European community.

# <span id="page-137-0"></span>**HP Officejet 6300 All-in-One series declaration of conformity**

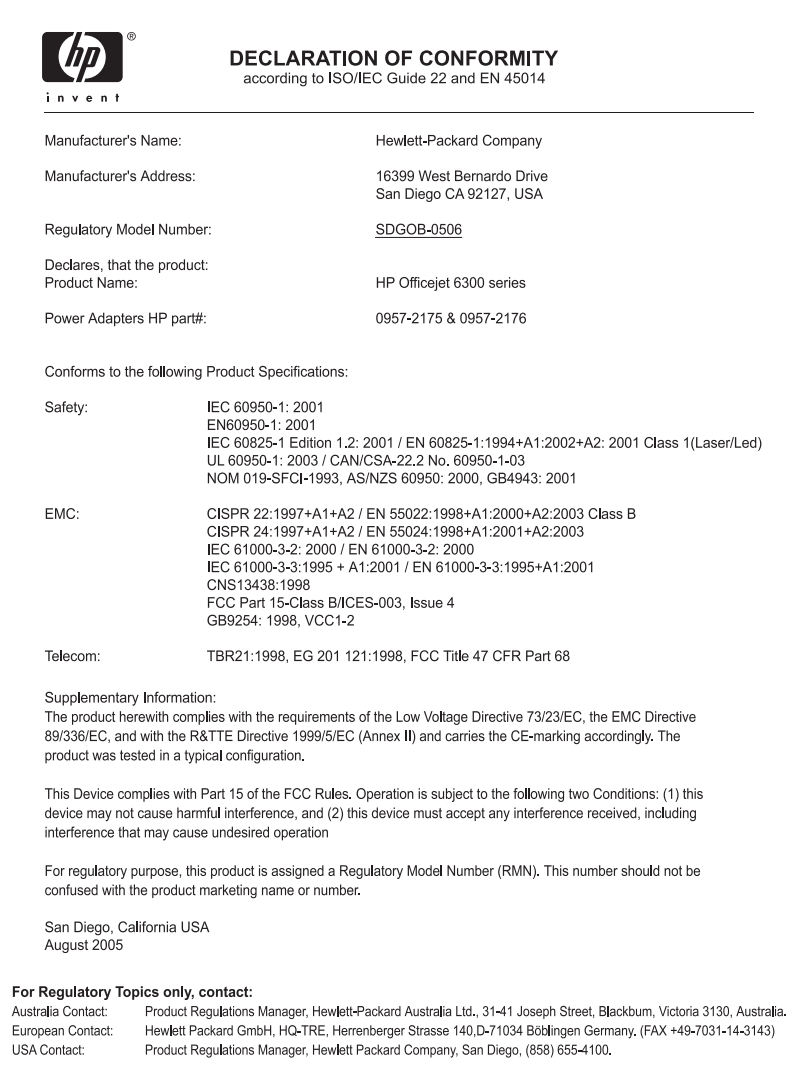

# 索引

## 符號**/**數字

10 x 15 公分相紙 放入 [48](#page-50-0) 規格 [125](#page-127-0) 2 芯電話線 [104,](#page-106-0) [106](#page-108-0) 4 x 6 英吋相紙, 放入 [48](#page-50-0) 4 芯電話線 [104,](#page-106-0) [106](#page-108-0)

## **A**

A4 紙張, 放入 [46](#page-48-0) ADSL. 參閱 DSL

## **B**

Bluetooth 存取範圍 [25](#page-27-0) 安全性設定 [25](#page-27-0) 訂購配件 [114](#page-116-0) 從電腦列印 [26](#page-28-0) 連線到 HP All-in-One [23](#page-25-0) 總金鑰驗證 [25](#page-27-0)

## **C**

CAT-5 Ethernet 纜線 [30](#page-32-0) CompactFlash 記憶卡 [71](#page-73-0) customer support HP Quick Exchange Service (Japan) [122](#page-124-0) 聯絡 [119](#page-121-0)

## **D**

declaration of conformity European Economic Area [134](#page-136-0) United States [135](#page-137-0) DSL, 設定傳真 [35](#page-37-0)

## **F**

**FCC** requirements [131](#page-133-0) statement [132](#page-134-0)

## **H**

HP 解決方案中心, 缺少圖示 [95](#page-97-0)

**I** ISDN 線路, 與傳真設定 [36](#page-38-0)

## **L**

legal 紙張 放入 [46](#page-48-0) Legal 紙張 規格 [125](#page-127-0) letter 紙張 放入 [46](#page-48-0) Letter 紙張 規格 [125](#page-127-0)

## **M**

Magic Gate Memory Stick [71](#page-73-0) Memory Stick 記憶卡 [71](#page-73-0) MicroDrive 記憶卡 [71](#page-73-0) MultiMediaCard (MMC) 記憶 卡 [71](#page-73-0)

**O**

OK 按鈕 [5](#page-7-0)

## **P**

PBX 系統, 與傳真設定 [36](#page-38-0) PictBridge [72](#page-74-0)

## **R**

regulatory notices Canadian statement [132](#page-134-0) declaration of conformity (European Economic Area) [134](#page-136-0) declaration of conformity (U.S.) [135](#page-137-0) FCC requirements [131](#page-133-0) FCC statement [132](#page-134-0) geräuschemission [134](#page-136-0) notice to users in Japan (VCCI-2) [133](#page-135-0) notice to users in Korea [134](#page-136-0) notice to users in the European Economic Area [133](#page-135-0)

notice to users of the German telephone network [134](#page-136-0) power cord statement [133](#page-135-0) RJ-45 插頭 [30](#page-32-0)

## **S**

Secure Digital 記憶卡 [71](#page-73-0)

## **U**

USB 連接埠速度 [23](#page-25-0) USB 纜線安裝 [89](#page-91-0)

## **X**

xD 記憶卡 [71](#page-73-0)

二畫 二芯電話線 [104](#page-106-0)

## 四畫

升級為網路連線 [33](#page-35-0) 手動 接收, 傳真 [60](#page-62-0) 傳送, 傳真 [58](#page-60-0), [59](#page-61-0) 支援的連線類型 Bluetooth 轉接器 [23](#page-25-0) Ethernet [23](#page-25-0) USB [23](#page-25-0) 印表機共享 [28](#page-30-0) 文件 掃描 [69](#page-71-0) 日期 [21](#page-23-0)

## 五畫

功能選項 掃描到 [8](#page-10-0) 設定 [6](#page-8-0) 傳真 [7](#page-9-0) 說明 [6](#page-8-0) 影印 [7](#page-9-0) 卡紙, 紙張 [51](#page-53-0) 四芯電話線 [104](#page-106-0) 正確埠測試, 傳真 [101](#page-103-0) 用戶識別碼 [41](#page-43-0)

六畫 共享 [33](#page-35-0) 列印 列印選項 [54](#page-56-0) 自我測試報告 [79](#page-81-0) 取消工作 [54](#page-56-0) 索引頁 [74](#page-76-0) 從軟體應用程式 [53](#page-55-0) 從電腦 [53](#page-55-0) 規格 [126](#page-128-0) 傳真 [61](#page-63-0) 傳真報告 [62](#page-64-0) 選擇的相片 [74](#page-76-0) 選擇的視訊 [74](#page-76-0) 列印墨匣 更換 [81](#page-83-0) 訂購 [113](#page-115-0) 校正 [84](#page-86-0) 清潔 [85](#page-87-0) 清潔接點 [85](#page-87-0) 移除 [123](#page-125-0) 處理 [80](#page-82-0) 零件名稱 [80](#page-82-0) 疑難排解 [90](#page-92-0), [110](#page-112-0) 列印邊界規格 [126](#page-128-0) 印表機共享 Mac [28](#page-30-0) 向右箭頭 [5](#page-7-0) 向左箭頭 [5](#page-7-0)<br><sub>回收</sub> 回收 HP All-in-One [130](#page-132-0) 列印墨匣 [130](#page-132-0) 安全 網路, WEP 金鑰 [31](#page-33-0) 安全性 e.<br>Bluetooth 轉接器 [25](#page-27-0) 安裝軟體, 疑難排解 [87](#page-89-0) 自我測試報告 [79](#page-81-0) 自動文件進紙器 放入原稿 [43](#page-45-0) 清除 [109](#page-111-0) 進紙問題, 疑難排解 [109](#page-111-0)

## 七畫

刪除 記憶體中的傳真 [62](#page-64-0) 夾 紙 [92,](#page-94-0) [107](#page-109-0) 夾紙, 紙張 [92](#page-94-0) 快速撥號<br>按鈕 **4** 按鈕 [4](#page-6-0) 單鍵式按鈕 [5](#page-7-0)

傳送傳真 **[57](#page-59-0)**<br>技術資訊 技術資訊 列印規格 [126](#page-128-0) 列印邊界規格 [126](#page-128-0) 系統需求 [125](#page-127-0) 重量 [128](#page-130-0) 紙匣容量 [125](#page-127-0) 紙張大小 [125](#page-127-0) 紙張規格 [125](#page-127-0) 記憶卡規格 [127](#page-129-0) 掃描規格 [128](#page-130-0) 傳真規格 [128](#page-130-0) 電源規格 [129](#page-131-0) 實體規格 [128](#page-130-0) 影印規格 [127](#page-129-0) 環境規格 [129](#page-131-0) 找到印表機畫面,Windows [32](#page-34-0) 投影片 放入 [50](#page-52-0) 規格 [125](#page-127-0) 更換列印墨匣 [81](#page-83-0) 系統需求 [125](#page-127-0) 八畫 取出列印墨匣 [123](#page-125-0) 取消 列印工作 [54](#page-56-0) 按鈕 [5](#page-7-0) 掃描 [70](#page-72-0) 傳真 [63](#page-65-0) 影印 [67](#page-69-0) 取消選取 相片 [73](#page-75-0) 視訊 [73](#page-75-0) 放入 10 x 15 公分相紙 [48](#page-50-0) 4 x 6 英吋相紙 [48](#page-50-0) A4 紙張 [46](#page-48-0) legal 紙張 [46](#page-48-0) letter 紙張 [46](#page-48-0) 投影片 [50](#page-52-0) 信封 [49](#page-51-0) 原稿 [43](#page-45-0) 索引卡 [49](#page-51-0) 賀卡紙 [50](#page-52-0) 標籤 [50](#page-52-0) 整頁大小的紙張 [46](#page-48-0) 轉印紙 [50](#page-52-0) 服務 ID [119](#page-121-0) 注意燈號 [5](#page-7-0) 法規注意事項

WEEE [130](#page-132-0) 法規機型識別號碼 [131](#page-133-0) 九畫 信用卡, 傳真使用 [58](#page-60-0), [59](#page-61-0) 信封 放入 [49](#page-51-0) 規格 [125](#page-127-0) 保固 [117](#page-119-0) 前方 USB 連接埠 [71](#page-73-0) 品質 [5](#page-7-0) 客戶支援 北美地區 [120](#page-122-0) 服務 ID [119](#page-121-0) 保固 [117](#page-119-0) 美國以外地區 [120](#page-122-0)<br>網站 118<br>怎時 110 網站 [118](#page-120-0) 編號 [119](#page-121-0) 編號 119<br>韓國 [122](#page-124-0) 按鈕, 控制台 [4](#page-6-0) 玻璃板 放入原稿 [44](#page-46-0) 清潔 [77](#page-79-0) 相片 功能選項 [8](#page-10-0) 列印選擇的 [74](#page-76-0) 按鈕 [5](#page-7-0) 連接 PictBridge 相機 [72](#page-74-0) 連接儲存裝置 [72](#page-74-0) 插入記憶卡<br>第二 選擇 [73](#page-75-0) 相片目錄 功能選項 [8](#page-10-0) 按鈕 [5](#page-7-0) 相紙 放入 [48](#page-50-0) 規格 [125](#page-127-0) 背蓋板, 清潔 [79](#page-81-0) 訂購 列印墨匣 [113](#page-115-0) 安裝指南 [114](#page-116-0) 使用者指南 [114](#page-116-0) 紙張 [113](#page-115-0) 配件 [114](#page-116-0) 軟體 [114](#page-116-0) 重新列印記憶體中的傳真 [61](#page-63-0) 重新安裝軟體 [96](#page-98-0) 重撥/暫停 [4](#page-6-0) 音量, 調整 [22](#page-24-0)

> 十畫 時間 [21](#page-23-0)

索引

校正列印墨匣 [84](#page-86-0) 索引頁 列印 [74](#page-76-0) 紙匣容量 [125](#page-127-0) 紙張 不適用的類型 [45](#page-47-0) 卡紙 [51](#page-53-0) 放入 [46](#page-48-0) 建議類型 [45](#page-47-0) 訂購 [113](#page-115-0) ……<br>紙張大小 **[125](#page-127-0)** 規格 [125](#page-127-0) 疑難排解 [107](#page-109-0) 選擇 [45](#page-47-0) 記憶卡 CompactFlash [71](#page-73-0) Memory Stick [71](#page-73-0) MicroDrive [71](#page-73-0) MultiMediaCard (MMC) [71](#page-73-0) Secure Digital [71](#page-73-0) xD [71](#page-73-0) 索引頁 [74](#page-76-0) 規格 [127](#page-129-0) 插槽 [71](#page-73-0) 綜覽 [71](#page-73-0) 記憶體 刪除傳真 [62](#page-64-0) 删除停兵<br>重新列印傳真 [61](#page-63-0) 儲存傳真 [61](#page-63-0) 配件, 訂購 [114](#page-116-0) 十一畫 停止 列印工作 [54](#page-56-0) 掃描 [70](#page-72-0) 傳真 [63](#page-65-0) 影印 [67](#page-69-0) 區別鈴聲 [37,](#page-39-0) [40](#page-42-0) 國家/地區, 設定 [21](#page-23-0) 控制台 功能 [4](#page-6-0) 按鈕 [4](#page-6-0) 輸入文字和符號 [9](#page-11-0) 接收傳真 手動 [60](#page-62-0) 自動 [59](#page-61-0)

文件 [69](#page-71-0) 功能 [69](#page-71-0) 取消 [70](#page-72-0) 相片 [69](#page-71-0) 停止 [70](#page-72-0) 掃描到按鈕 [5](#page-7-0) 掃描規格 [128](#page-130-0) 開始掃描按鈕 [5](#page-7-0) 掃描到 功能選項 [8](#page-10-0) 掃描玻璃板 放入原稿 [44](#page-46-0) 清潔 [77](#page-79-0) 清除 自動文件進紙器 [109](#page-111-0) 清潔 外殼 [79](#page-81-0) 列印墨匣 [85](#page-87-0) 列印墨匣接點 [85](#page-87-0) 玻璃板 [77](#page-79-0) 背蓋板 [79](#page-81-0) 符號, 輸入 [9](#page-11-0) 規格. *參閱* 技術資訊 設定 DSL [35](#page-37-0) ISDN 線路 [36](#page-38-0) PBX 系統 [36](#page-38-0) 分開的傳真線路 [34](#page-36-0) 日期和時間 [21](#page-23-0) 功能選項 [6](#page-8-0) 共用電話線路 [38](#page-40-0) 列印選項 [54](#page-56-0) 按鈕 [5](#page-7-0) 區別鈴聲 [37](#page-39-0), [40](#page-42-0) 國家/地區 [21](#page-23-0) 測試傳真 [41](#page-43-0) 傳真 [33](#page-35-0), [39](#page-41-0) 傳真疑難排解 [99](#page-101-0) 語言 [21](#page-23-0) 語音信箱 [39](#page-41-0) 軟體安裝 重新安裝 [96](#page-98-0) 解除安裝 [96](#page-98-0) 疑難排解 [93](#page-95-0) 軟體應用程式, 列印自 [53](#page-55-0) 連接問題 傳真 [104](#page-106-0) 連線 有線網路 (Ethernet) [30](#page-32-0) 連線問題 HP All-in-One 未能開啟 [88](#page-90-0) 傳真 [104](#page-106-0), [105](#page-107-0)

十二畫 備份傳真接收 [61](#page-63-0) 單鍵快速撥號按鈕 [5](#page-7-0) 報告 自我測試 [79](#page-81-0) 傳真測試失敗 [99](#page-101-0) 確認, 傳真 [62](#page-64-0) 錯誤, 傳真 [63](#page-65-0) 媒體. *參閱* 紙張 測試 傳真埠 [101](#page-103-0) 傳真專線狀態 [103](#page-105-0) 傳真設定 [41](#page-43-0) 傳真測試失敗 [99](#page-101-0) 傳真硬體測試 [100](#page-102-0) 電話線 [101](#page-103-0) 。<br>撥號音 [102](#page-104-0) 牆上電話插座 [100](#page-102-0) 無線路由器 [30](#page-32-0) 無邊框副本 [66](#page-68-0) 硬體, 傳真設定測試 [100](#page-102-0) 答錄機 錄下傳真音 [106](#page-108-0) 視訊 列印選擇的 [74](#page-76-0) 選擇 [73](#page-75-0) 賀卡紙, 放入 [50](#page-52-0) 進行影印 [65](#page-67-0) 開始傳真 彩色 [4](#page-6-0) 黑色 [4](#page-6-0) 開始影印 彩色 [5](#page-7-0) 黑色 [5](#page-7-0) 開啓按鈕 [4](#page-6-0) 十三畫 傳真 DSL, 設定 [35](#page-37-0) ISDN 線路, 設定 [36](#page-38-0) PBX 系統, 設定 [36](#page-38-0)

功能選項 [7](#page-9-0) 自動接收 [6](#page-8-0), [40](#page-42-0) 取消 [63](#page-65-0) 按鈕 [4](#page-6-0) 重新列印 [61](#page-63-0) 音量 [22](#page-24-0) 區別鈴聲 [37,](#page-39-0) [40](#page-42-0) 從記憶體中刪除 [62](#page-64-0) 接收 [59](#page-61-0) 接收模式 [40](#page-42-0) 接聽鈴聲次數 [40](#page-42-0)

掃描

自動接收模式 [40](#page-42-0) 問題疑難排解 [104](#page-106-0) 接聽鈴聲次數 [40](#page-42-0) 接聽鈴聲次數 [40](#page-42-0) 接聽鈴聲模式 [37,](#page-39-0) [40](#page-42-0)

接聽鈴聲模式 [40](#page-42-0) 接聽電話 [60](#page-62-0) 規格 [128](#page-130-0) 設定 [33](#page-35-0), [39](#page-41-0), [99](#page-101-0) 備份傳真接收 [61](#page-63-0) 報告 [62](#page-64-0) 測試失敗 [99](#page-101-0) 測試設定 [41](#page-43-0) 傳送 [57](#page-59-0) 電腦數據機, 疑難排解 [104](#page-106-0) 電話線 [100](#page-102-0), [104](#page-106-0), [106](#page-108-0) 疑難排解 [99](#page-101-0) 監視器撥號 [59](#page-61-0) 語音信箱, 設定 [39](#page-41-0) 暫停 [9](#page-11-0) 標頭 [41](#page-43-0) 輸入文字和符號 [9](#page-11-0) 傳真問題 接收 [104](#page-106-0) 傳送 [105](#page-107-0) 錄下傳真音 [106](#page-108-0) 傳送傳真 手動 [58](#page-60-0), [59](#page-61-0) 信用卡, 使用 [58](#page-60-0), [59](#page-61-0) 基本傳真 [57](#page-59-0) 電話卡, 使用 [58](#page-60-0), [59](#page-61-0) 監視器撥號 [59](#page-61-0) 滑動架, 卡住 [92](#page-94-0) 滑動架卡住 [92](#page-94-0) 解除安裝軟體 [96](#page-98-0) 資源, 說明 [13](#page-15-0) 路由器 [30](#page-32-0) 運送裝置 [122](#page-124-0) 電源規格 [129](#page-131-0) 電腦數據機 疑難排解 [104](#page-106-0) 電話 接收傳真 [60](#page-62-0) 傳送傳真 [58](#page-60-0) 電話卡, 傳真使用 [58](#page-60-0), [59](#page-61-0) 電話號碼, 客戶支援 [119](#page-121-0) 電話線 延長線 [106](#page-108-0) 連接, 失敗 [101](#page-103-0) 檢查 [101](#page-103-0) 電話線, 接聽鈴聲模式 [40](#page-42-0)

#### 十四畫

實體規格 [128](#page-130-0) 疑難排解 TCP/IP [98](#page-100-0) USB 纜線 [89](#page-91-0)

卡紙, 紙張 [51](#page-53-0) 列印墨匣 [90,](#page-92-0) [110](#page-112-0) 夾紙, 紙張 [92](#page-94-0) 找不到印表機 [98](#page-100-0) 紙張 [107](#page-109-0) 接收傳真 [104](#page-106-0) 設定 [88](#page-90-0) 軟體安裝 [93](#page-95-0) 測量單位不正確 [90](#page-92-0) 硬體安裝 [88](#page-90-0) 傳真 [99](#page-101-0) 傳真問題 [104](#page-106-0), [105](#page-107-0), [106](#page-108-0) 傳送傳真 [104](#page-106-0) 滑動架卡住 [92](#page-94-0) 資源 [13](#page-15-0) 網路設定 [98](#page-100-0) 語言, 顯示 [90](#page-92-0) 操作任務 [107](#page-109-0) 讀我檔案 [87](#page-89-0) 監視器撥號 [59](#page-61-0) 網路 升級 [33](#page-35-0) 維護 列印墨匣 [80](#page-82-0) 自我測試報告 [79](#page-81-0) 更換列印墨匣 [81](#page-83-0) 取出列印墨匣 [123](#page-125-0) 校正列印墨匣 [84](#page-86-0) 清潔外殼 [79](#page-81-0) 清潔列印墨匣 [85](#page-87-0) 清潔玻璃板 [77](#page-79-0) 清潔背蓋板 [79](#page-81-0) 語言, 設定 [21](#page-23-0) 語音信箱 設定傳真 [39](#page-41-0) 說明 功能選項 [6](#page-8-0) 使用螢幕說明 [14](#page-16-0) 其他資源 [13](#page-15-0) 按鈕 [5](#page-7-0)

#### 十五畫

影印 功能選項 [7](#page-9-0) 取消 [67](#page-69-0) 按鈕 [5](#page-7-0) 規格 [127](#page-129-0) 無邊框相片 [66](#page-68-0) 進行影印 [65](#page-67-0) 影像 掃描 [69](#page-71-0) 撥號音測試, 失敗 [102](#page-104-0) 數字鍵 [5,](#page-7-0) [9](#page-11-0) 數位相機 PictBridge [72](#page-74-0) 連線 [72](#page-74-0) 標頭, 傳真 [41](#page-43-0) 標籤 放入 [50](#page-52-0) 規格 [125](#page-127-0) 歐盟 回收資訊 [130](#page-132-0) 確認報告, 傳真 [62](#page-64-0) 編號 [119](#page-121-0) 線路狀況測試, 傳真 [103](#page-105-0) 墨水匣. *參閱* 列印墨匣

#### 十六畫

輸入, 文字 [9](#page-11-0) 輸入文字和符號 [9](#page-11-0) 選擇 所有相片與視訊 [73](#page-75-0) 相片 [73](#page-75-0) 相片範圍 [73](#page-75-0) 視訊 [73](#page-75-0) 視訊畫面 [73](#page-75-0) 選擇紙張 [45](#page-47-0) 錯誤報告, 傳真 [63](#page-65-0)

## 十七畫

儲存 記憶體中的傳真 [61](#page-63-0) 儲存裝置, 連接 [72](#page-74-0) 牆上插座測試, 傳真 [100](#page-102-0) 牆上電話插座, 傳真 [100](#page-102-0) 環境 噴墨耗材回收 [130](#page-132-0) 環保產品服務活動 **[129](#page-131-0)**<br>環境規格 **129** 環境規格 [129](#page-131-0) 縮小/放大 [5](#page-7-0) 聲音, 調整音量 [22](#page-24-0)

二十二畫 讀我檔案 [87](#page-89-0)

#### 二十三畫

顯示 變更測量單位 [90](#page-92-0) 變更語言 [90](#page-92-0)

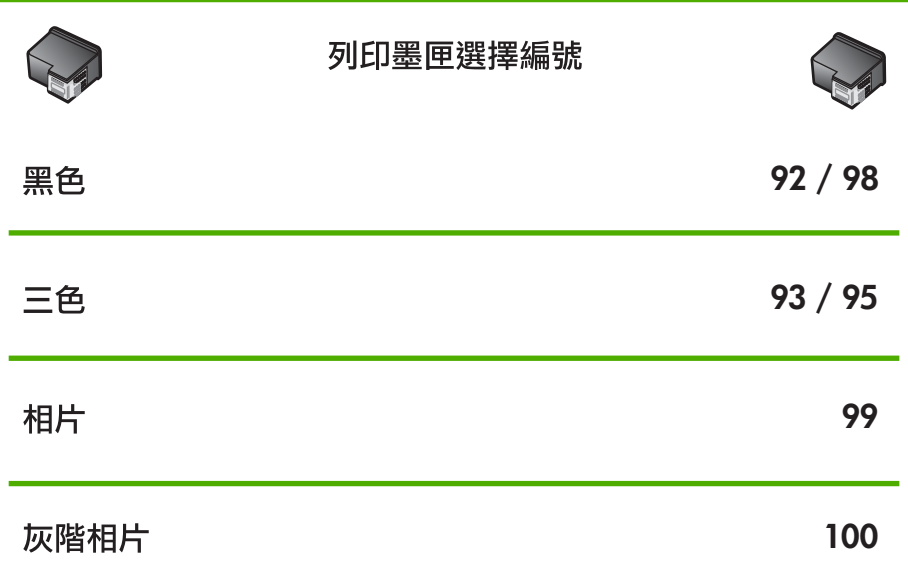

© 2006 Hewlett-Packard Development Company, L.P

Electronic Edition

www.hp.com

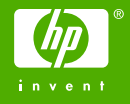

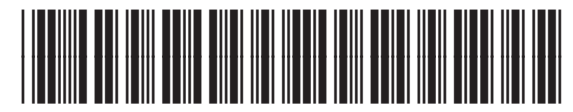

Q8061-90141